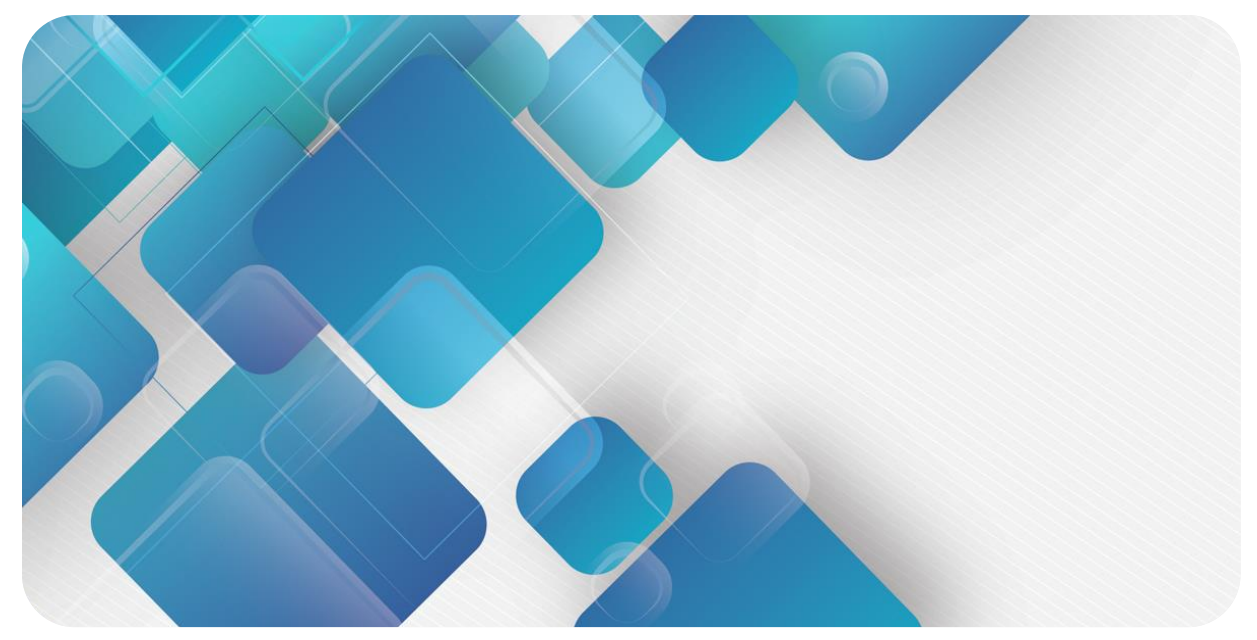

# **XB6-C01SP Serial Communication Module User Manual**

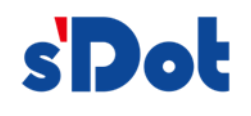

南京实点电子科技有限公司

#### **Copyright © 2023 Nanjing Solidot Electronic Technology Co., Ltd. All rights reserved.**

Without written permission of our company, no organization or individual may extract, copy or transmit part or all of this document.

### **Trademark notice**

**s** Dot and other Solidot trademarks are all trademarks of Nanjing Solidot Electronic Technology Co., Ltd. All other trademarks or registered trademarks referred to in this document belong to their respective owners.

#### **Note**

The products, services or features you purchase shall be subject to the commercial contracts and terms of Solidot. All or part of the products, services or features given in this document may not be within the scope of your purchase or use. Unless otherwise agreed in the contracts, Solidot does not make any express or implied statement or warranty for the content of this document

Due to product version upgrading or other reasons, the content of this document is subject to changes from time to time. Unless otherwise agreed, this document shall be only used as reference. None of the statements, information and suggestions in this document shall constitute any express or implied warranty.

Nanjing Solidot Electronic Technology Co., Ltd. Address: Angying Building , No. 91 Shengli Road, Jiangning Zone, Nanjing, Jiangsu Postal code: 210038 Telephone: 4007788929 Website: https://www.solidotech.com/en

# **Table of Contents**

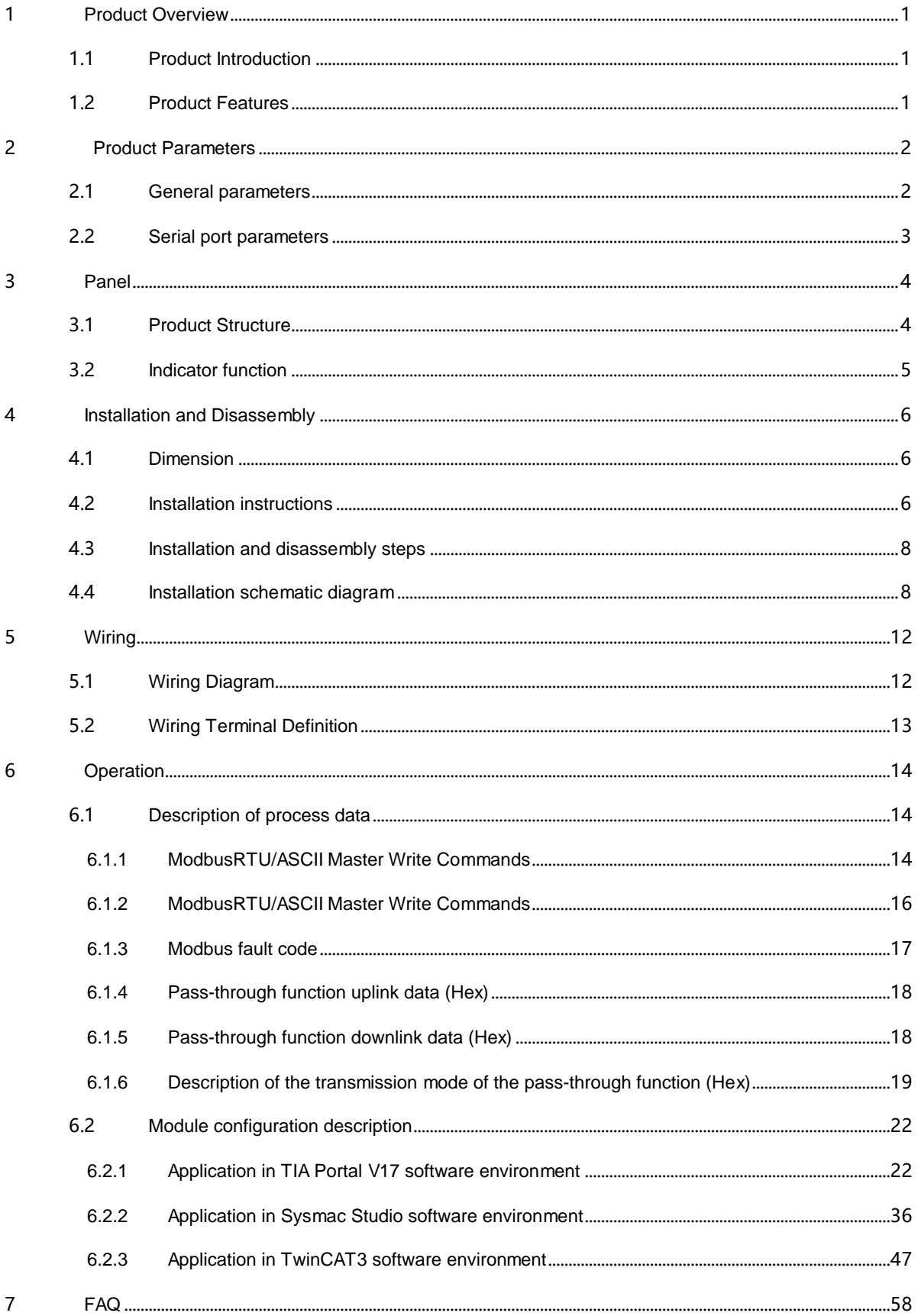

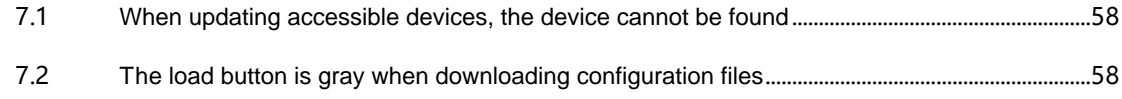

# <span id="page-4-0"></span>**Product Overview**

# <span id="page-4-1"></span>1.1 Product Introduction

XB6-C01SP is a 1-channel serial communication module in Solidot XB6 series slice I/O. It adopts X-bus backplane bus and is compatiable with XB6 series couplers. Through different function modules, it can realize three serial communication functions of Modbus master and slave, Freeport and pass-through. The modules take up little space, are simple to handle data interaction, and can meet the serial communication needs of different application scenarios.

# <span id="page-4-2"></span>1.2 Product Features

- Supports multiple communication modes Six modes can be set: MRM/MRS/MAM/MAS/FP/PT (see [2.2 serial port parameters\)](#page-6-0)
- Supports three types of communication interfaces Three interfaces are available: RS485/RS422/RS232
- Supports two communication protocols. Modbus RTU/ASCII
- Small footprint

Compact structure and small footprint.

Easy diagnosis

An innovative channel indicator design is adopted. As the indicators are placed close to the channels, channel status is displayed intuitively and clearly, facilitating detection and maintenance

- Easy configuration The modules are easy to configure, and support all mainstream PROFINET master stations
- Easy installation Installation on standard DIN 35 mm rails. Spring terminal blocks are used for convenient and fast wiring.

# <span id="page-5-0"></span>2 Product Parameters

# <span id="page-5-1"></span>2.1 General parameters

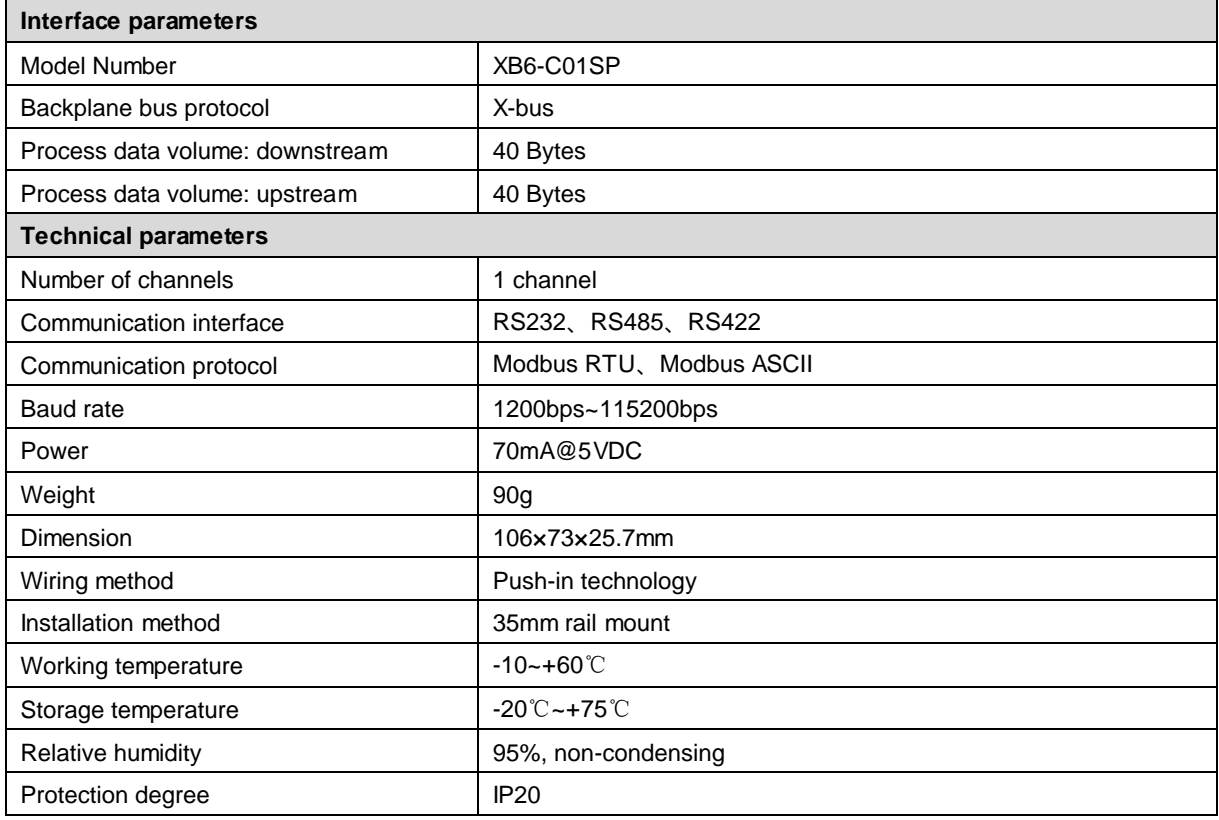

# <span id="page-6-0"></span>2.2 Serial port parameters

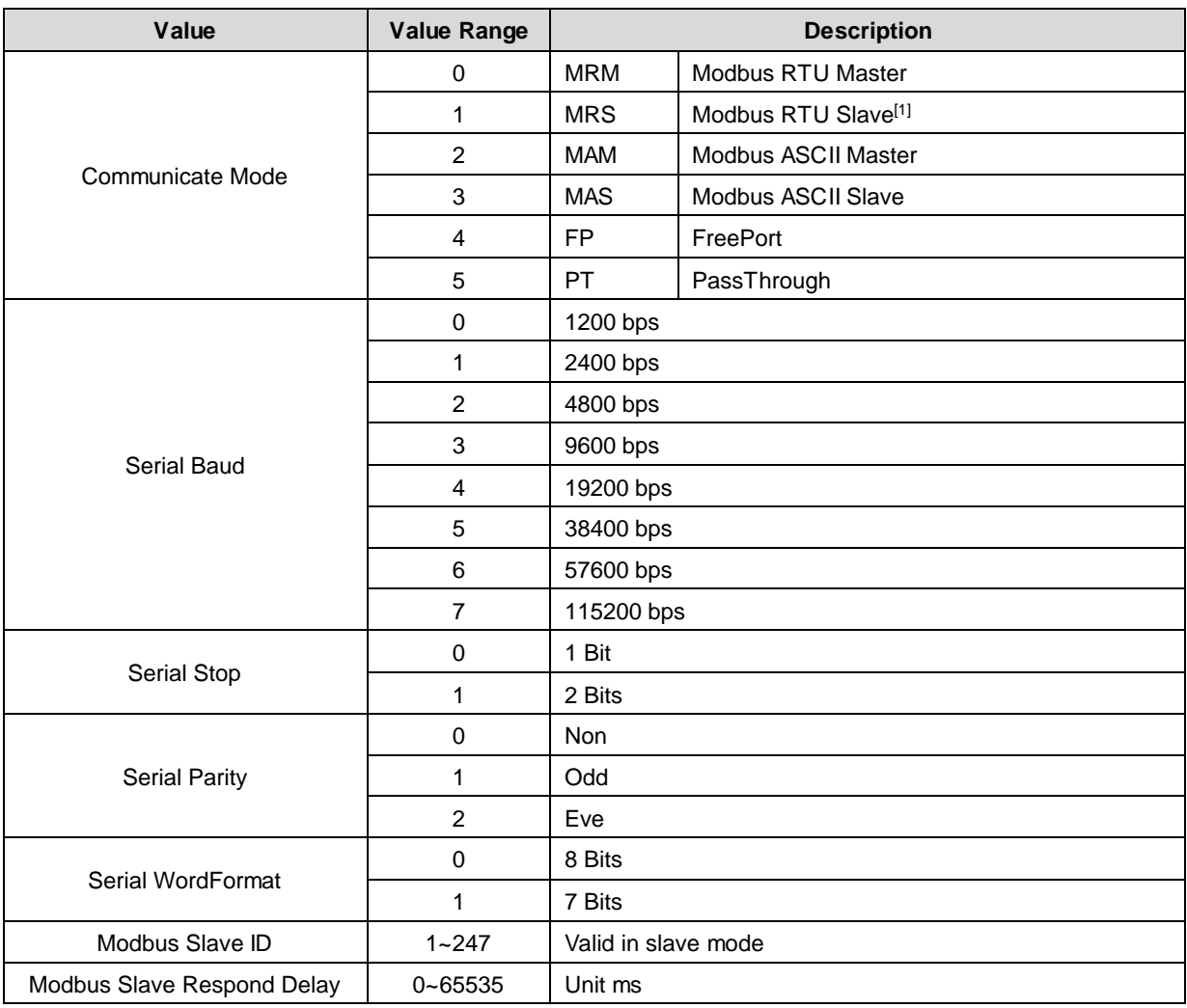

Note[1]: Modbus RTU Slave is not supported

# <span id="page-7-0"></span>3 Panel

# <span id="page-7-1"></span>3.1 Product Structure

**Name and function description of each part of the product**

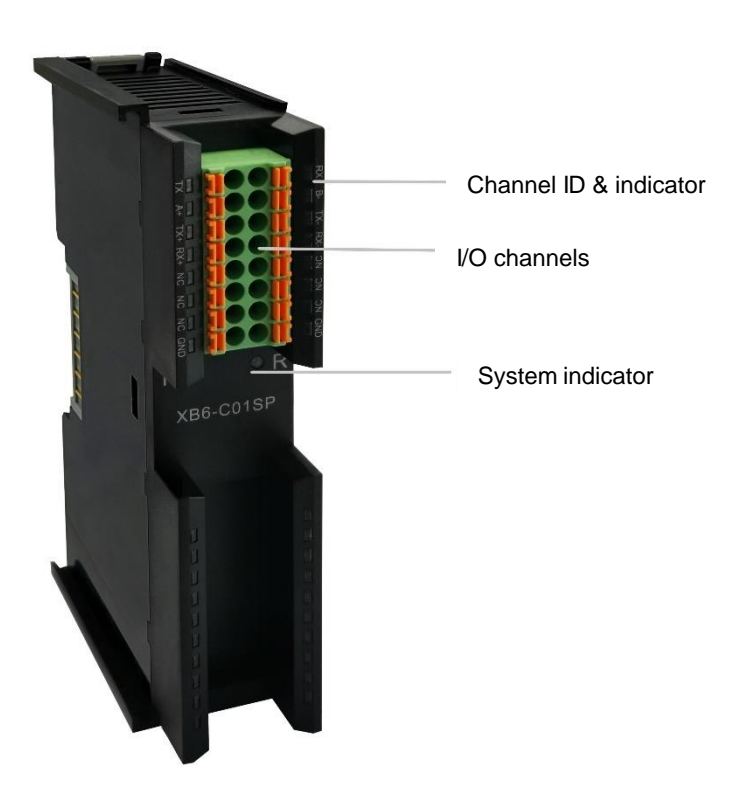

# <span id="page-8-0"></span>3.2 Indicator function

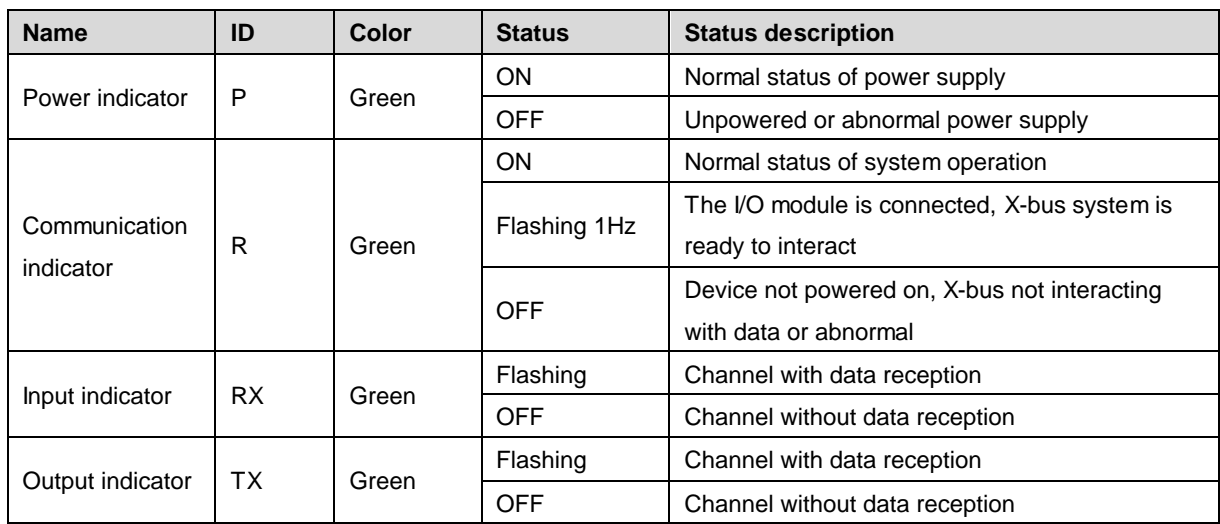

# <span id="page-9-0"></span>4 Installation and Disassembly

# <span id="page-9-1"></span>4.1 Dimension

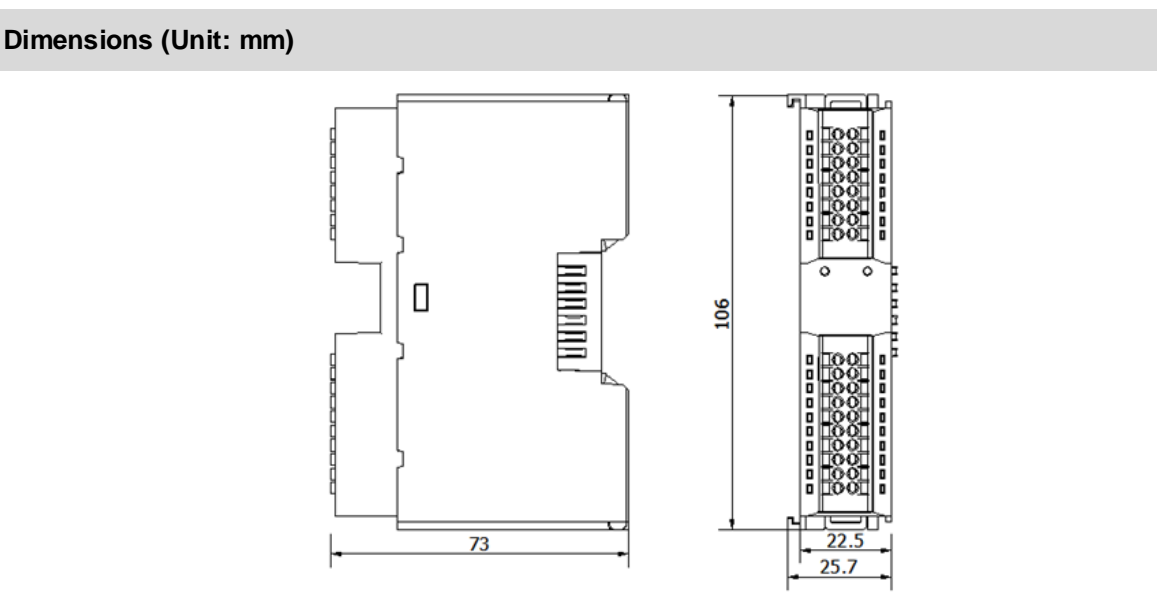

# <span id="page-9-2"></span>4.2 Installation instructions

## **Installation and disassembly precautions**

- Ensure that the cabinet is well ventilated (e.g., equipped with a fan).
- Do not install this equipment near or above any equipment that may cause overheating.
- Make sure to install modules vertically and maintain adequate clearance between the modules and nearby devices.
- Installation/disassembly operation may only be carried out after the power supply is cut off.

# **Minimum clearance for module installation (≥50 mm)**

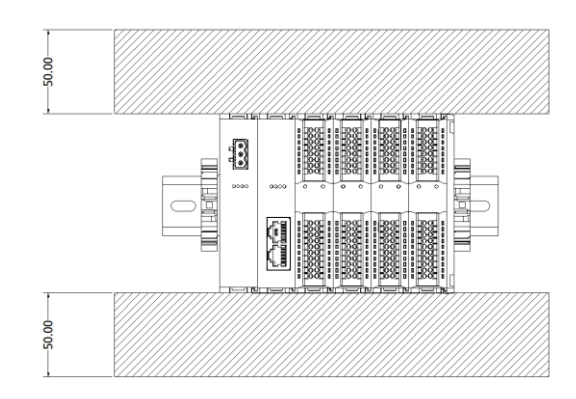

# **Make sure the modules are installed vertically**

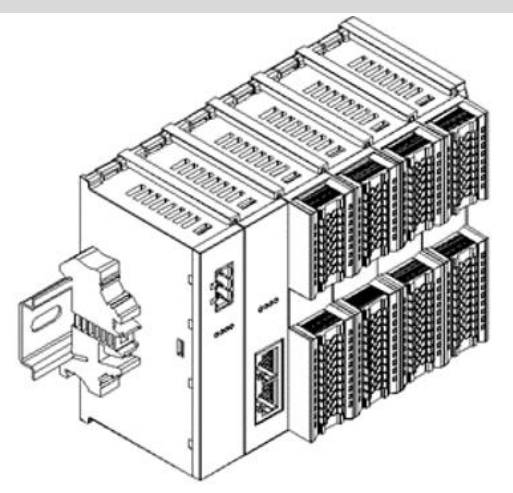

# **Make sure to install guide rail fasteners**

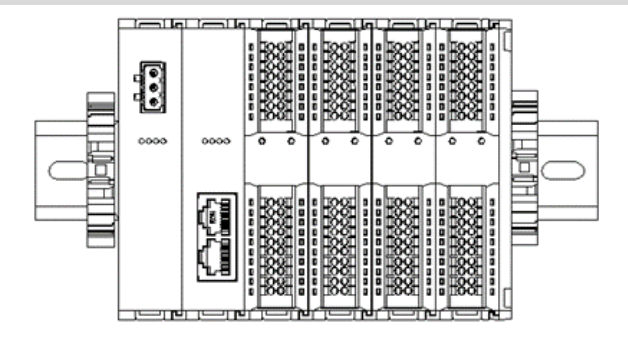

# <span id="page-11-0"></span>4.3 Installation and disassembly steps

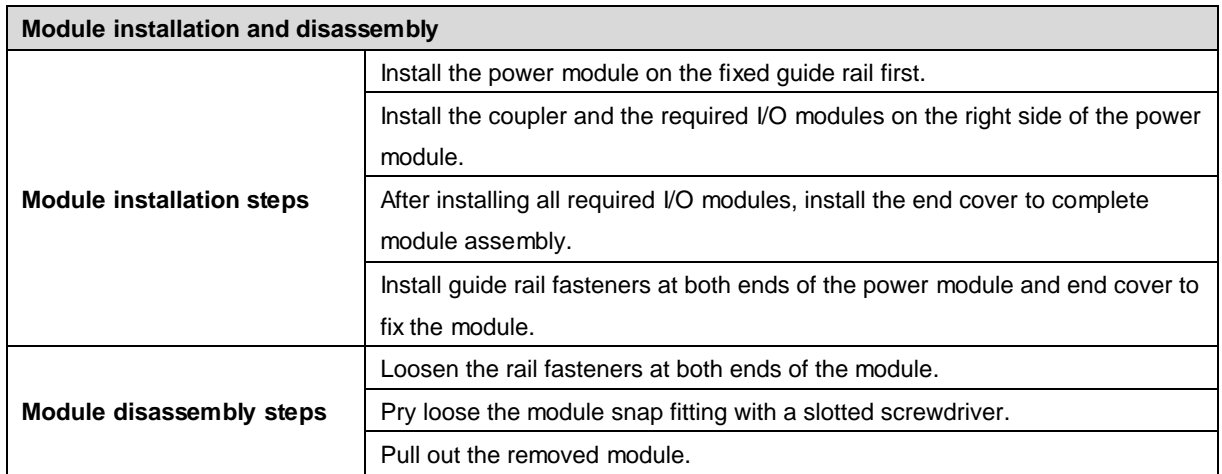

# <span id="page-11-1"></span>4.4 Installation schematic diagram

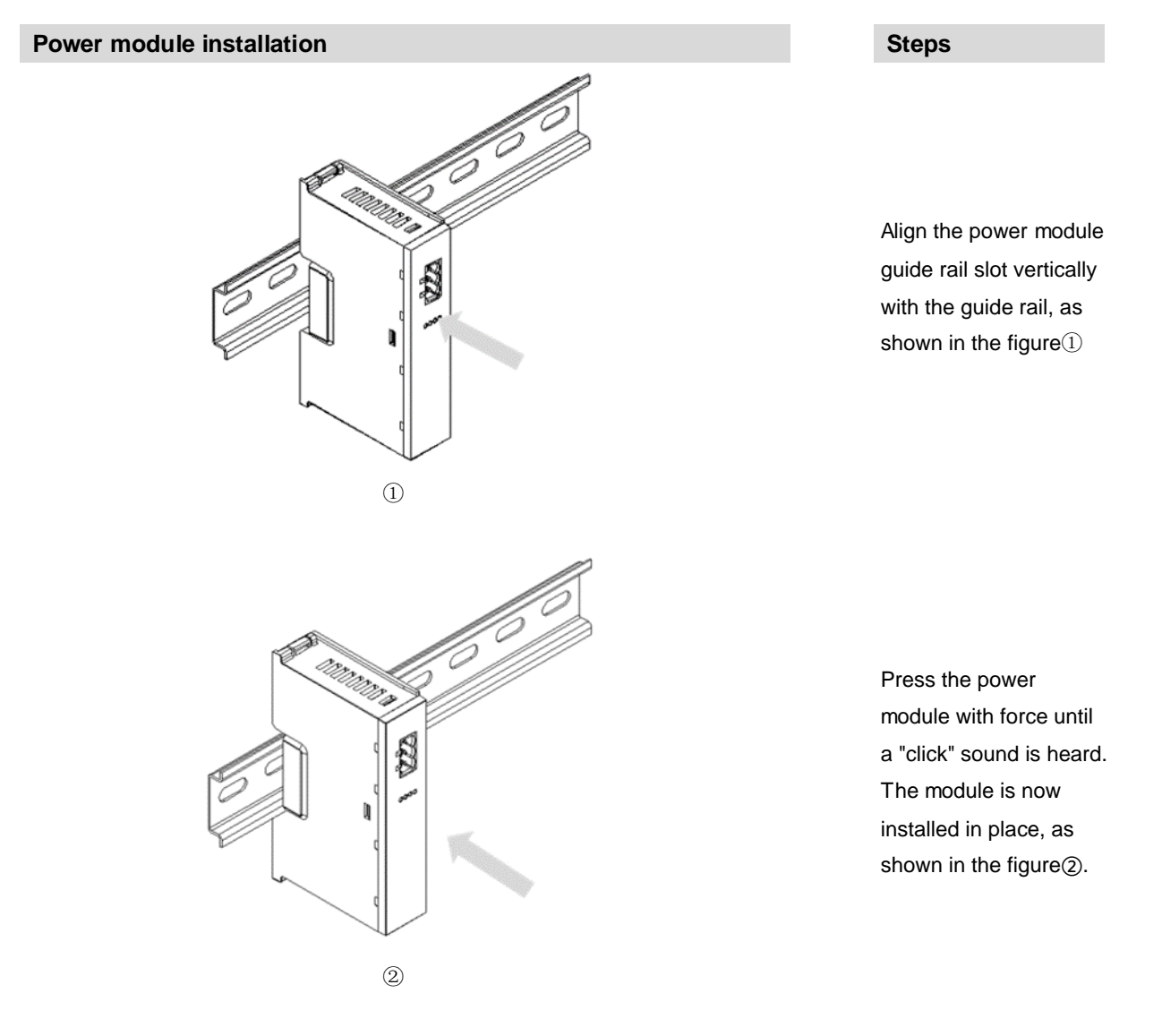

8 Copyright © 2023 Nanjing Solidot Electronic Technology Co., Ltd.

# **Coupler module installation Steps**

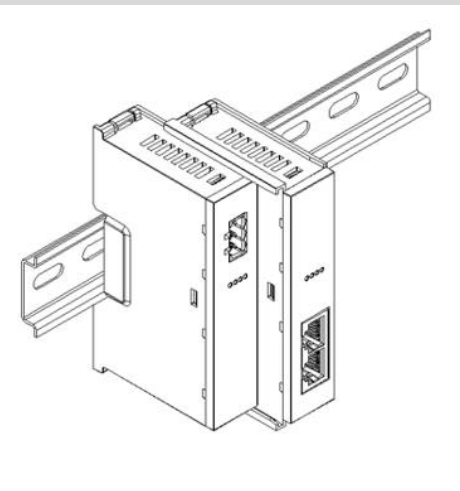

③

## **I/O module installation Steps**

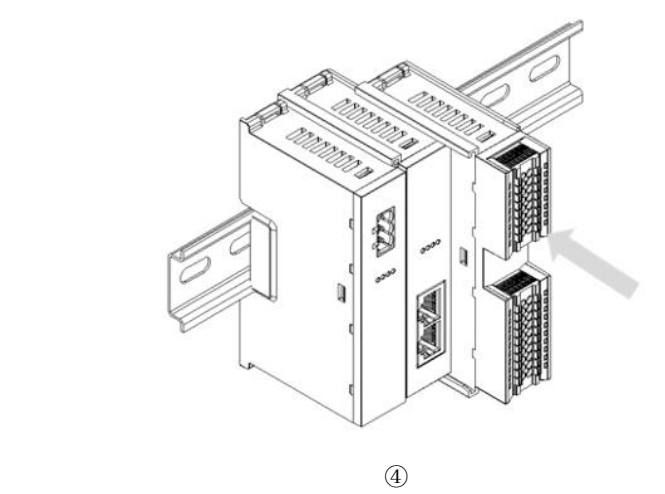

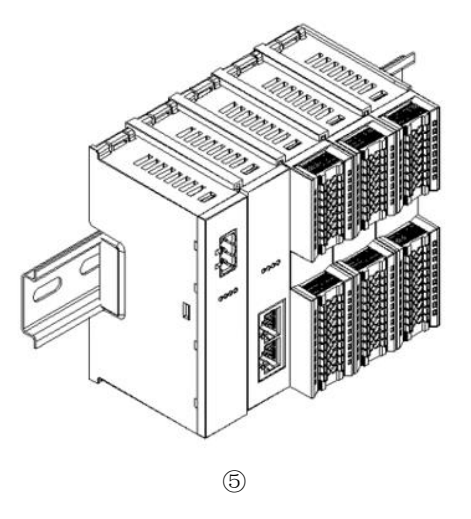

Align the left slot of the coupler module with the right side of the power module, and push it in as shown in the figure ③. Press the module with force into the guide rail until a "click" sound is heard. The module is now installed in placed.

Install the required IO modules one by one using the same the steps as coupler module installation, as shown in the figure④⑤

# **Cover plate installation Steps**

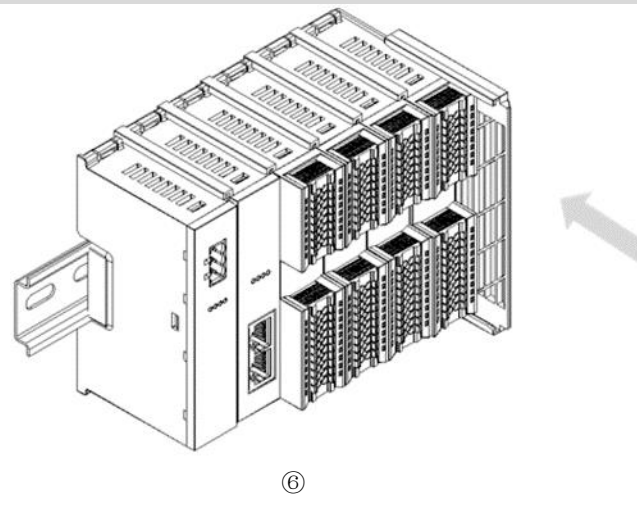

Install the end cover on the right side of the last module, as shown in the figure⑥, using the same installation method as the coupler module.

Install a guide rail fastener next to the left side of the coupler, and lock it tightly, as shown in the figure⑦

Install a guide rail fastener on the right side of the end cover. In this process, first push the guide rail fastener towards the coupler to ensure that the module is installed firmly, and then lock the fastener with a screwdriver, as shown in the figure<sup>®</sup>

# **Installation of guide rail fasteners Steps**

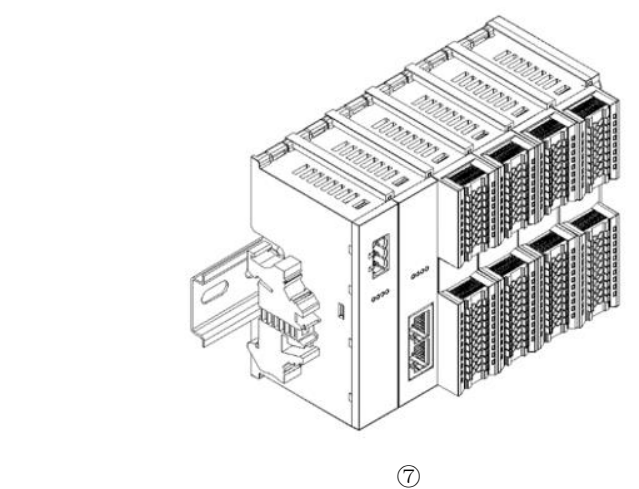

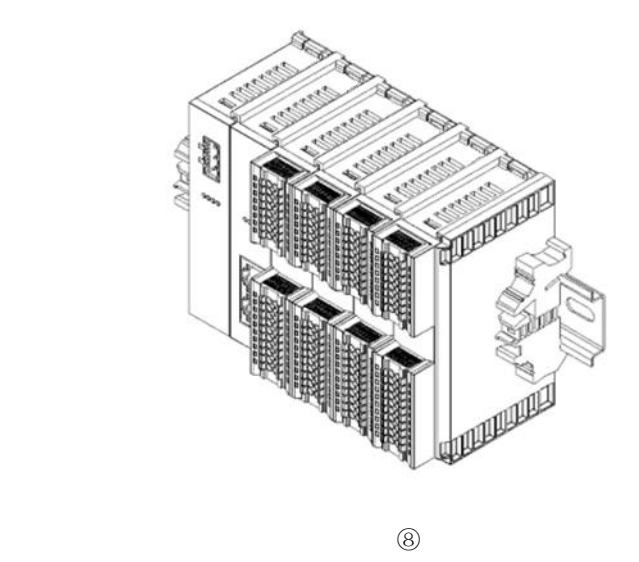

# **Disassembly Steps**

Using a screwdriver, loosen the guide rail fastener at one end of the module, and move it to one side to create a

gap between the module and the fastener, as shown in

Insert the slotted screwdriver into the snap fitting of the

the figure⑨

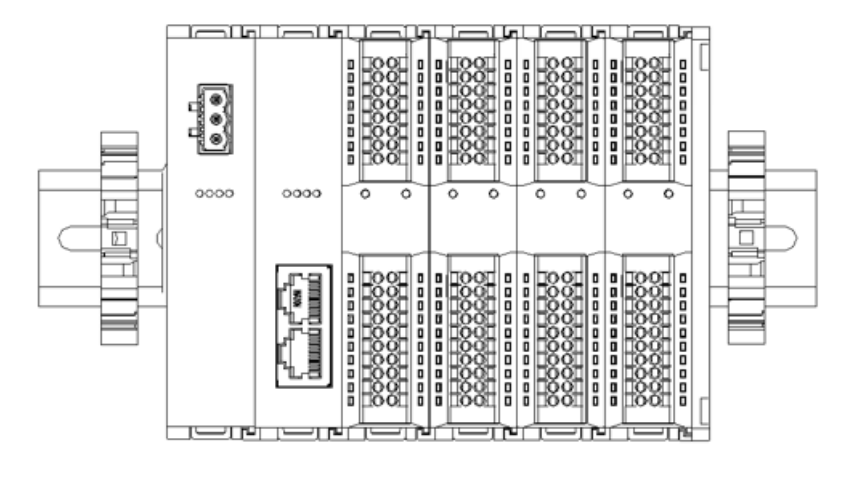

⑨

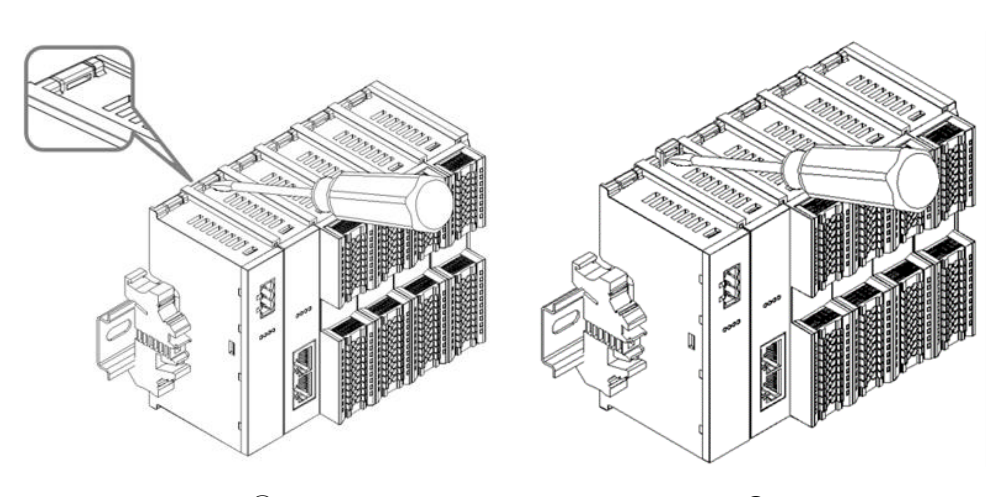

module to be removed, and exert force along lateral direction of the module (until a click sound is heard), as shown in the figure⑩① **Note: Each module has two snap fittings, one on the top and the other at the bottom. Both should be operated in this** 

Remove the module in the reverse order of installation, as shown in the figure⑫

**way.**

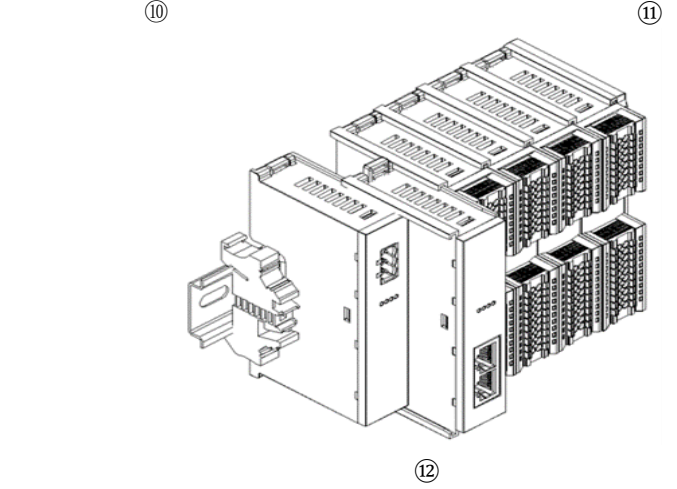

11 Copyright © 2023 Nanjing Solidot Electronic Technology Co., Ltd.

# 5 Wiring

# <span id="page-15-1"></span><span id="page-15-0"></span>5.1 Wiring Diagram

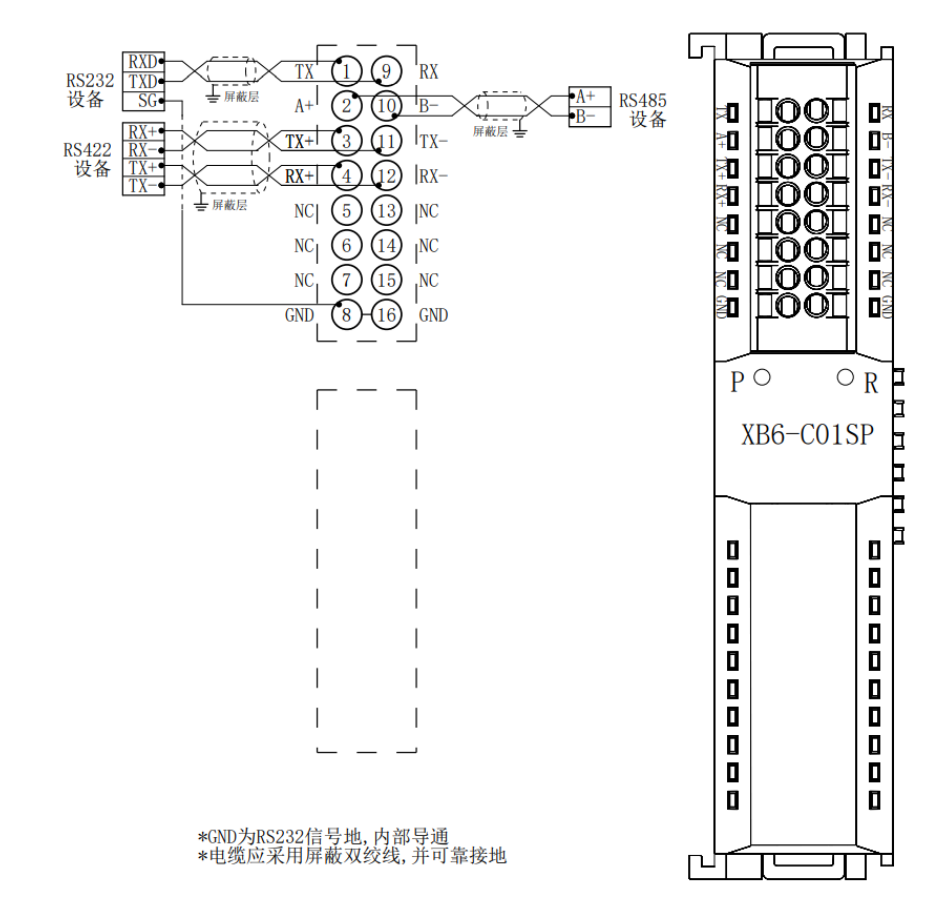

 For personal and equipment safety, it is recommended that the power supply be disconnected during wiring operations

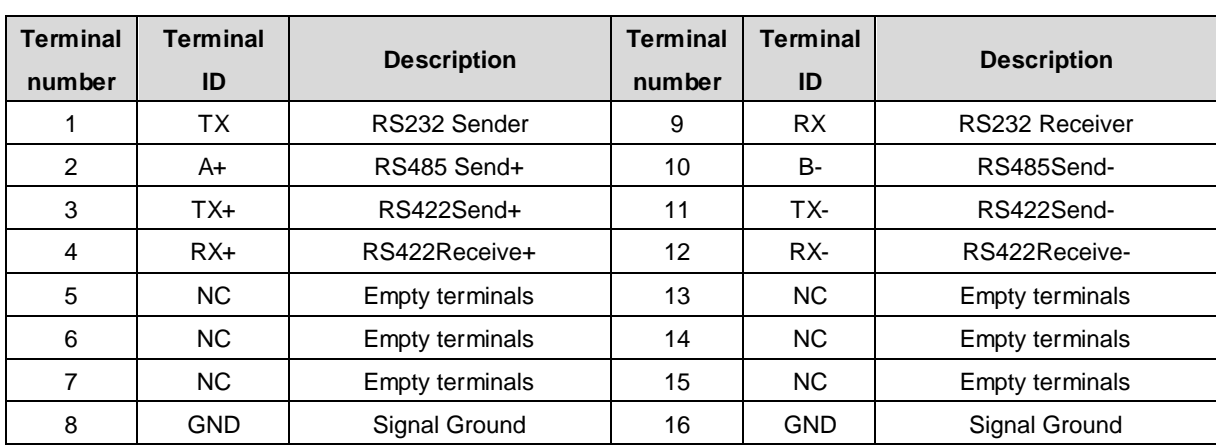

# <span id="page-16-0"></span>5.2 Wiring Terminal Definition

# 6 Operation

# <span id="page-17-1"></span><span id="page-17-0"></span>6.1 Description of process data

# <span id="page-17-2"></span>6.1.1 ModbusRTU/ASCII Master Write Commands

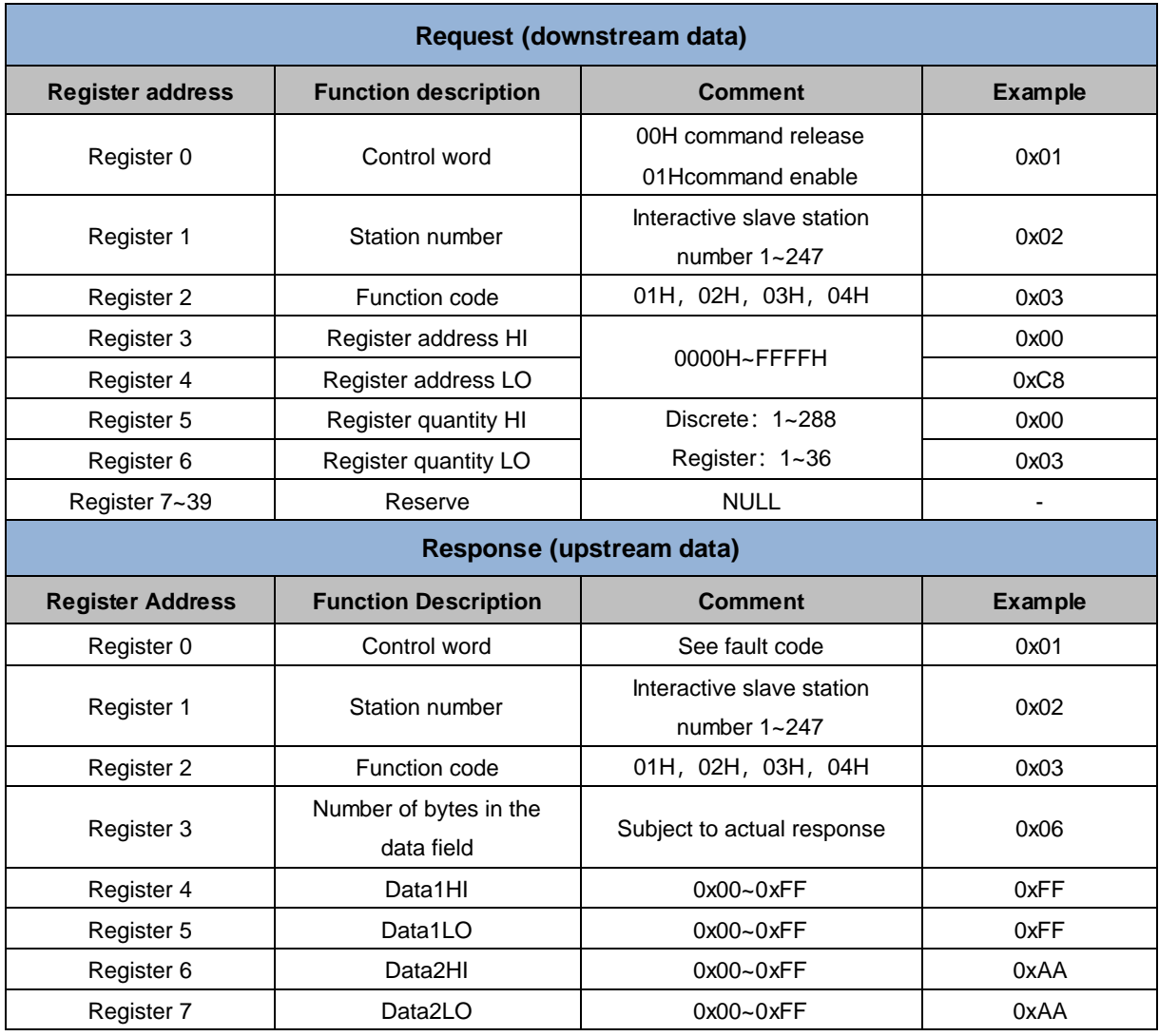

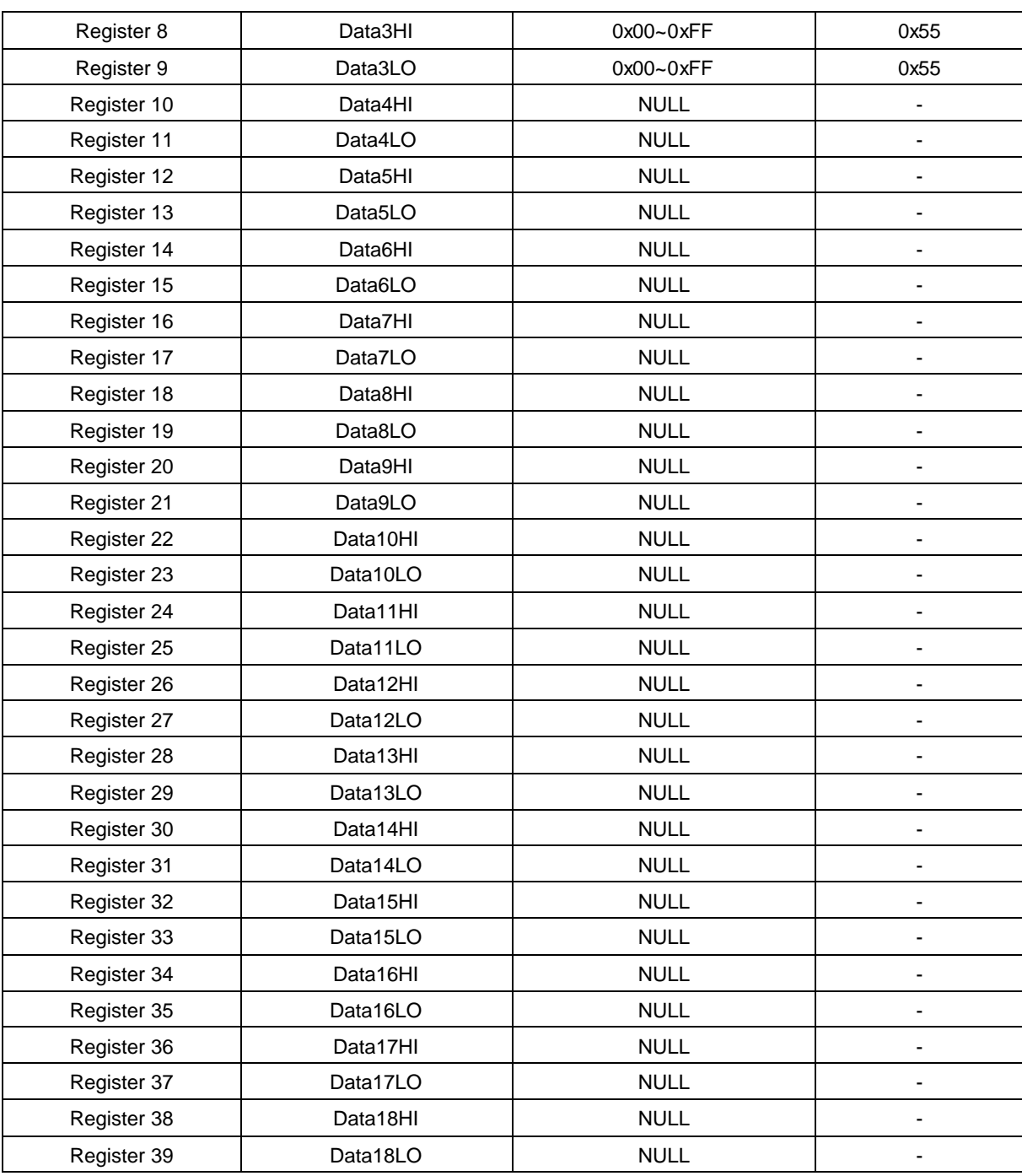

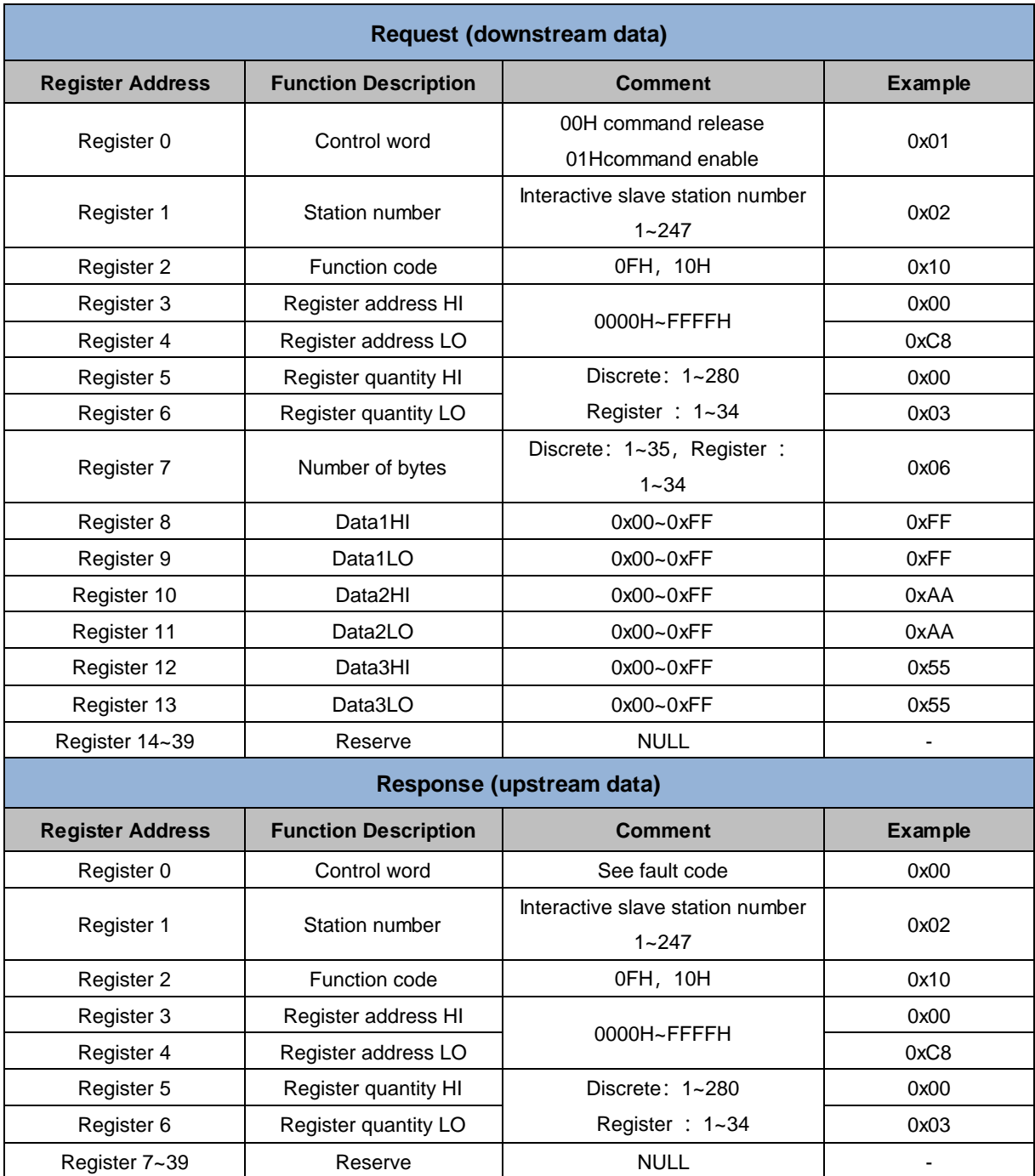

# <span id="page-19-0"></span>6.1.2 ModbusRTU/ASCII Master Write Commands

# <span id="page-20-0"></span>6.1.3 Modbus fault code

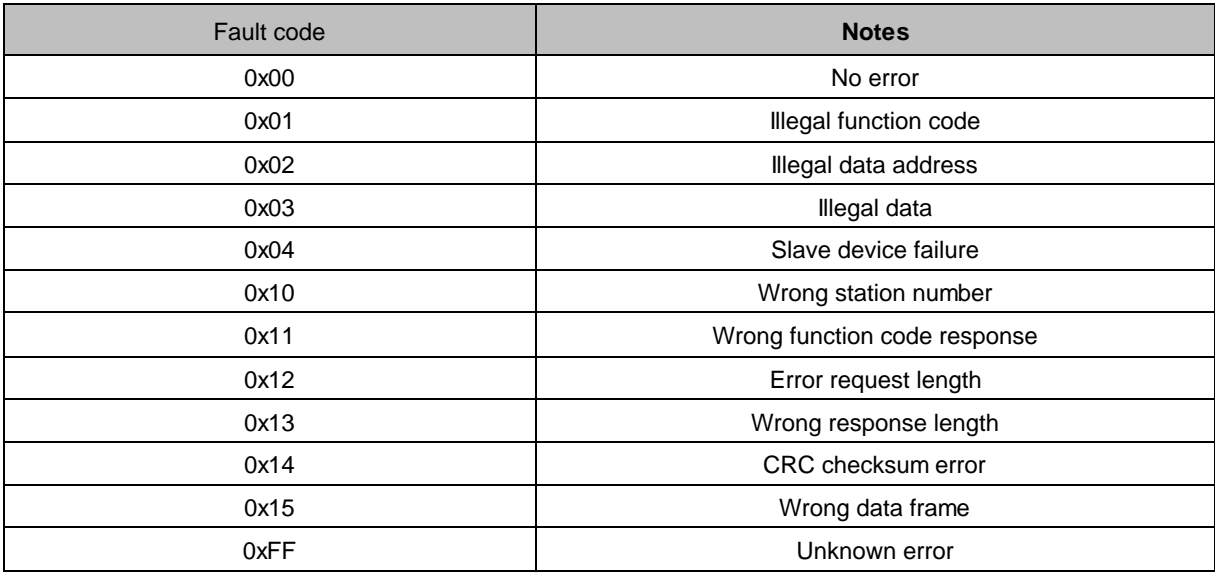

# <span id="page-21-0"></span>6.1.4Pass-through function uplink data (Hex)

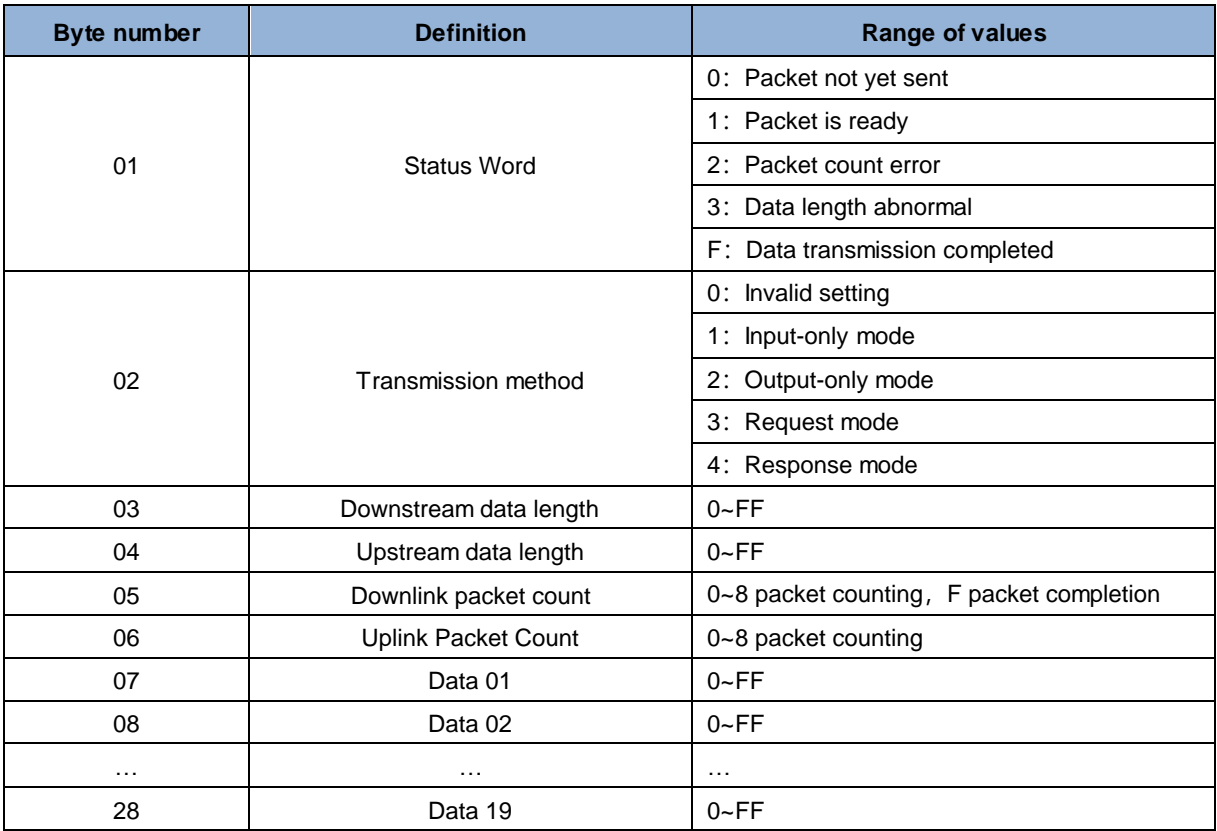

# <span id="page-21-1"></span>6.1.5Pass-through function downlink data (Hex)

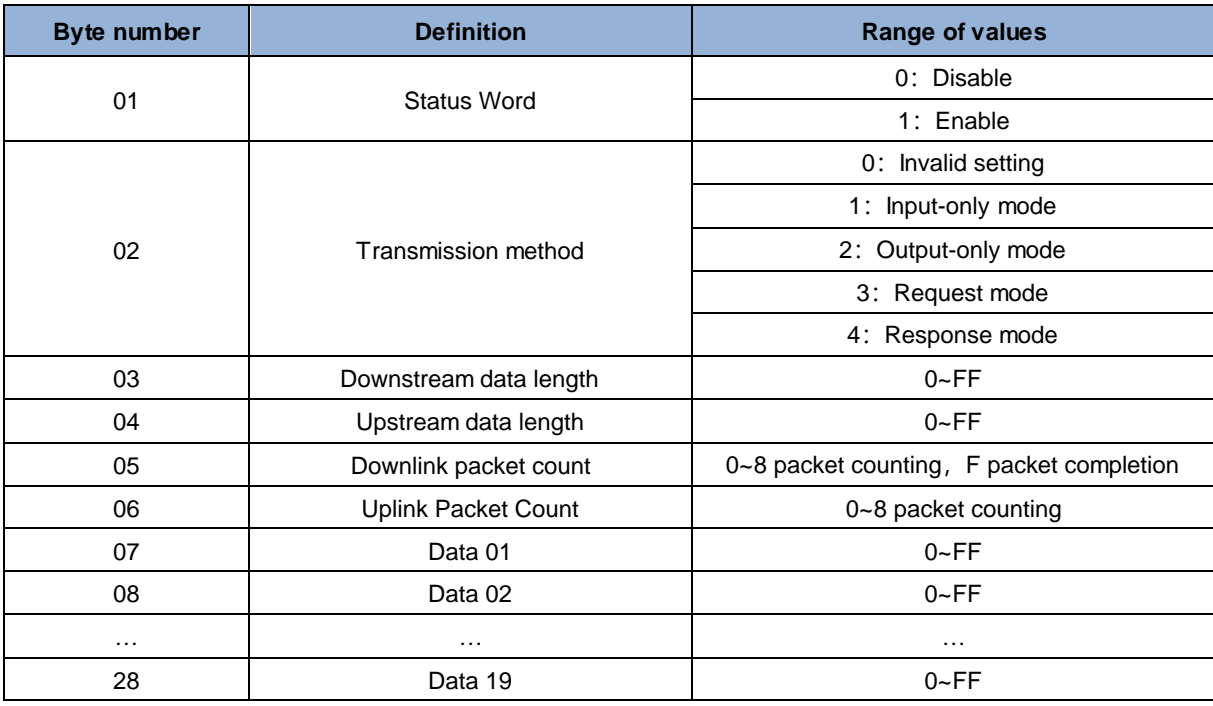

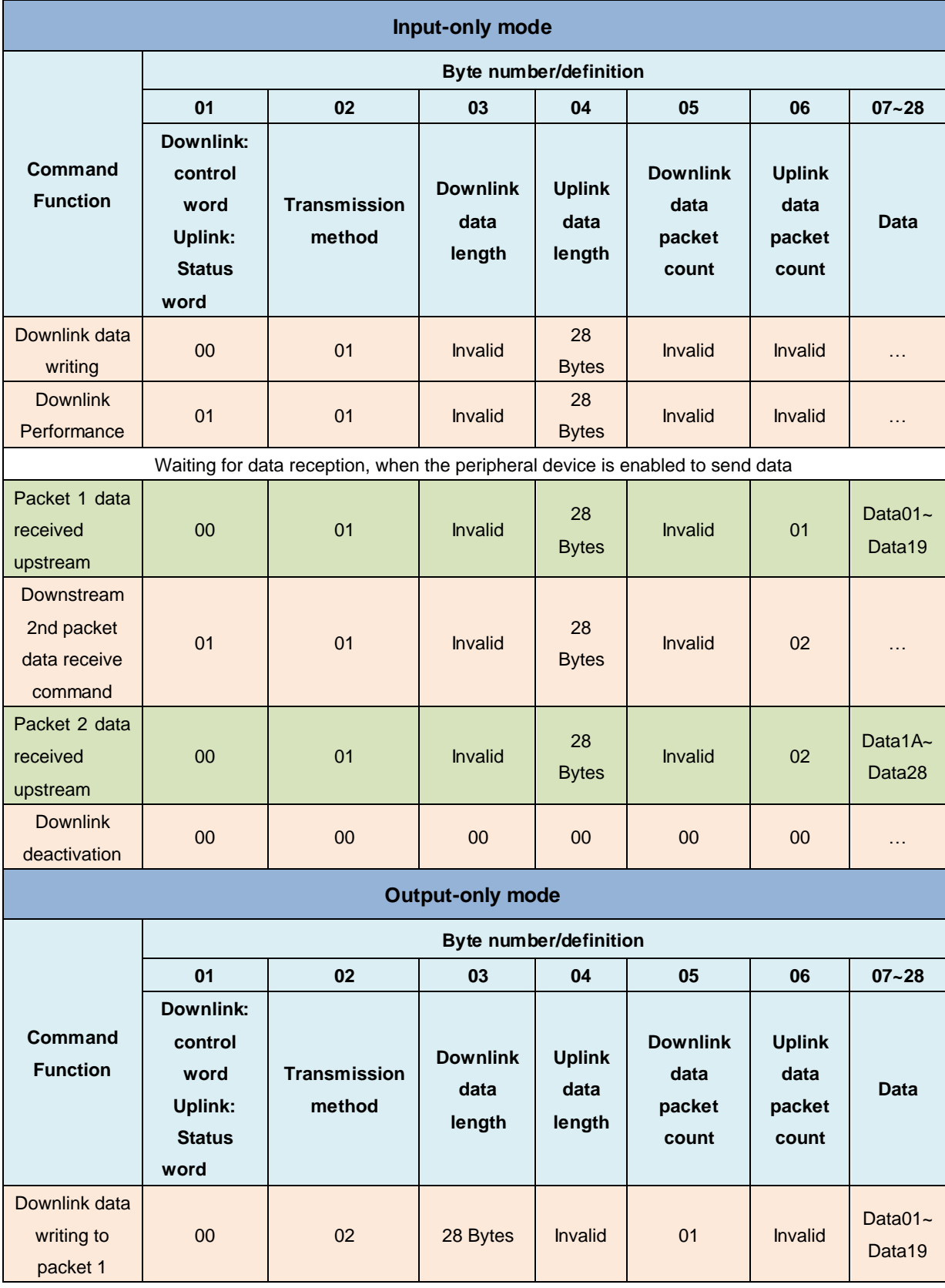

# <span id="page-22-0"></span>6.1.6 Description of the transmission mode of the pass-through function (Hex)

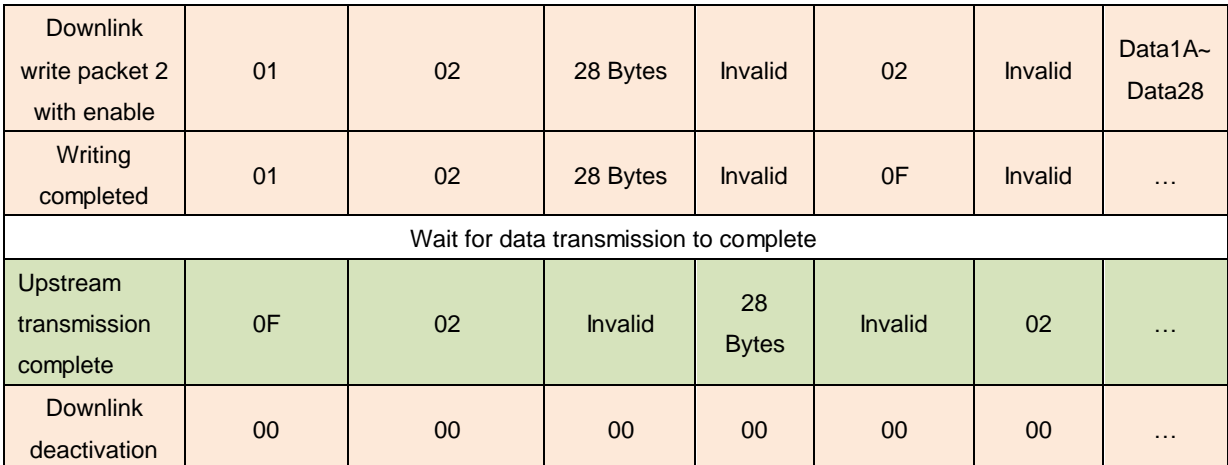

Note: The data length is 28 Bytes for example, the following table is the same.

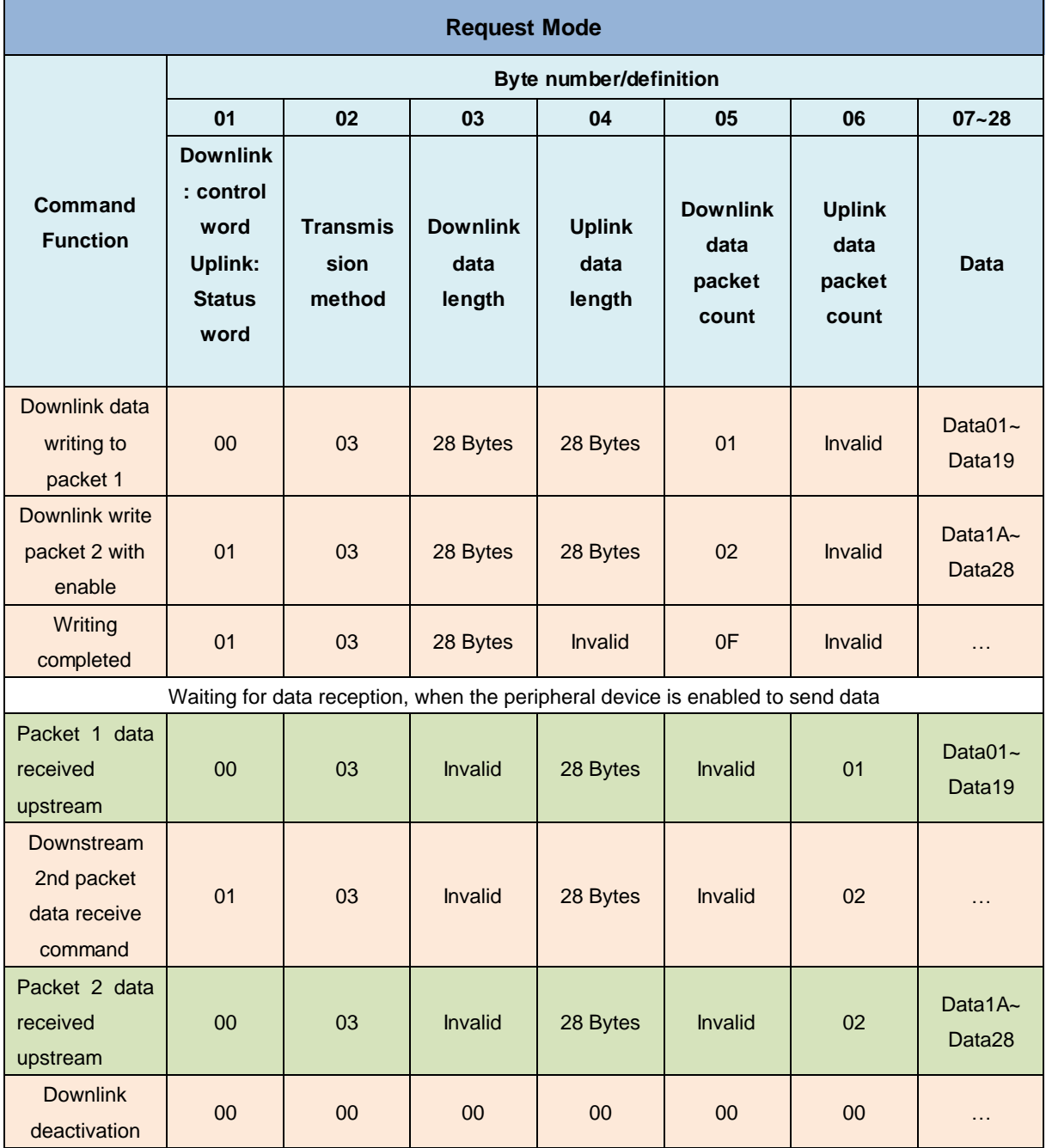

20 Copyright © 2023 Nanjing Solidot Electronic Technology Co., Ltd.

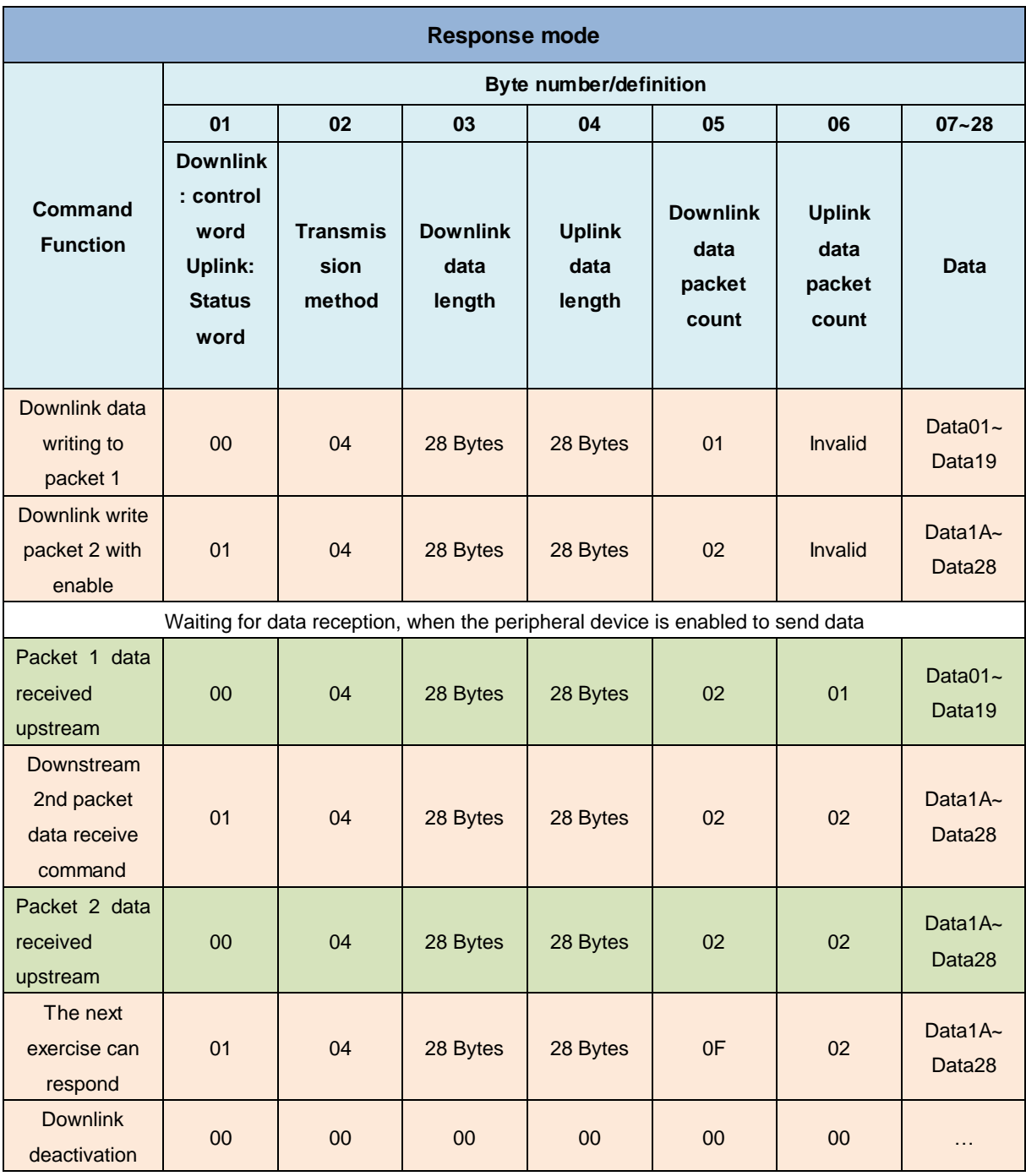

# <span id="page-25-0"></span>6.2 Module configuration description

# <span id="page-25-1"></span>6.2.1Application in TIA Portal V17 software environment

# **1、Preparation**

- **Hardware environment**
	- **Model number: XB6-C01SP**
	- **Power module,PROFINET coupler,cover plate In this case XB6-P2000H power module and XB6-PN0002 coupler were taken as examples**
	- **one computer with installed TIA Portal V17 software**
	- **PROFINET dedicated shielded cable**
	- **Devices or modules supporting MODBUS protocol This description is based on the example of Anchorite energy meters**
	- **One Siemens PLC**
	- **A switching power supply**
	- **Module installation guide rail and fasteners**
	- **Device configuration files** Website of configuration files: <https://www.solidotech.com/documents/configfile>
	- **Hardware configuration and wiring** Please follow the instructions fo[r 4 Installation and Disassembly](#page-9-0) and [5 Wiring.](#page-15-0)

### **2、Project Creation**

Open the TIA Portal V17 software and click on "Create new project".

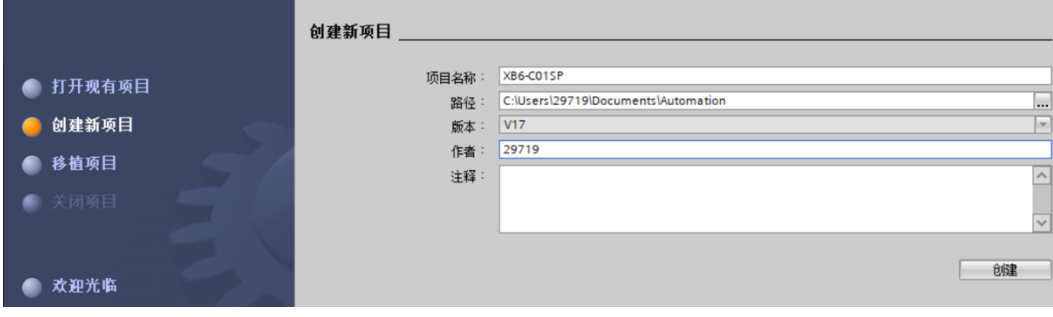

- ◆ Project Name: Customizable, default can be kept.
- ◆ Path: Keep the project path, default can be kept.
- ◆ Version: Default can be kept.
- ◆ Author: Default can be kept.
- ◆ Comment: Customizable, optional to fill in.

### **3、Adding a PLC**

a. Click "Configure a device"。

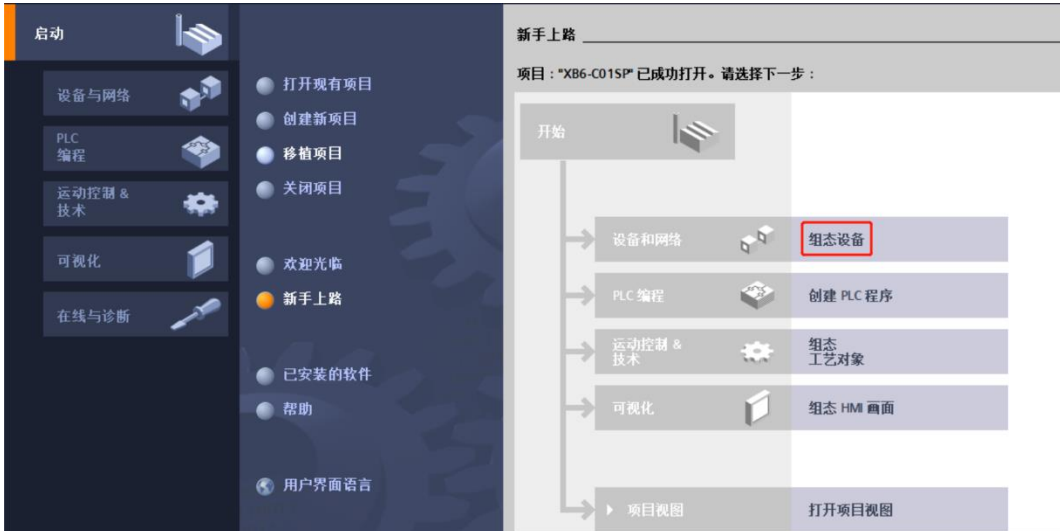

b. Click "Add new device", select the PLC model you are currently using, and click "Add", as showed below. After the addition is completed, you can view that the PLC has been added to the device navigation tree.

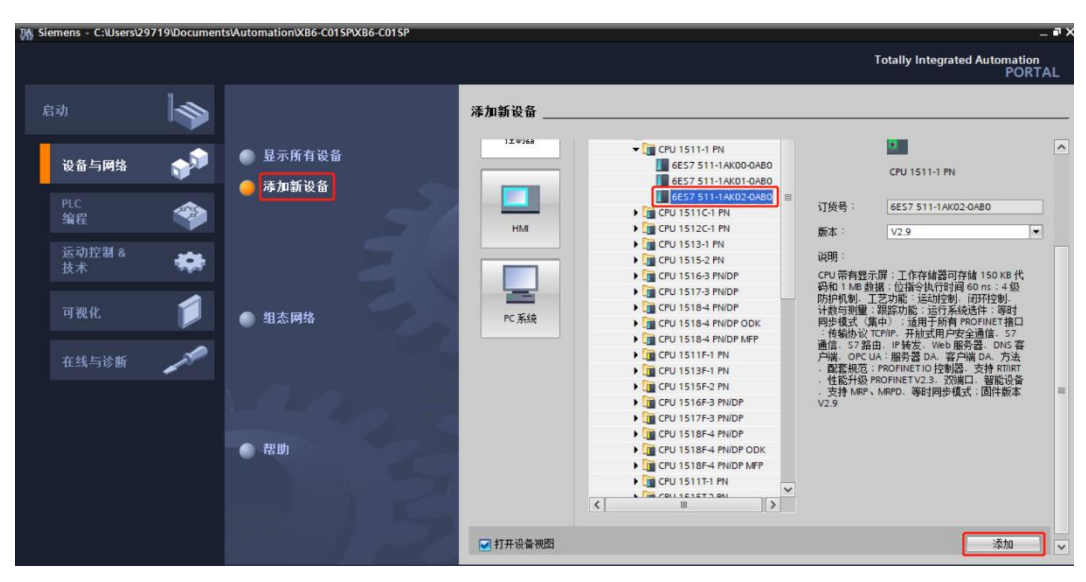

# **4、Scan devices**

a. Click on the "Online Access -> Update Accessible Devices" in the left navigation tree, as shown in the following figure.

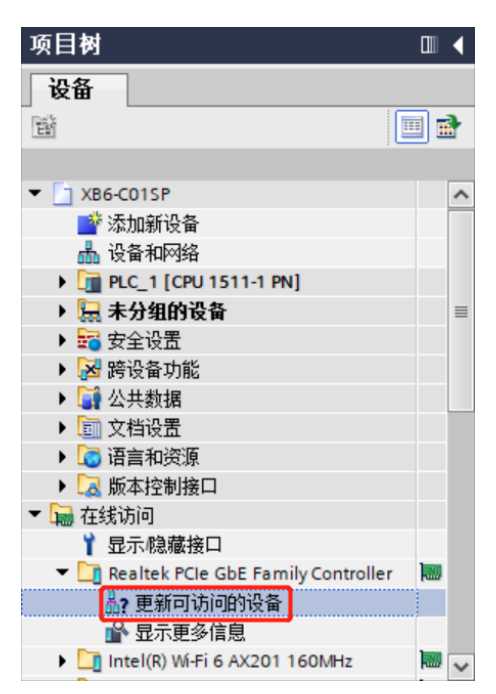

b. After the update is completed, the connected slave devices will be displayed as shown in the following figure.

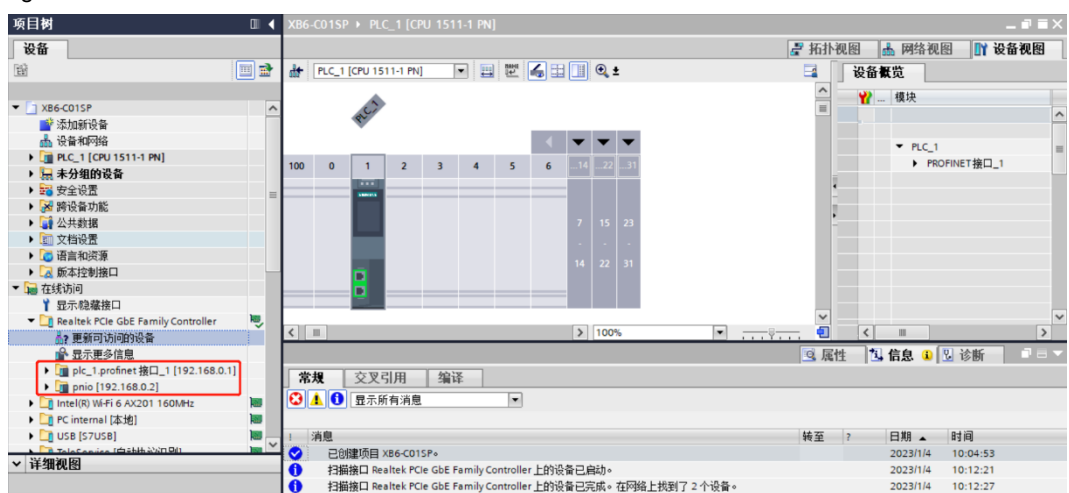

The IP address of the computer must be in the same network segment as the PLC. If they are not in the same network segment, modify the computer's IP address and repeat the above steps.

#### **5、Add GSD configuration file**

- a. In the menu bar, click "Options" and select "Manage general station description files (GSD)"
- b. Click "Source path" to select the file.
- c. Check whether the status of the GSD file to be added is "Not Installed". If it is not installed, click on the "Install" button. If it has already been installed, click on "Cancel" to skip the installation steps.

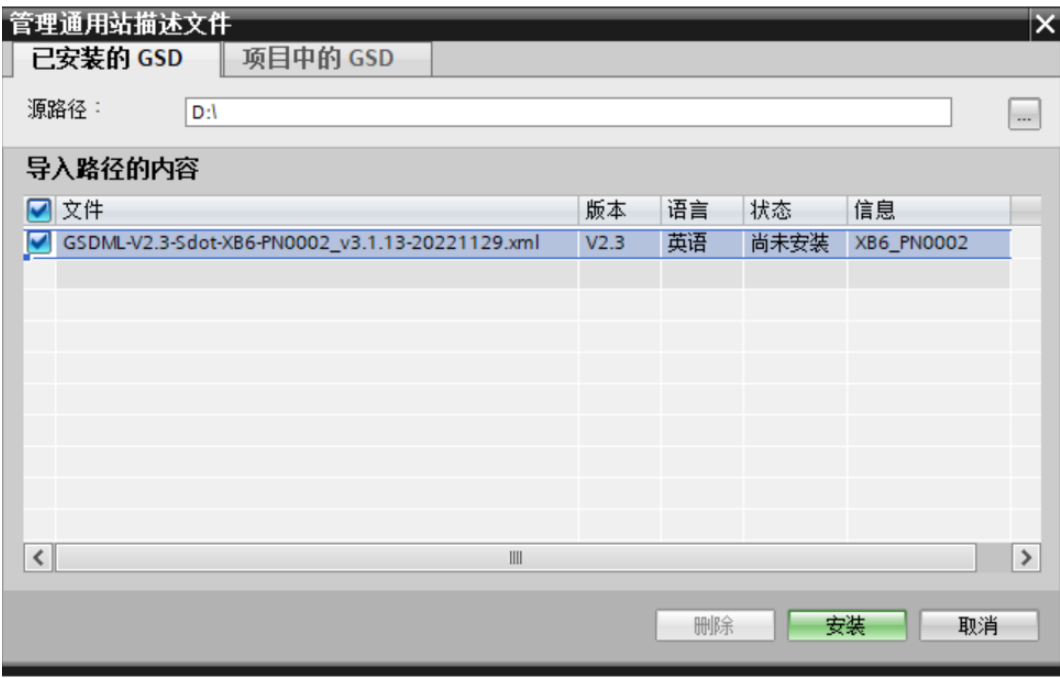

#### **6、Adding slave devices, modifying device names and IP addresses.**

a. Double-click on the "Devices and Networks" in the left navigation tree.

b. Click on the vertical button "Hardware Catalog" on the right side, and the catalog will be displayed as shown in the figure below.

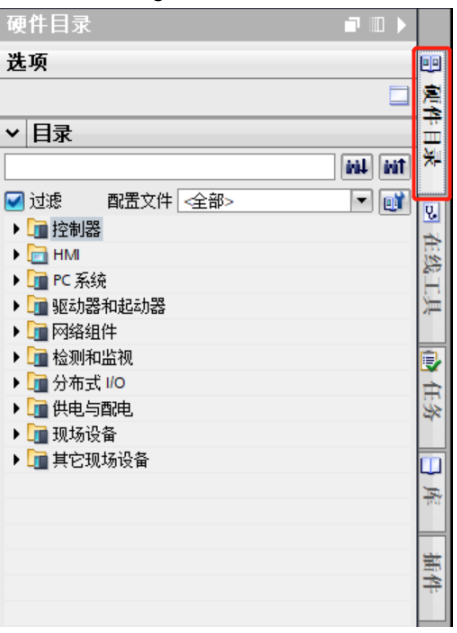

- c. Select "Other field devices -> PROFINET IO -> I/O -> Sdot -> X-Bus -> XB6-PN0002".
- d. Drag or double-click on "XB6-PN0002" to the "Network View", as shown in the figure below.

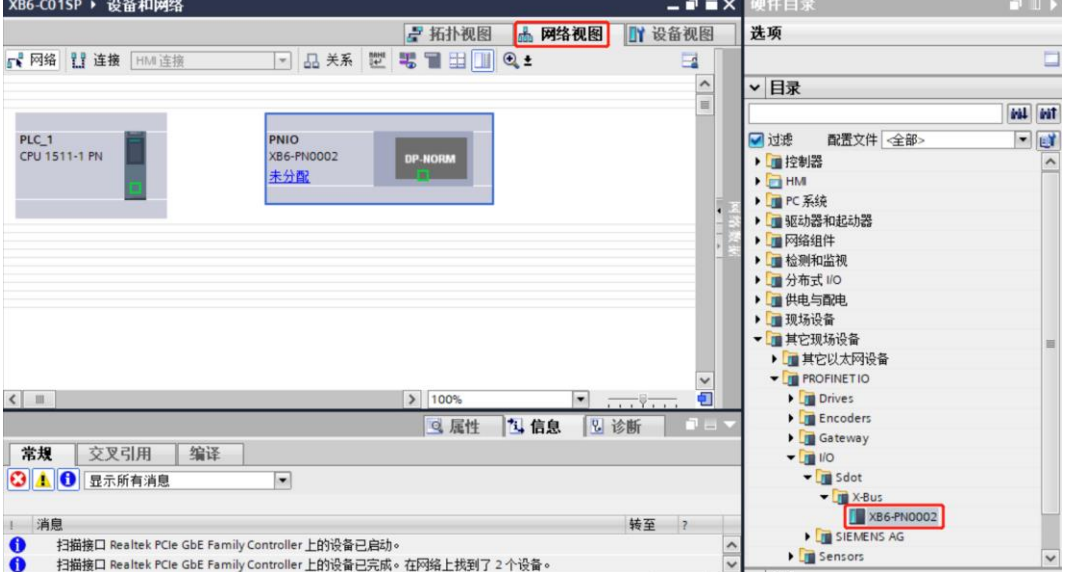

e. . Click on "Unassigned (blue font)" on the slave device and select "PLC\_1.PROFINET Interface\_1", as shown in the figure below.

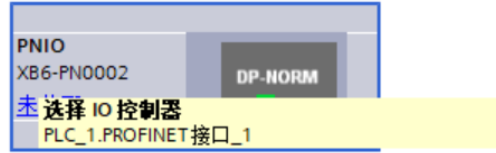

f. After completing the connection, it will appear as shown in the figure below.

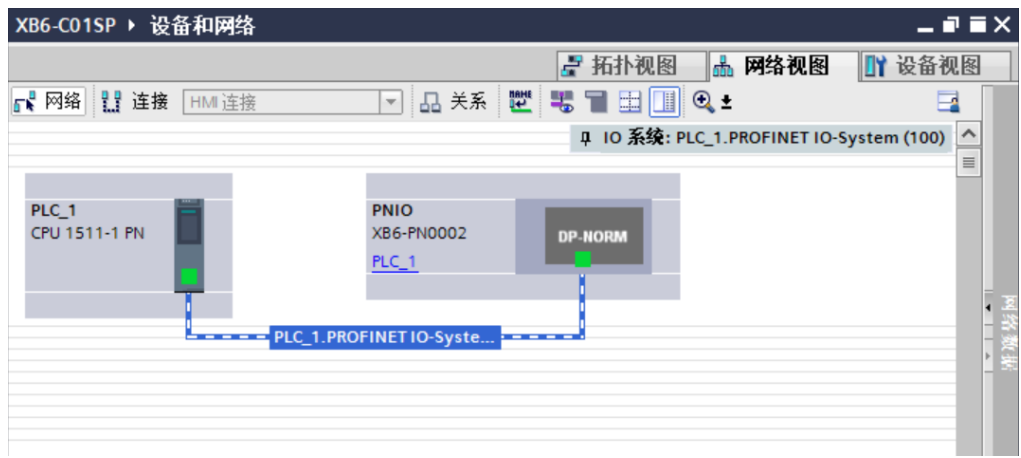

g. Click on the device name to rename it, as shown in the figure below.

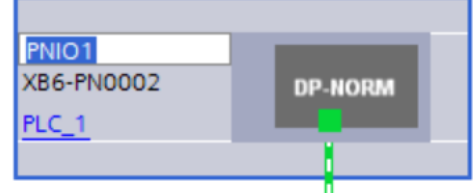

 $\mathcal{L}_{\mathcal{A}}$ 

h. Right-click on the coupling view icon and click "Properties" to see the property menu. Modify the IP address in "Properties" as shown below.

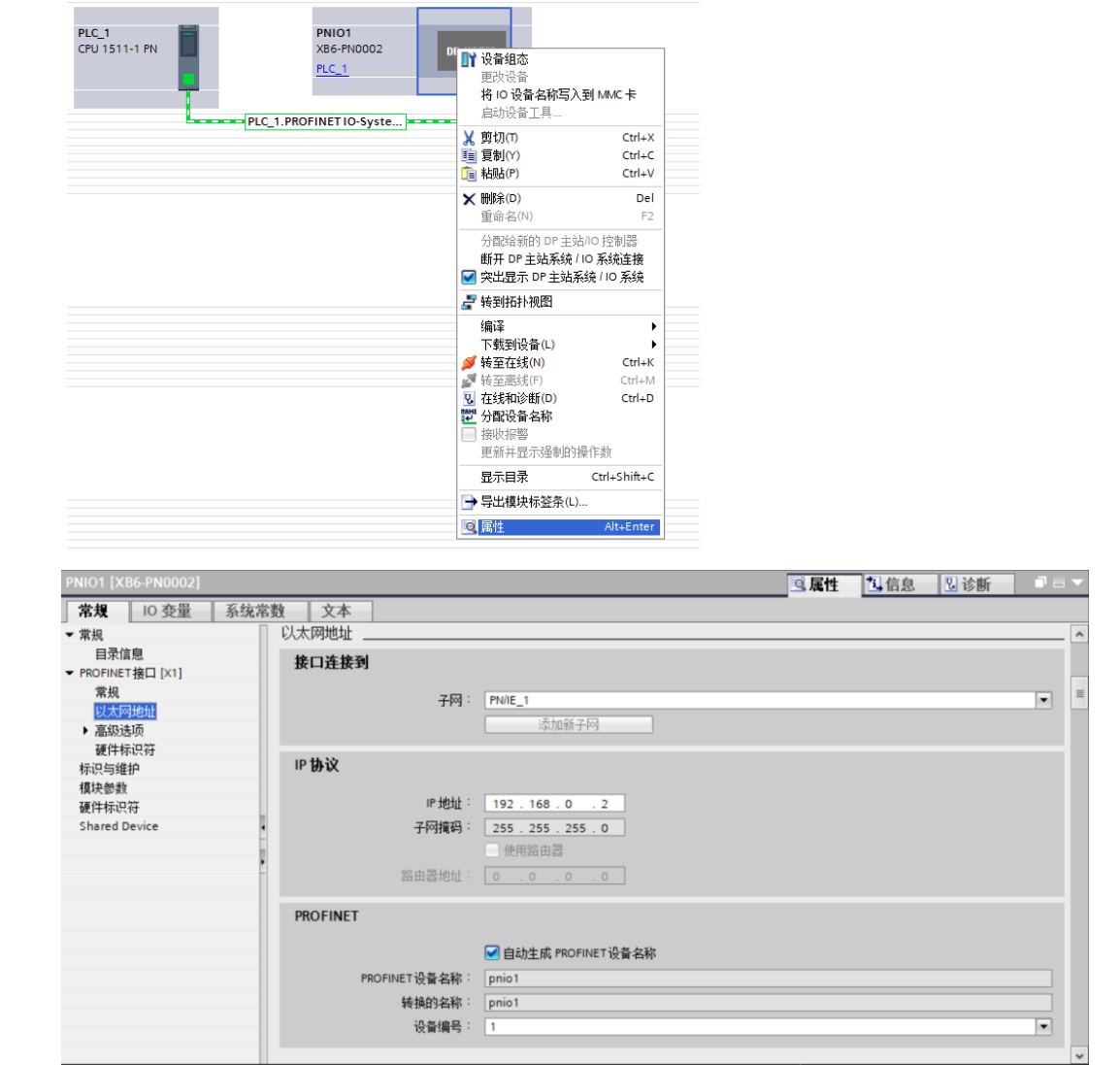

i. Click on "Device View" to enter an overview of the coupling device. Under the "Module" directory on the right, add I/O modules according to actual topology (the order must be consistent with actual topology, otherwise communication will not succeed) as shown below.

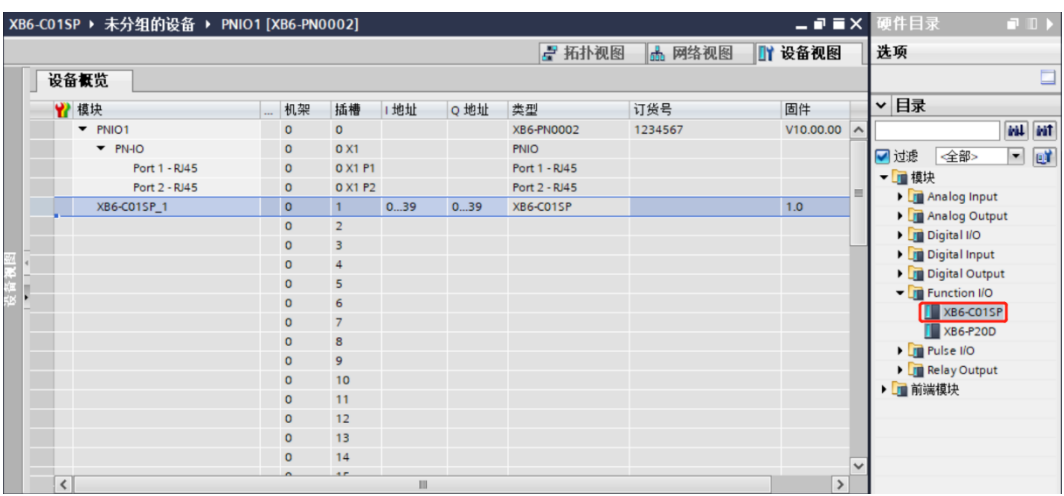

Up to 32 modules can be added, and I/O addresses are assigned by the system but can also be changed manually.

j. Switch to "Network View", right-click on the connection line between PLC and PNIO1, select "Assign Device Name".

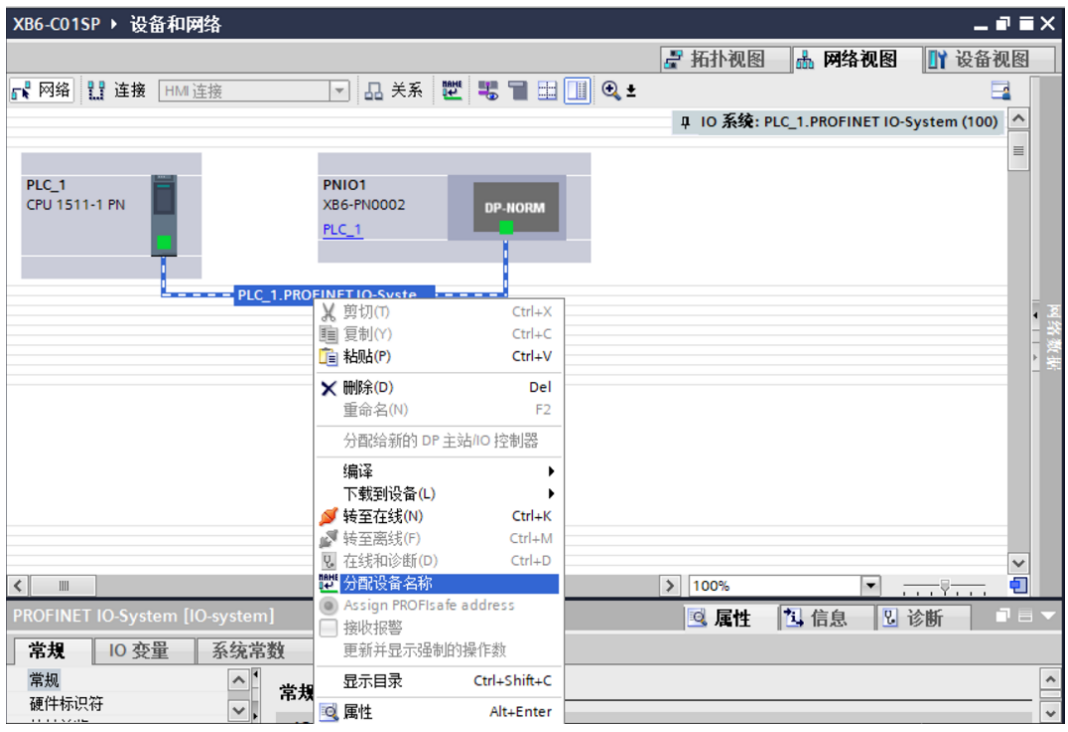

k. The window for assigning PROFINET device names pops up as shown below.

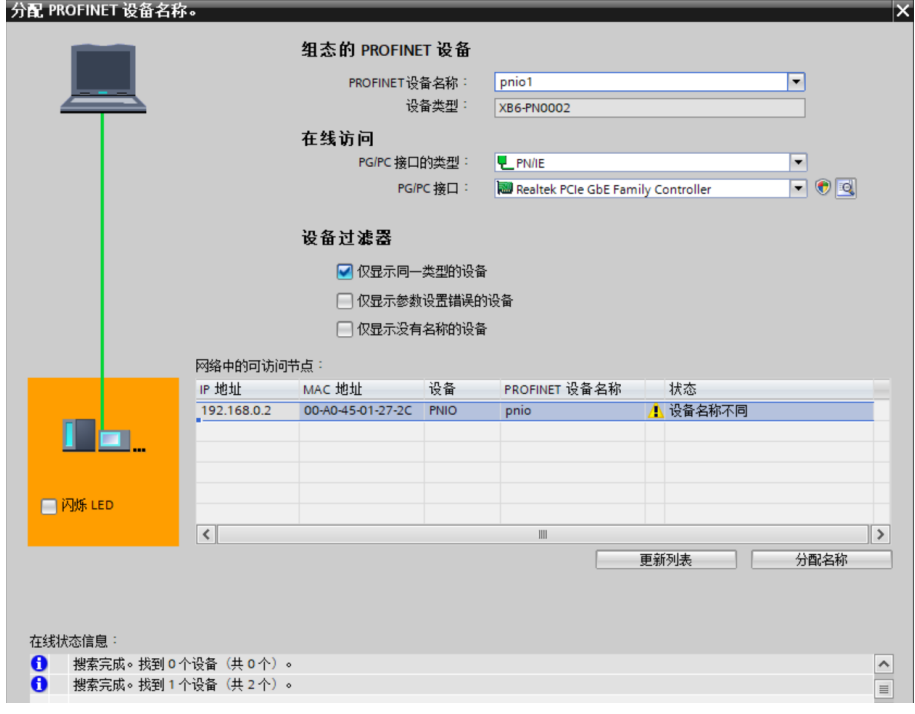

Check whether MAC address printed on coupling is same as that of assigned device name.

- PROFINET Device Name: The name set in "Assign IP Address and Device Name" for slave station.
- Type of PG/PC interface: PN/IE.
- ◆ PG/PC Interface: Actual network adapter used.。
- l. Select each slave station device one by one, click "Update List", then click "Assign Names". Check if status of nodes in "Accessible Nodes in Network" is "Confirmed" as shown below.

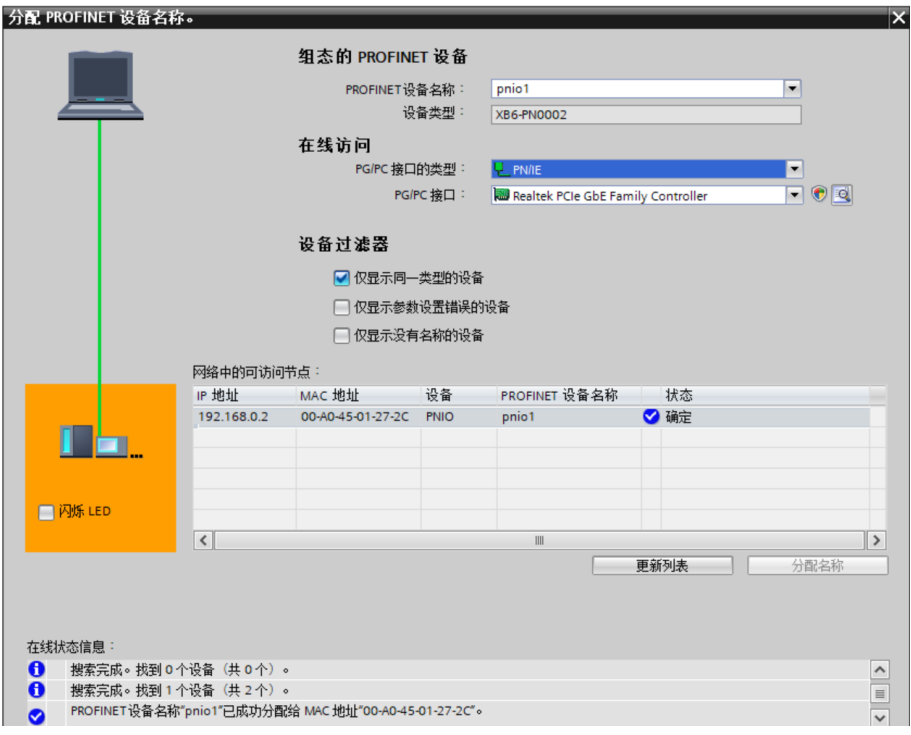

m. Click "Close".

# **7、Download Configuration Structure**

- a. In the "Network View", select the PLC.
- b. Click on the  $\blacksquare\blacksquare$  button in the menu bar to download the current configuration to the PLC..
- c. Configure as shown in the figure below in the pop-up "Extended Download to Device" interface.

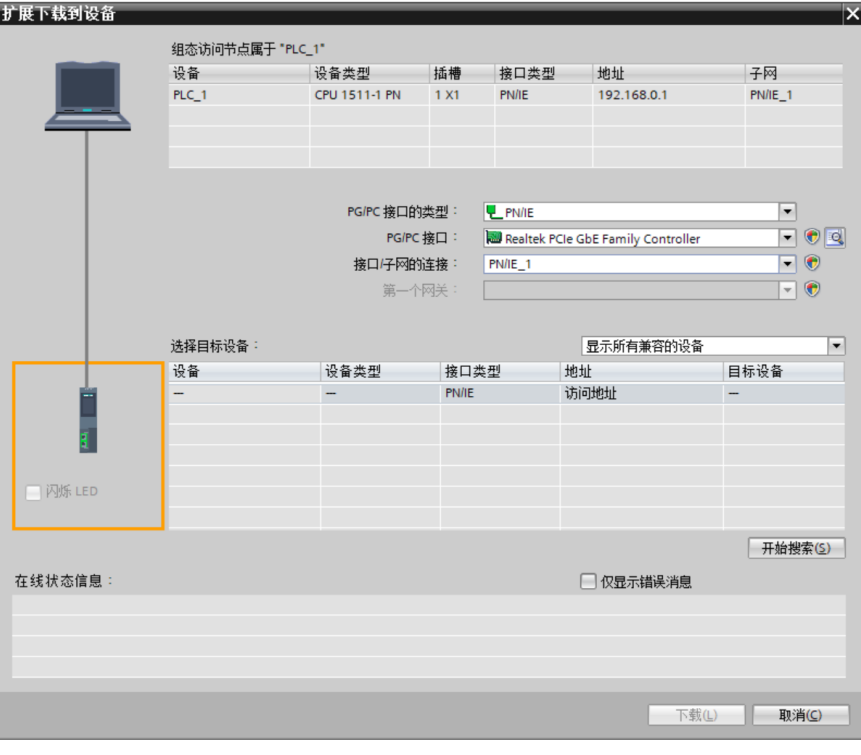

d. Click on "Start Search" button, as shown below.

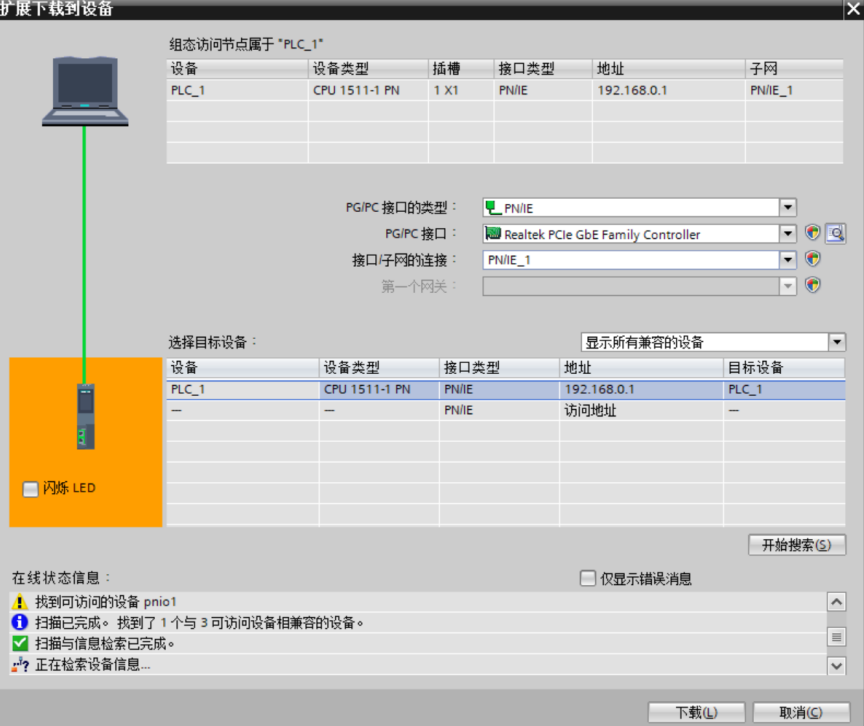

e. Click on "Download".

f. Select "Continue without synchronizing", as shown below.

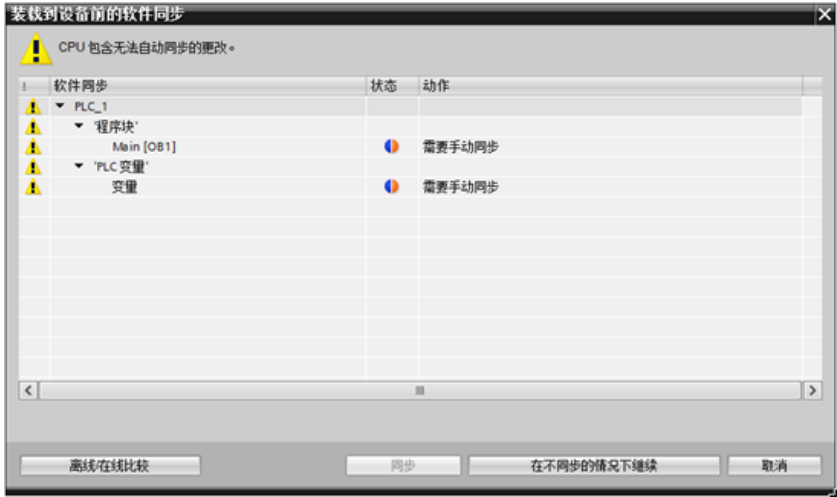

g. Choose "All Stop".

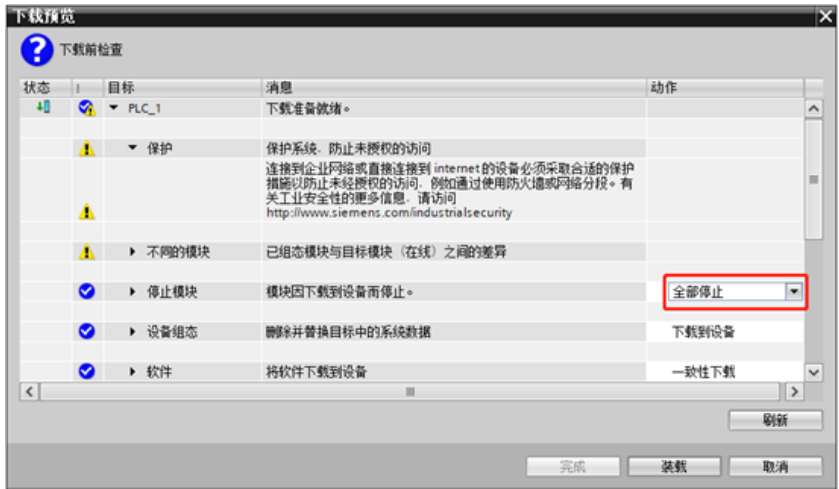

- h. Click on "Load".
- i. Click on "Finish"
- j. Re-power up the device.

## **8、Communication Connection**

a. Click the  $\mathbb{I}_{\triangleright}$  button, then click "Go Online" button to connect successfully as shown in the figure below.。

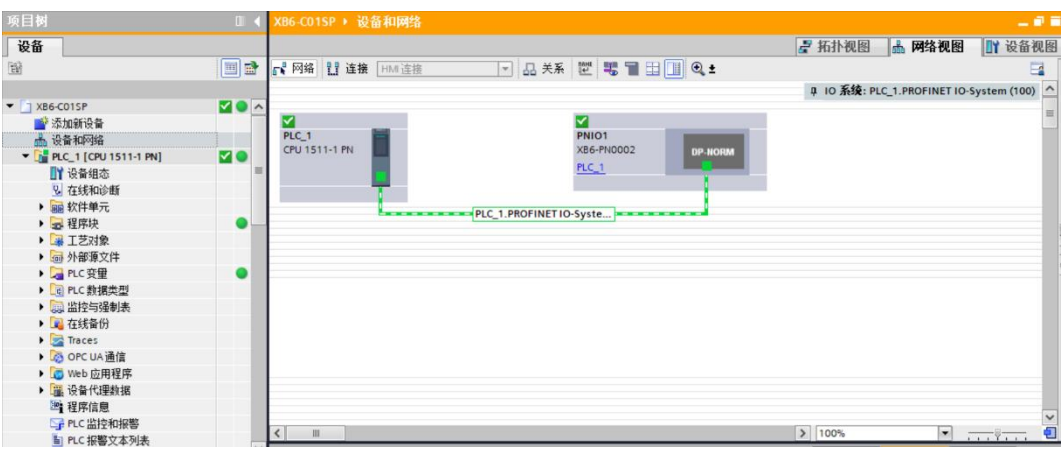

# **9、Check Device Indicator Lights**

XB6-P2000H: P light is green ON.

XB6-PN0002: P light is green ON, L light is ON, B light is not lit, R light is ON. Module XB6-C01SP: P light and R light are both ON.。

### **10、 Parameter Setting**

- a. Open "Device View".
- b. Select XB6-C01SP module, right-click on "Properties", and click on "Module Parameters" as shown in the figure below.
- c. The parameters can be configured according to actual needs of use. After configuration completion, download the program again into PLC and both PLC and module need to be powered up again. 上电。

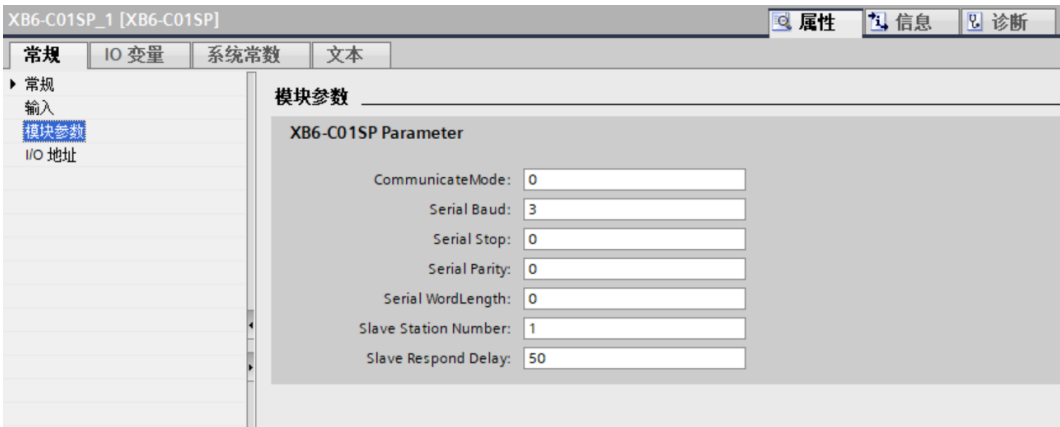

# **11、 Function Verification**

**Example 1: Verify Module Communication Function through Monitoring Table**

a. Expand the project navigation on the left side and select "Monitoring & Forcing Tables" as shown in the figure below.

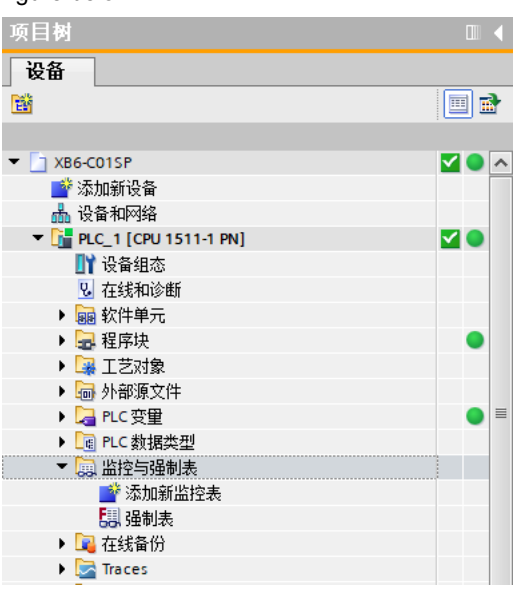

b. Double-click "Add New Monitoring Table". The system adds a new monitoring table as shown in the figure below

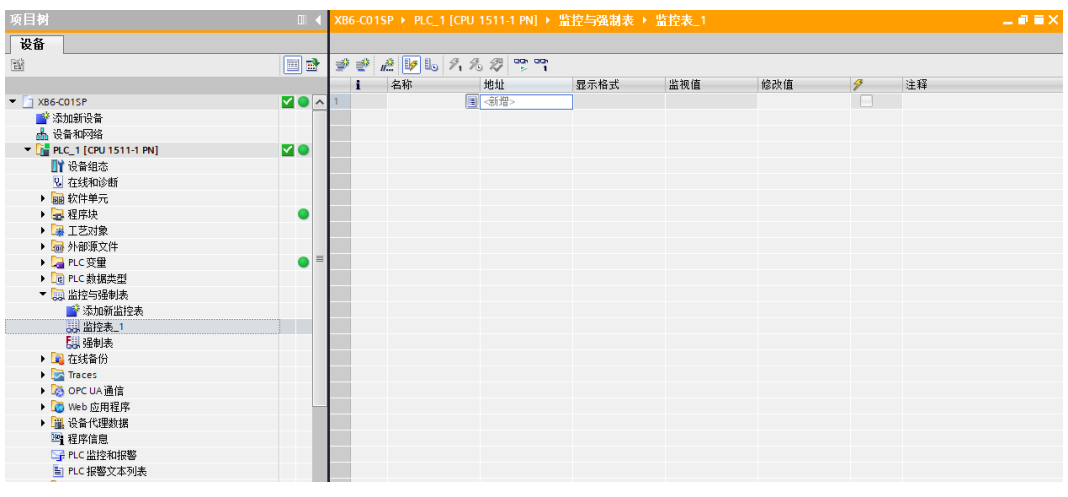

 $\overline{c}$ . Click button

d. Open "Device View" to check channel Q address (output signal channel address) or I address (input signal channel address) of module XB6-C01SP in device overview.

For example, if you see that "Q Address" for module XB6-C01SP ranges from 0-39 while "I Address" ranges from 0-39 as well, as shown in Figure below.

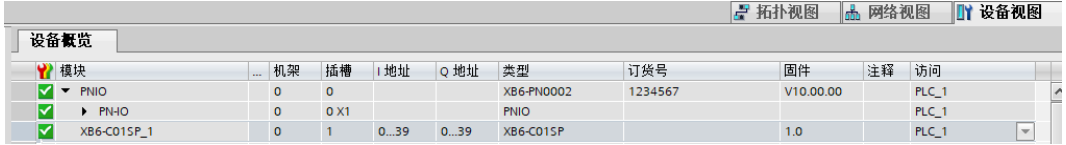

- e. Fill input/output channel addresses based on communication equipment requirements into cells of monitoring table's addresses such as writing QB0....QB6、IB0....IB10 for Ankerui energy meter's monitoring table, then press Enter key
- f. Enter values into cell of "Modify Value", click  $\mathbb{Z}_1$  Write button to write the modified value of "QB0" from 0 to 1. You can see data in IB address monitoring value and channel indicator light flashes once.

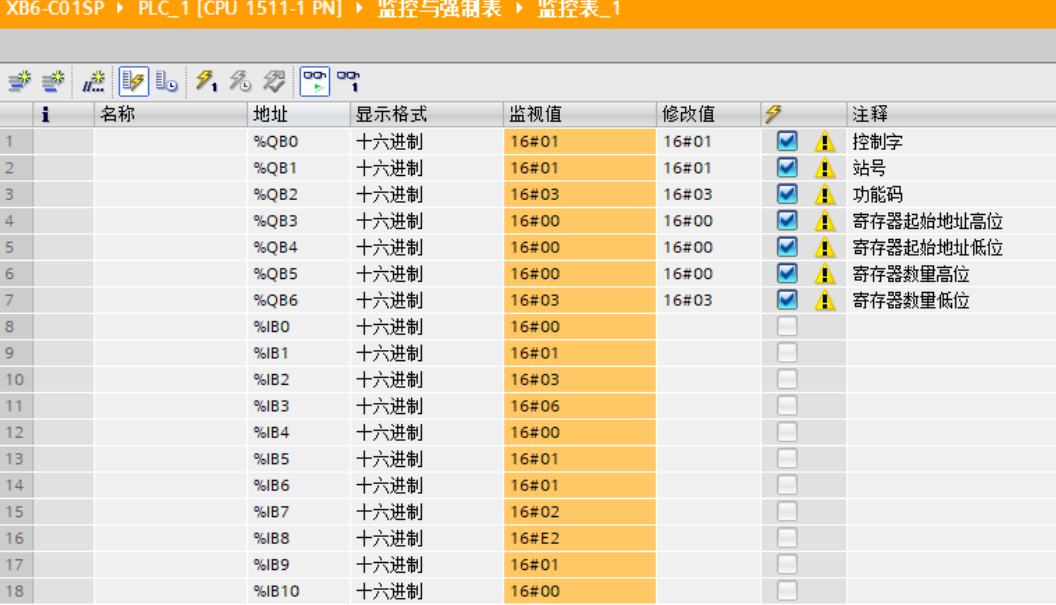

Note: QB0 control word is 1 means serial port enable, while it is 0 means serial port release.

**Example 2: Introduce XB6-C01SP Module Data Transmission Function with Our Self-developed Function Block**

*The communication function under the function block of module will be briefly introduced here. For detailed introduction of function block, please refer to "XB6-C01SP Siemens Step7 self-built function block user manual".*

- a. Expand navigation tree on the left side, view program blocks in "Program Blocks -> Main[OB1]", and monitor data in "Program Blocks -> DATA[DB2]"
- b. After opening Main[OB1] program, Program Segment 1 is for reading function block. Click Enable

Monitoring button to enable program block functionality. After that, the path of functional blocks becomes a passage and some values of energy meter can be read from DATA [DB2] data monitoring table as shown below.

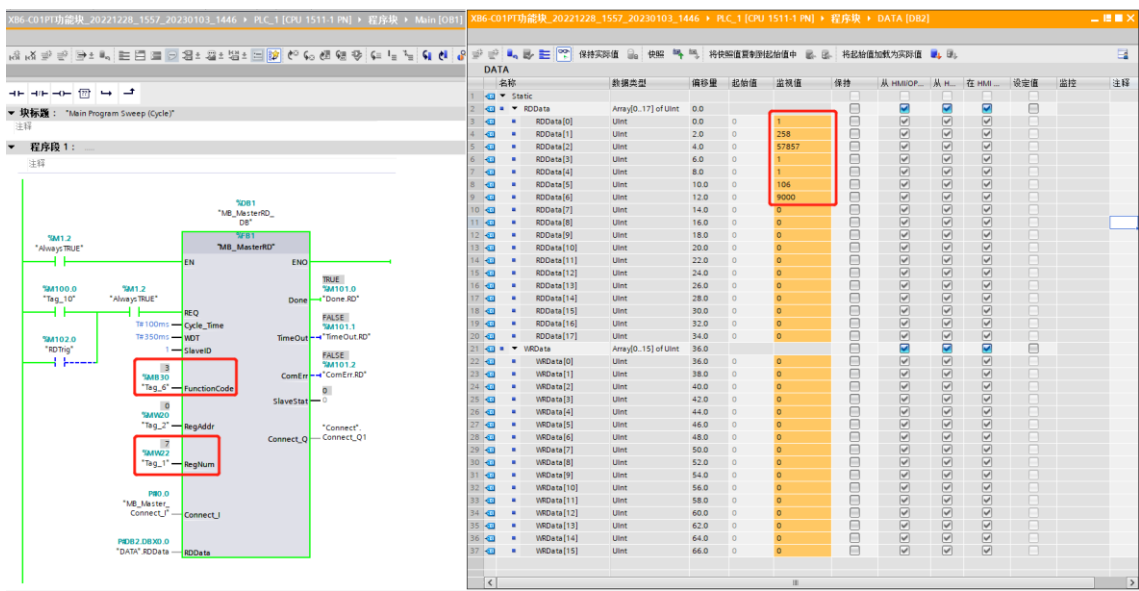

# <span id="page-39-0"></span>6.2.2Application in Sysmac Studio software environment

### **1、 Preparation**

- **Hardware environment**
- **Model number: XB6-C01SP**
- **Power module,EtherCAT coupler,cover plate In this case we take XB6-P2000H power module and XB6-EC0002 coupler as examples**
- **A computer installed with Sysmac Studio software**
- **One Omron PLC**

**In this case NX1P2-9024DT was taken as a example**

- **Devices or modules supporting MODBUS protocol This instruction takes Ankerui electric energy meter as an example.**
- **EtherCAT speical shielded cable**
- **A switching power suppl**
- **Device configuration files** Website of configuration files: <https://www.solidotech.com/documents/configfile>
- **Hardware configuration and wiring**

Please follow the instructions fo[r 4 Installation and Disassembly](#page-9-0) and [5 Wiring.](#page-15-0)

### **2、 Setting IP**

a. Set the IP address of the computer and PLC to ensure that they are on the same network segment. If the PLC's IP is unknown, it can be viewed in "Configuration and Settings -> Controller Settings -> Built-in EtherNet/IP Port Settings" after creating a project, as shown below

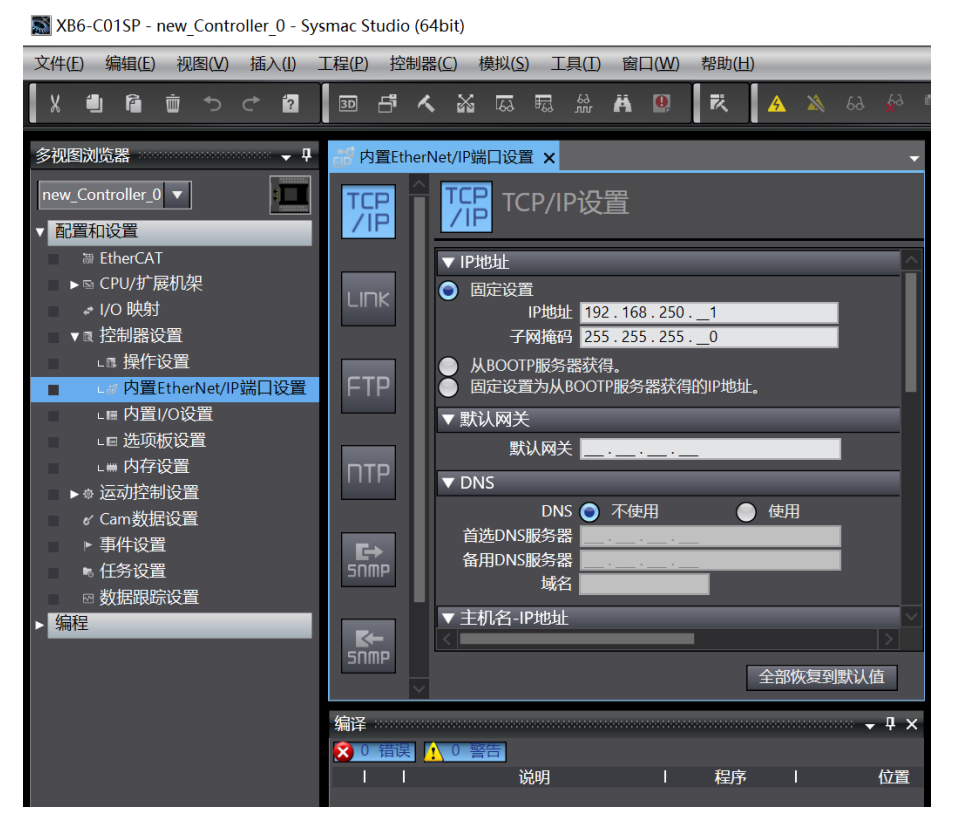

#### **3、 Creating a new project**

a. Open Sysmac Studio software and click the "New Project" button, as shown below.

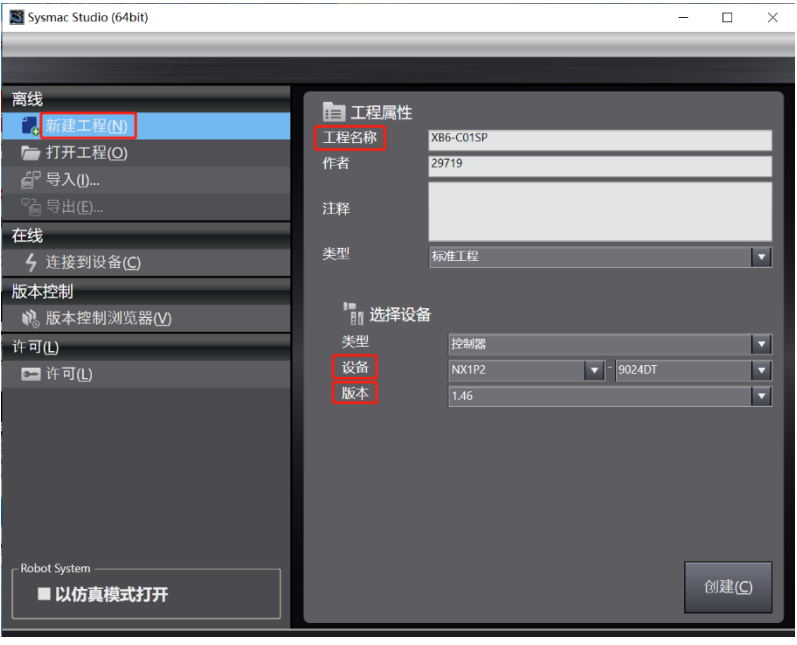

- Project name: Customized.
- Select device: Select the corresponding PLC model for "Device", and recommend selecting V1.40 or above for "Version".
- b. After completing the project properties input, click the "Create" button

## **4、 Installing XML files**

a. Expand "Configuration and Settings" in the left navigation tree, double-click on "EtherCAT", right-click on "Master Device", select "Show ESI Library", as shown below.

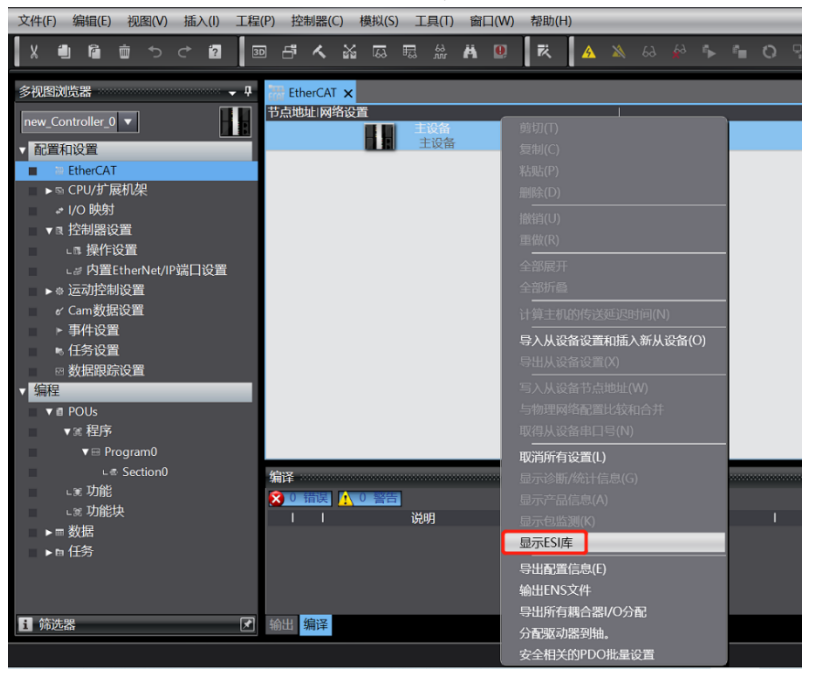

b. Click on "Install (File)" button in "ESI Library" window that pops up, select XML file path, click "Yes" to complete installation, as shown below.

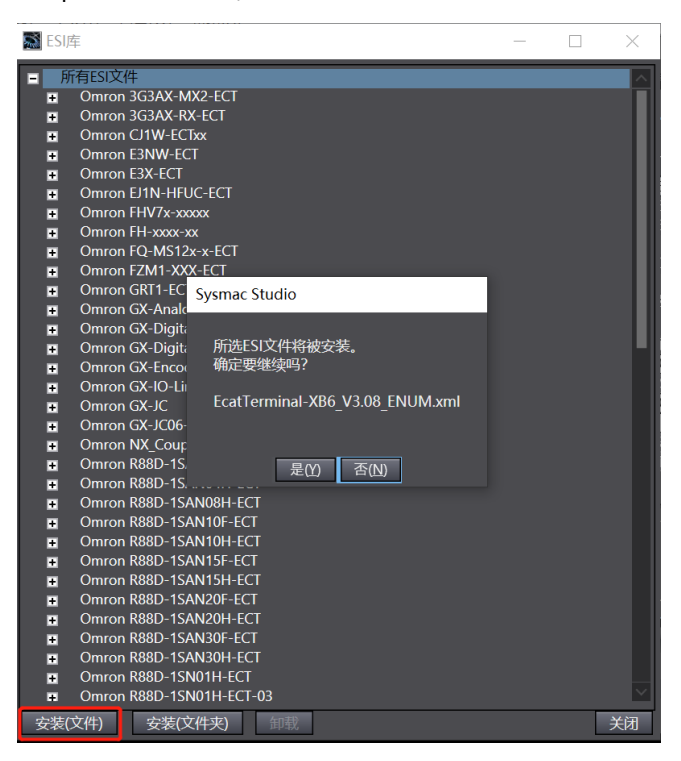

#### **5、 Adding slave devices**

a. Inthe right-hand side toolbox column, click to expand all suppliers, select Nanjing Solidot Electronic Technology Co., Ltd."as shown below.

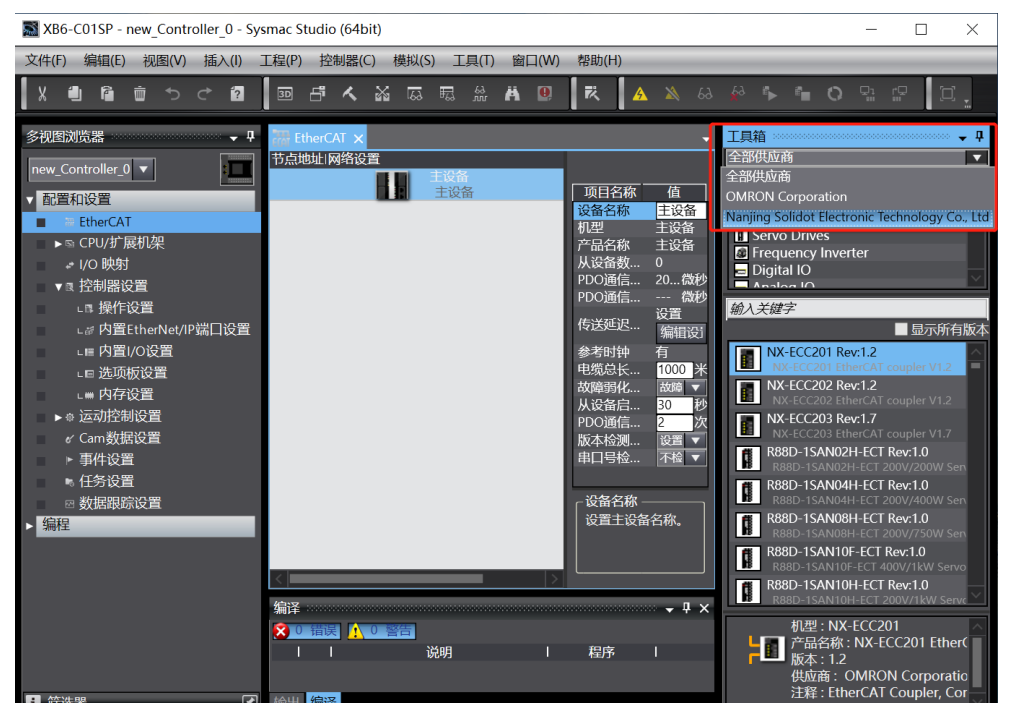

b. Click"XB6 Series Fieldbus"to select product series,and then choose product model at bottom.Doubleclick"XB6-EC0002"to add slave device as shown below.

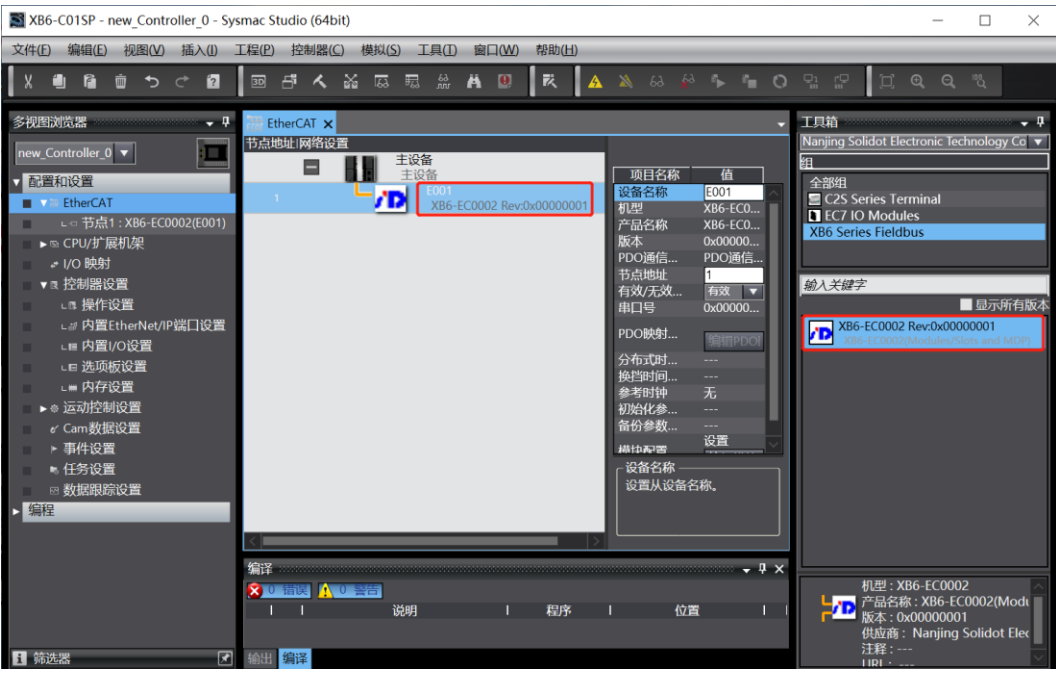

c. On the EtherCAT main page, click on "XB6-EC0002" and then click on "Edit Module Configuration" in the menu on the right-hand side, as shown in the figure below.

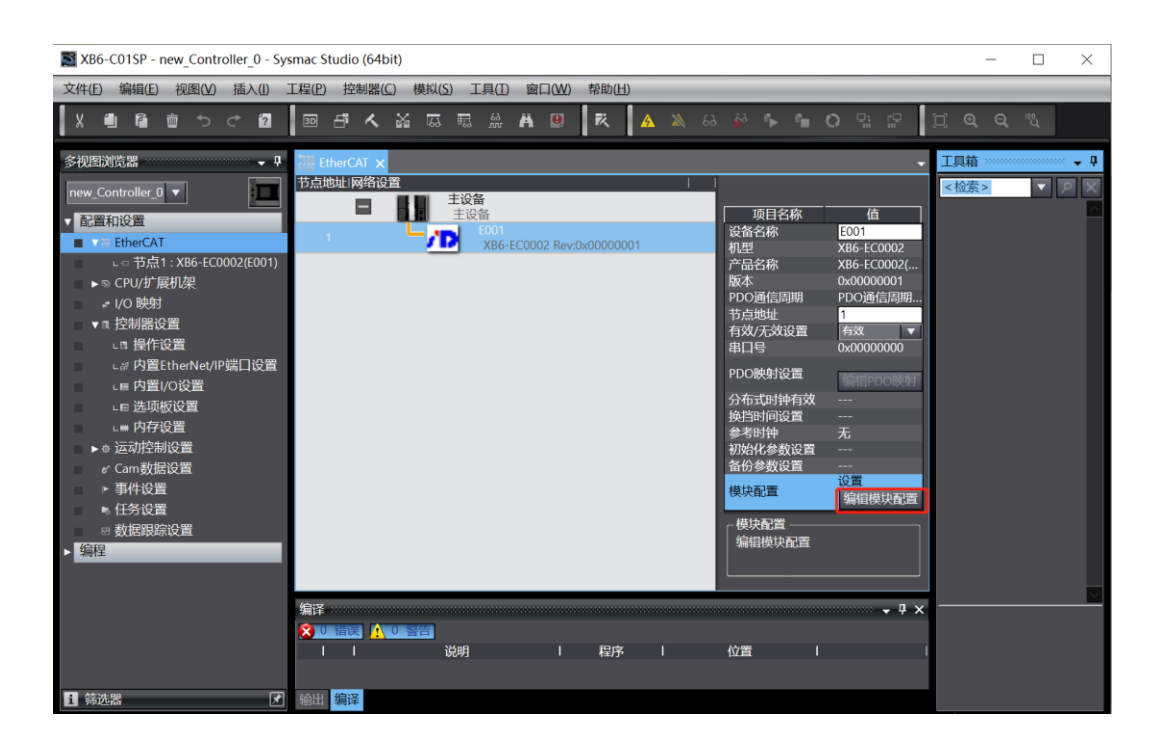

d. On the module configuration main page, click on the position of slot 0 and then search for module model "XB6-C01SP" in the search box at the bottom of the toolbox on the right-hand side. Double-click to add it to the slot, as shown in figure below. Repeat this process for all modules according to their actual installation topology. Note: The order and model must be consistent with physical topology!

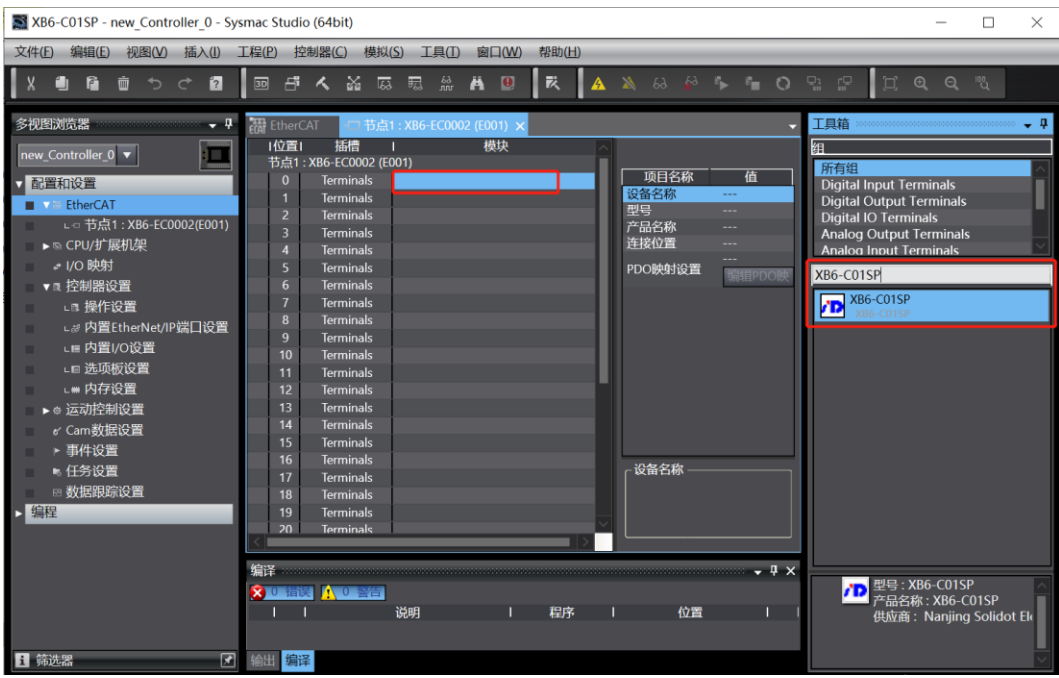

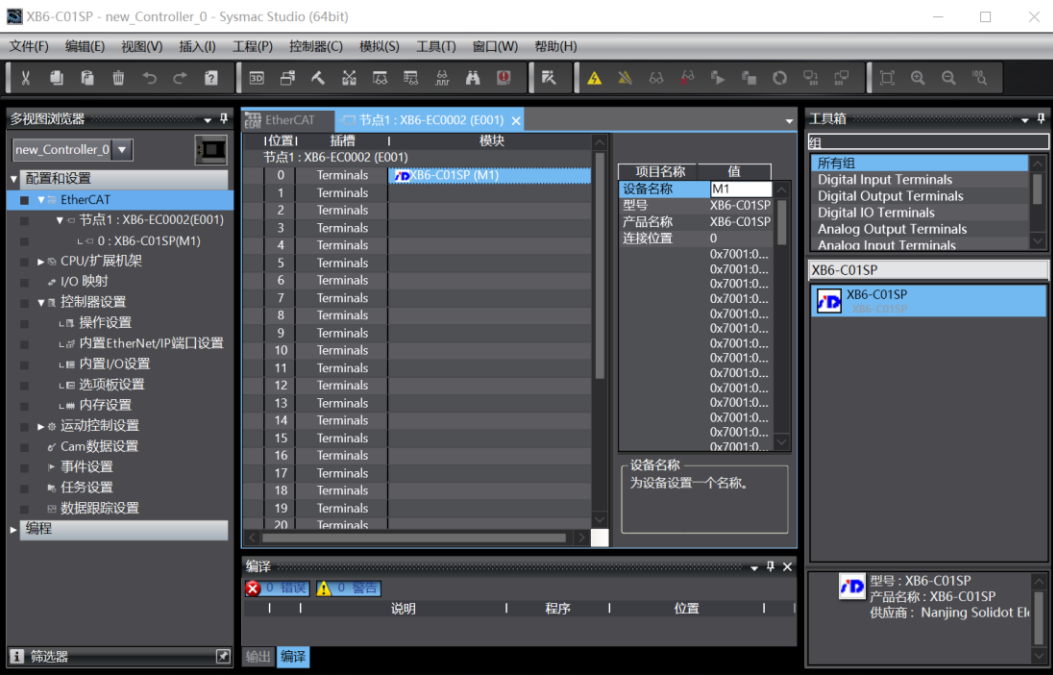

#### **6、 Communication Settings**

a. Click on the menu bar "Controller -> Communication Settings" to open the communication settings window as shown in the figure below.

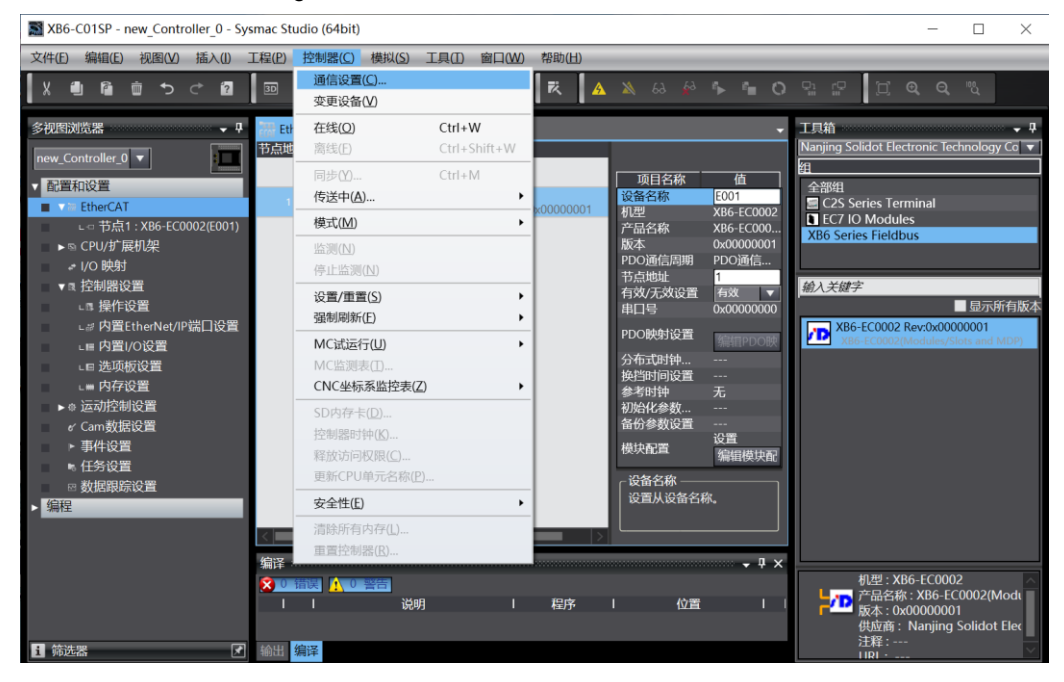

b. In the communication settings window, select "Ethernet-Hub Connection" for connection type and choose "Ethernet-Hub Connection" as the method used every time when connecting to the controller online. Fill in the corresponding PLC's IP address for remote IP address, click on "Ethernet Communication Test", if communication is normal, then "Test Successful" will be displayed in the box below. After confirming that communication is normal, click on "OK", as shown in the figure below.

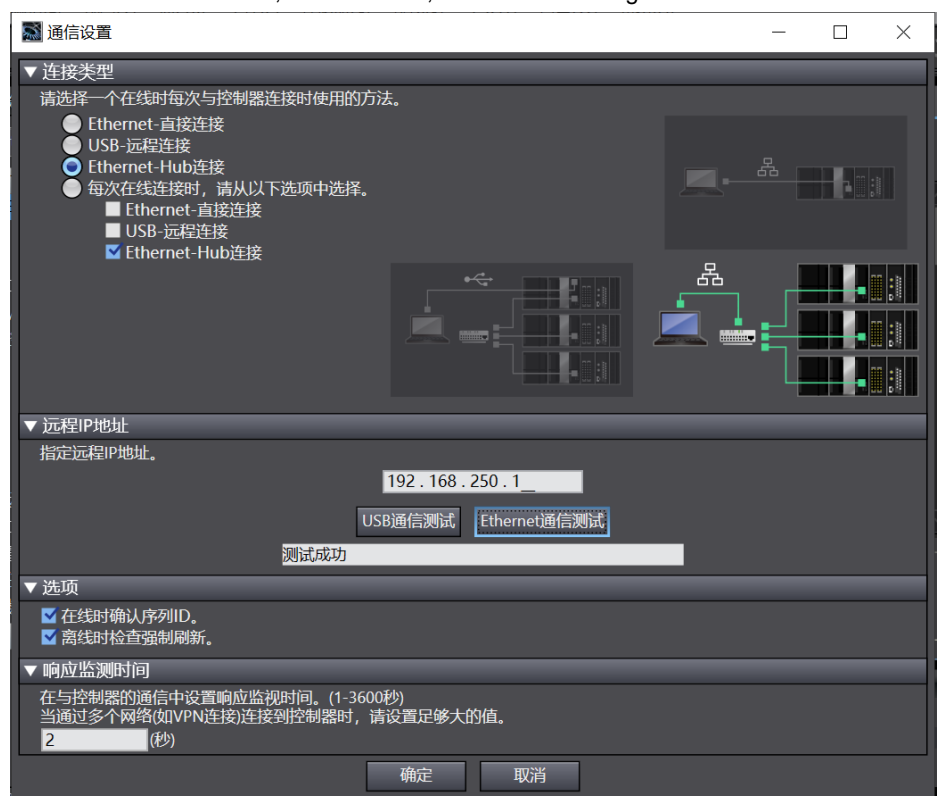

#### **7、 Setting Node Address**

a. Click on menu bar "Controller -> Online" to switch controller to online status as shown in the below figure.

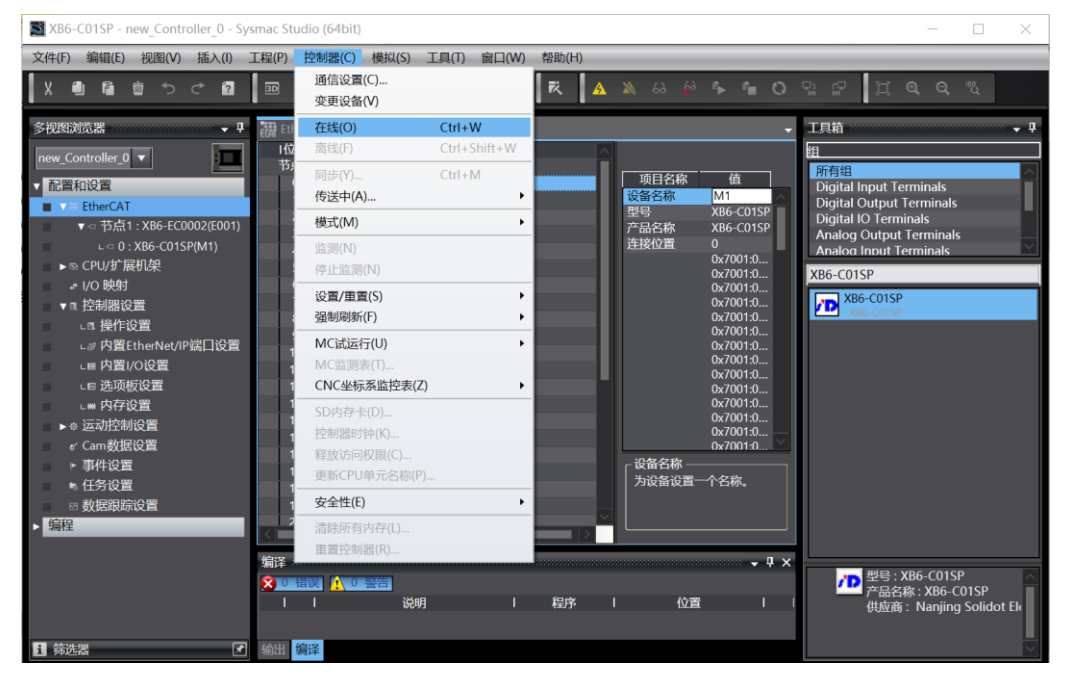

b. Right-click on main device and select "Write Slave Device Node Address", as shown in the below figure.

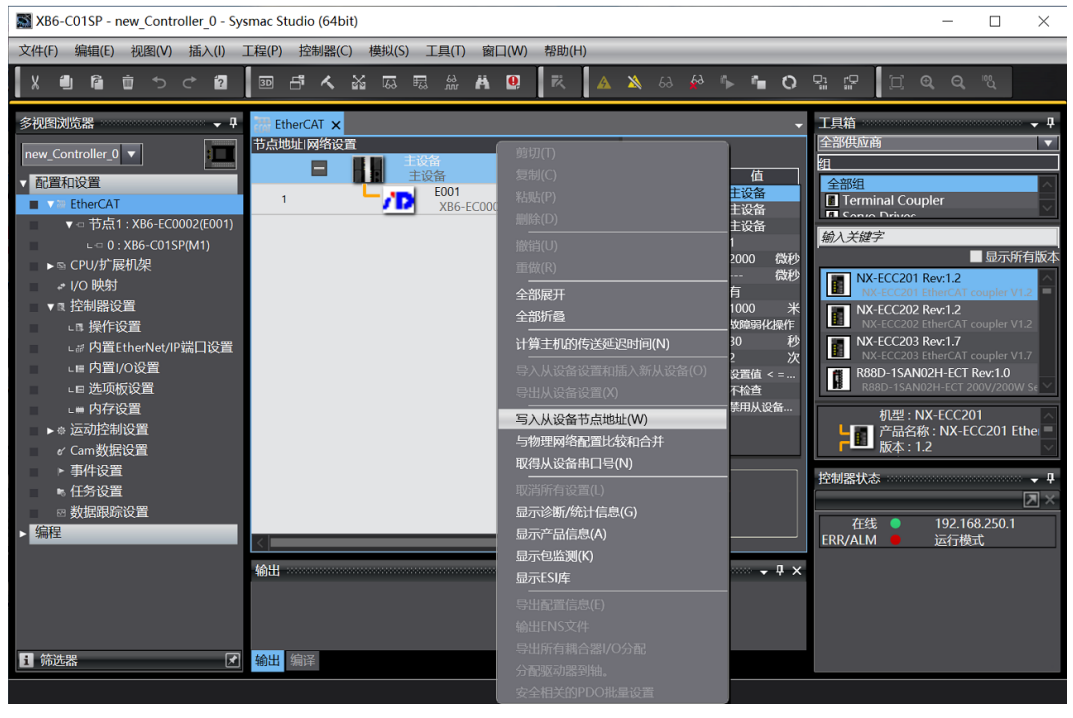

c. In node address setting window, click value under set value and enter node address; click "Write" button to change slave device node address, as shown in the below figure.

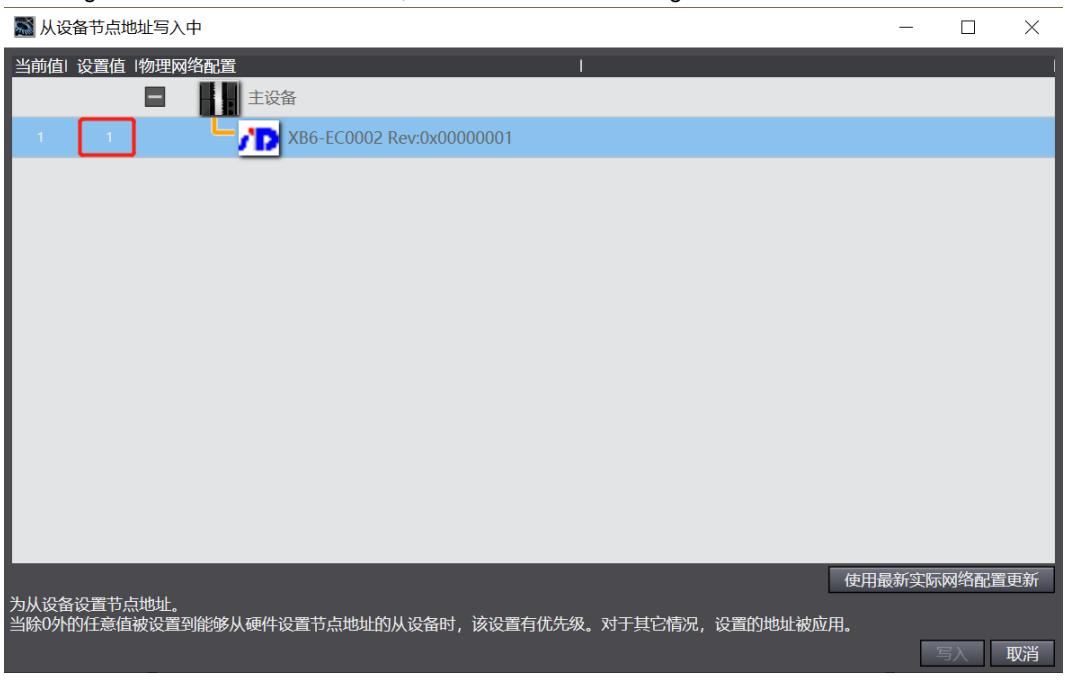

d. After successful writing of node address, follow prompts to power off and restart slave device.

# **8、 Downloading Configuration into PLC**

a. Click on menu bar "Controller -> Transfer (A) -> Download (T)" button to transfer configuration into controller as shown in the below figure.

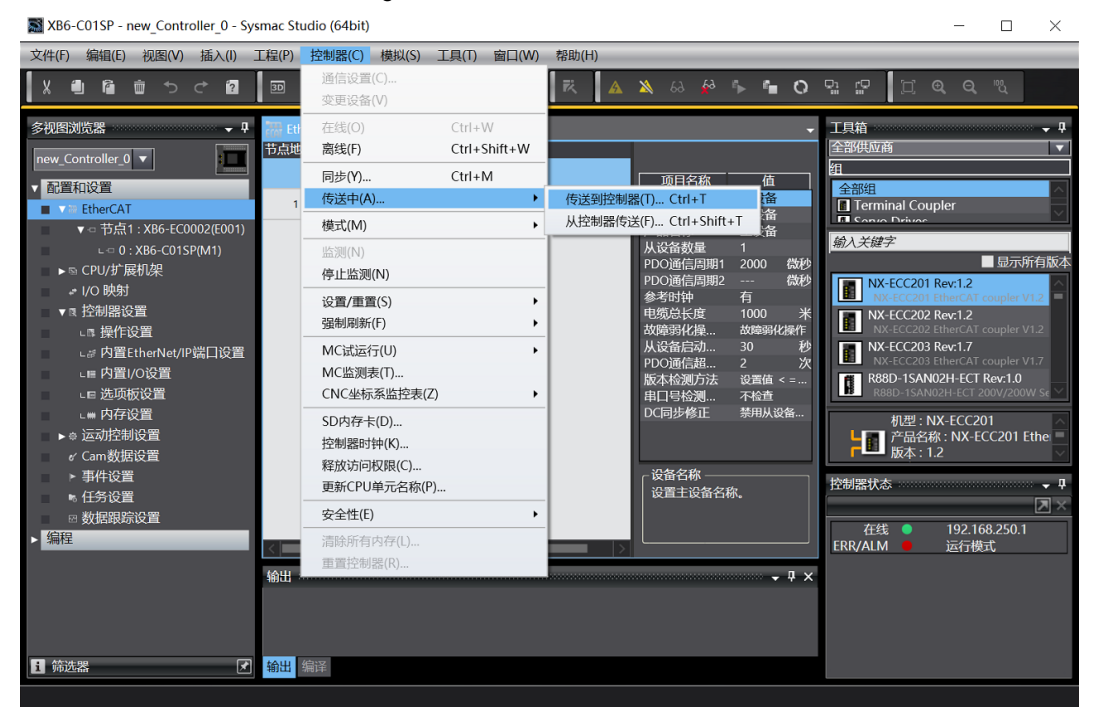

e. A pop-up confirmation window appears; click "Execute" button followed by clicking "Yes/OK" buttons for subsequent pop-ups until download is complete; after which it needs a reboot.。

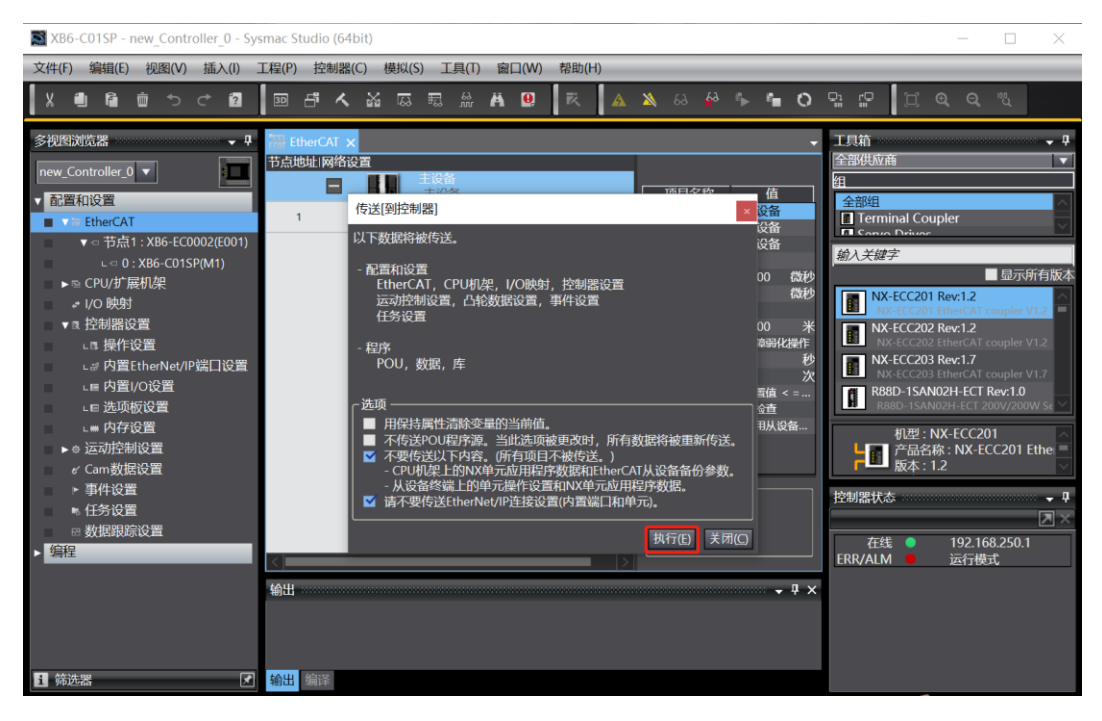

## **9、 Module Parameter Configuration**

a. On edit module configuration main page, click on XB6-C01SP; then right-click"Edit Initialization Parameter Settings"on right side of screen can open parameter page, as showinbelow.Note: Switching offline before configuring parameters is required.

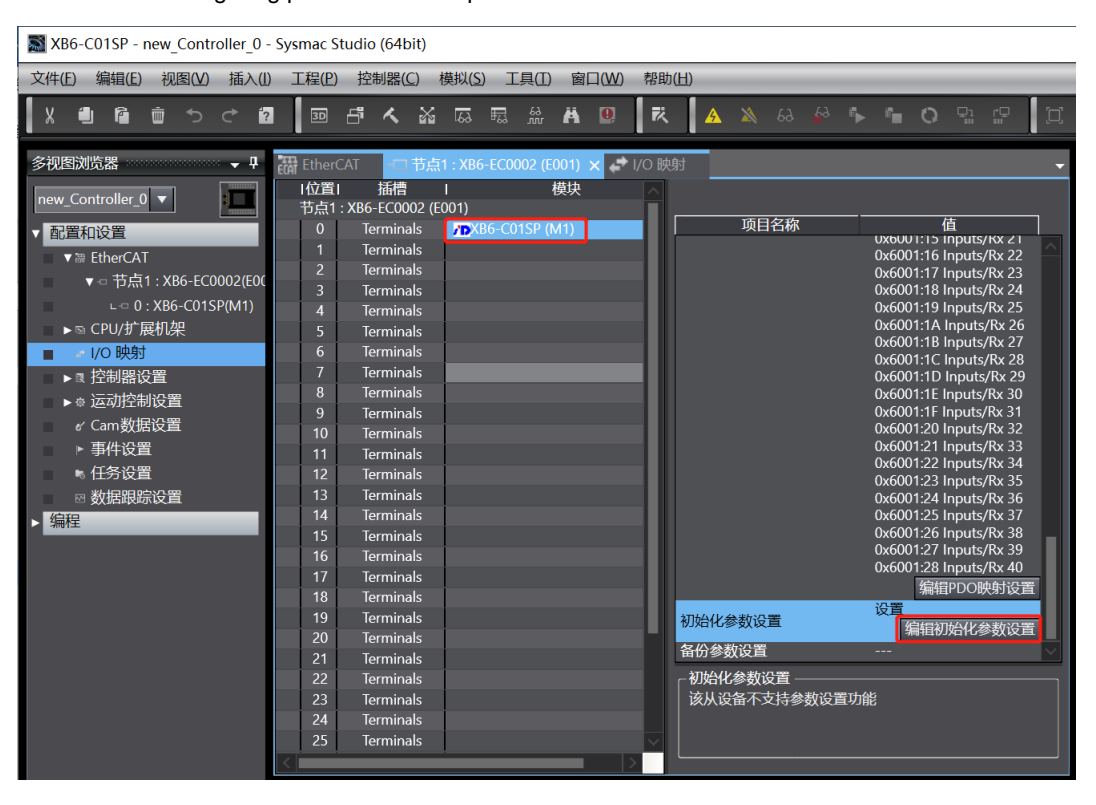

b. On parameter setting page, parameters can be configured accordingto actual needs of communication module. After configuration is completed, download program to PLC again and both PLC and module need to be rebooted as shown in the below figure.

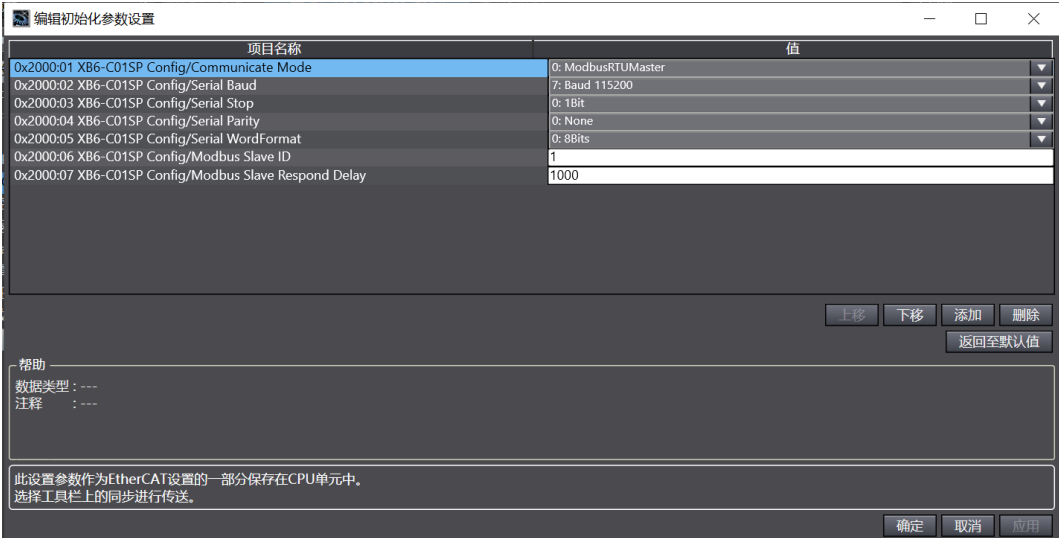

### **10、 Viewing Module Function**

a. Double-click on "I/O Mapping" in the left navigation tree; under node 1 on the main page on the right side, you can see device name: XB6-EC0002; device name for slot 0: XB6-C01SP. Click on the expand icon before device name to view input/output signal monitoring page of module. Output values (Outputs\_Tx) can be set according to actual needs while input values (Inputs\_Rx) can be viewed as shown in the below figure.

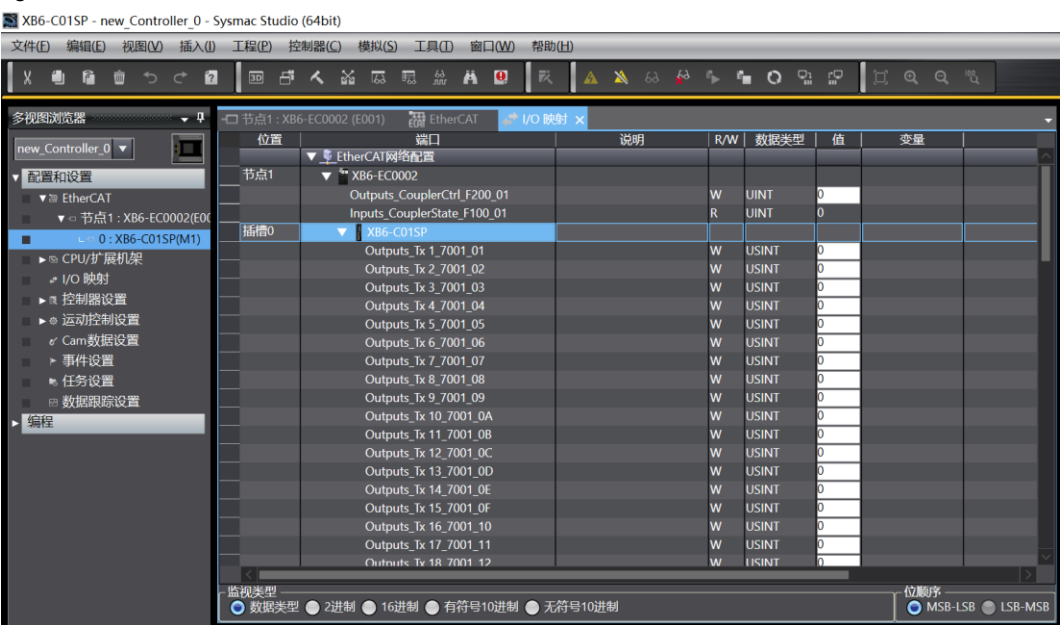

# <span id="page-50-0"></span>6.2.3 Application in TwinCAT3 software environment

#### **1、 Preparation**

- **Hardware environment**
	- **Model number: XB6-C01SP**
	- **Power module,EtherCAT coupler,cover plate In this case we take XB6-P2000H power module and XB6-EC0002 coupler as examples**
	- **A computer installed with TwinCAT3 software**
	- **Devices or modules supporting MODBUS protocol This instruction takes RS232 barcode scanner as an example.**
	- **EtherCAT speical shielded cable**
	- **A switching power suppl**
	- **Module installation guide rail and fasteners**
	- **Device configuration files**

Website of configuration files: <https://www.solidotech.com/documents/configfile>

**Hardware configuration and wiring**

Please follow the instructions fo[r 4 Installation and Disassembly](#page-9-0) and [5 Wiring.](#page-15-0)

#### **2、 Preset Configuration File**

Place the ESI configuration file (EcatTerminal-XB6\_V3.10\_ENUM.xml) in the TwinCAT installation directory "C:\TwinCAT\3.1\Config\Io\EtherCAT" as shown below.

> 此电脑 > Windows (C:) > TwinCAT > 3.1 > Config > Io > EtherCAT >

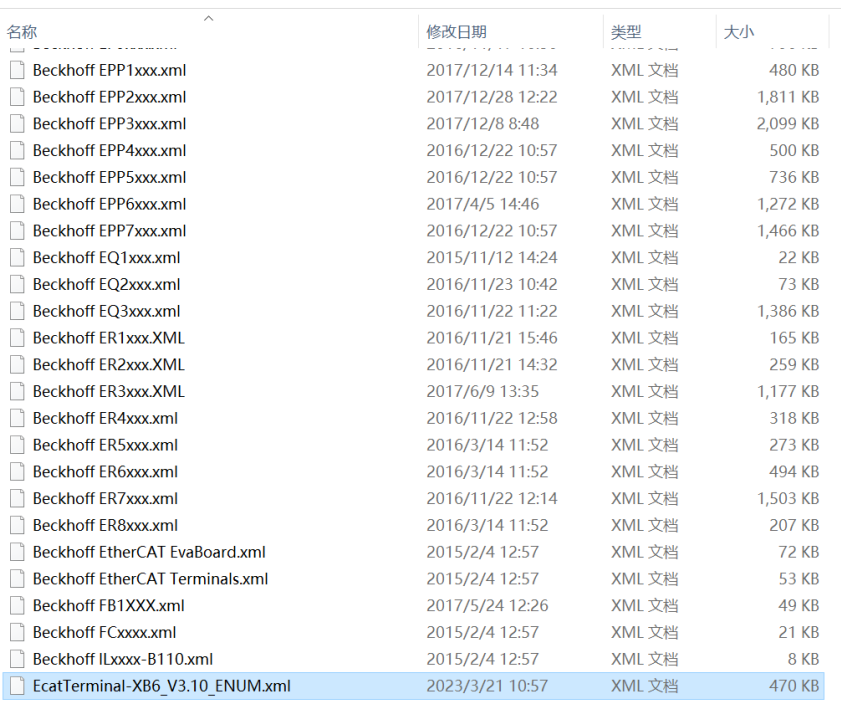

### **1、Project Creation**

a. Click on the TwinCAT icon in the lower right corner of your desktop and select "TwinCAT XAE (VS xxxx)" to open the TwinCAT software, as shown below.

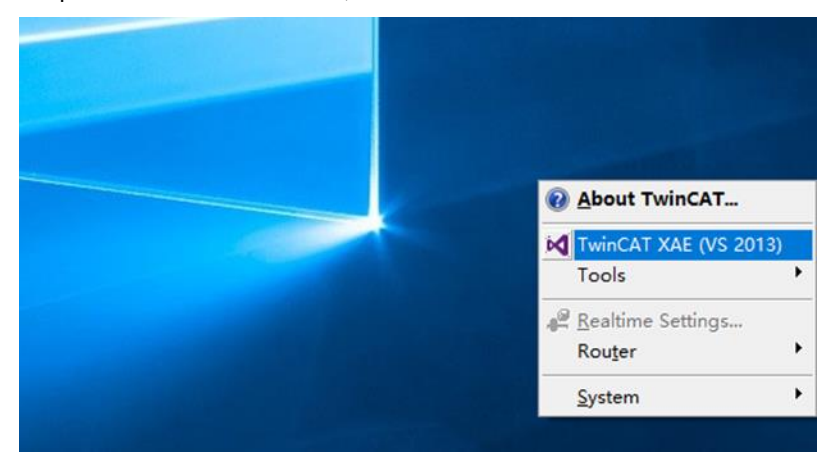

b. Click on "New TwinCAT Project". In the pop-up window, enter a name for your project under "Name", a solution name under "Solution Name", and choose a location for your project under "Location". You can leave these three items at their default settings if you wish, then click on "OK" to create your project successfully, as shown below.

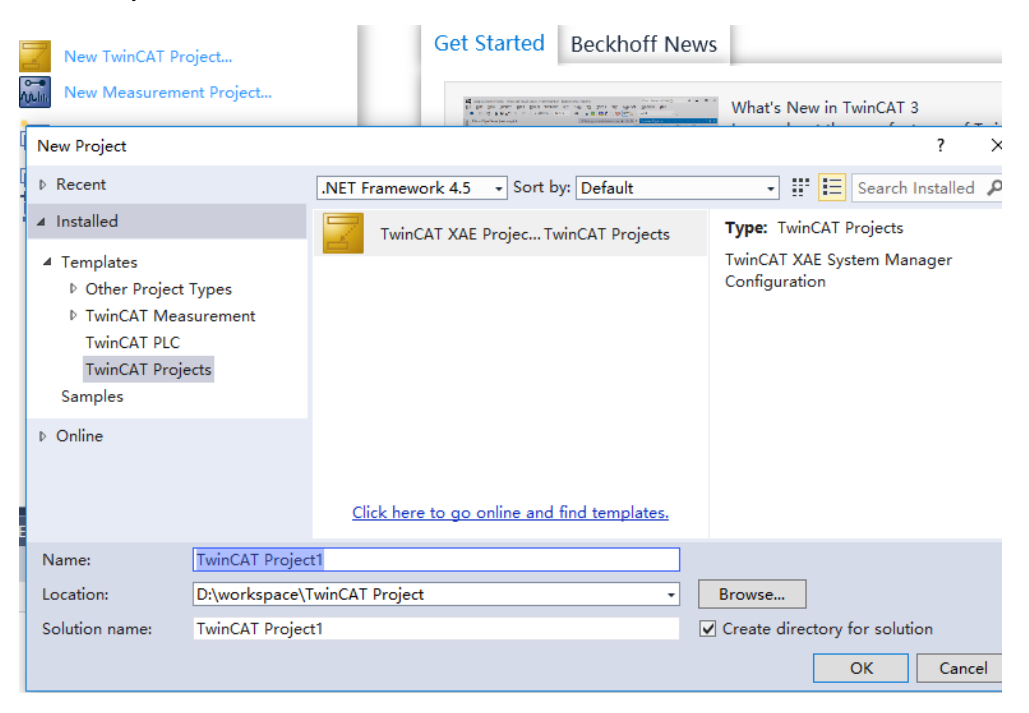

### **2、Scan Devices**

a. After creating your project, right-click on "Scan" option under "I/O -> Devices" to scan slave devices as shown below.

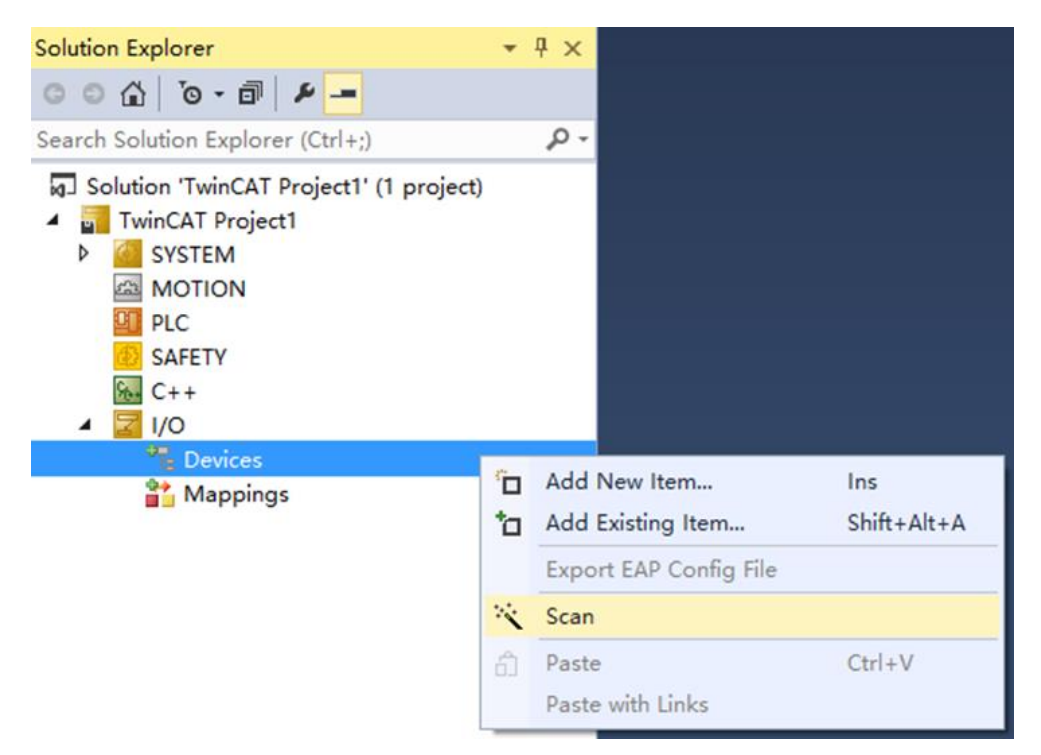

b. Checkmark "Local Connection" network card as shown below1 new I/O devices found

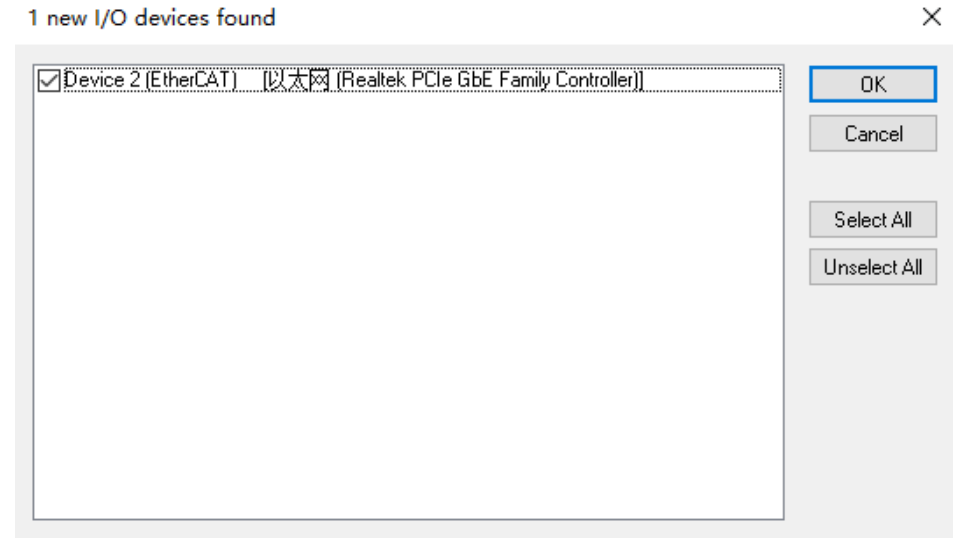

c. In the pop-up window "Scan for boxes", click on "Yes". In another pop-up window named "Activate Free Run", click on "Yes", as shown below.

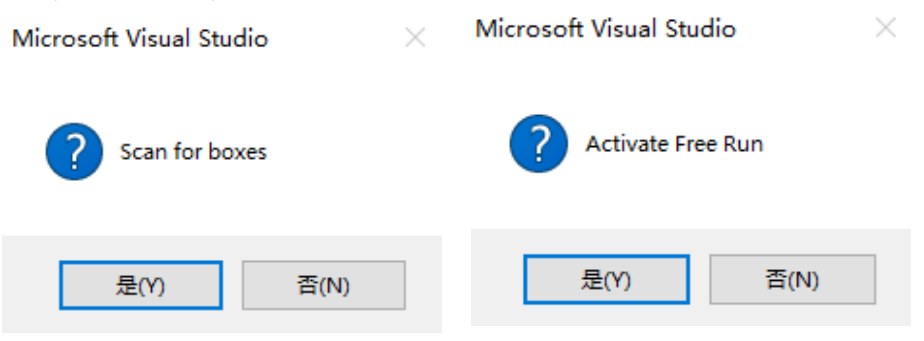

d. After scanning devices, Box1(XB6-EC0002) and Module 1(XB6-C01SP) will appear in left navigation tree with status OP indicating that they are online and running properly; RUN light is ON indicating that slave device is working fine too,as shown below

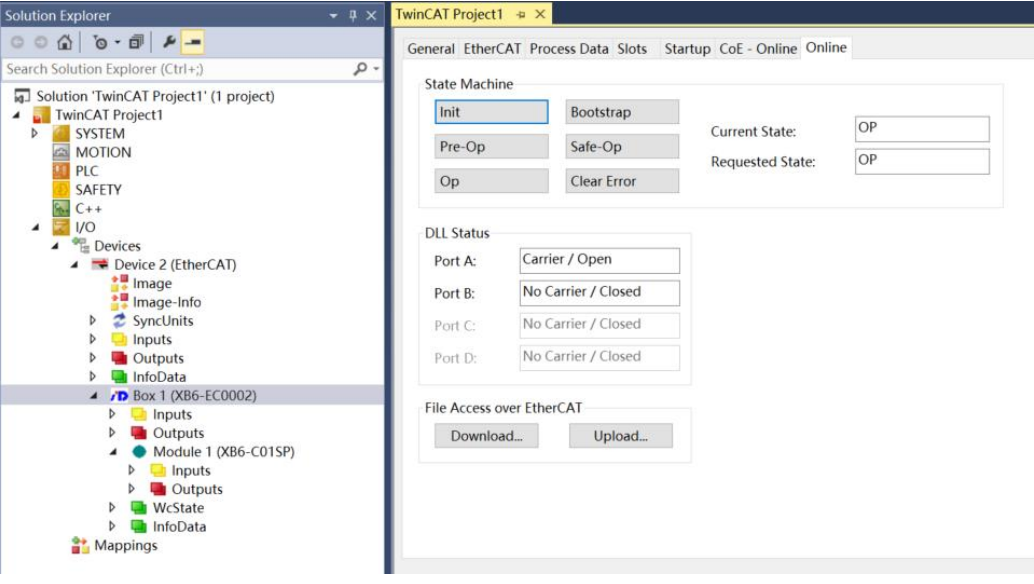

### **3、Verify Basic Functions**

a. Clicking on left navigation tree item"Box1 -> Startup -> New"will take you to parameter editing page where you can edit parameters related to CANopen startup entry ,as showm blow:

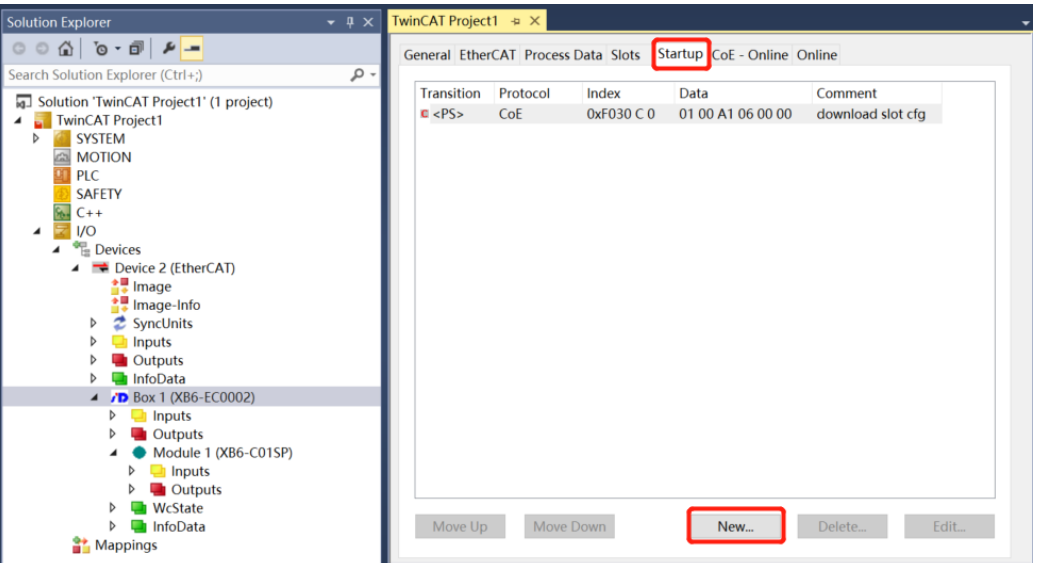

b. On Edit CANopen Startup Entry popup menu ,clicking "+" before Index 2000:0 will expand configuration parameter menu. You can see 7 configuration parameters here and clicking on any of them will allow you to set related configurations, as shown below.

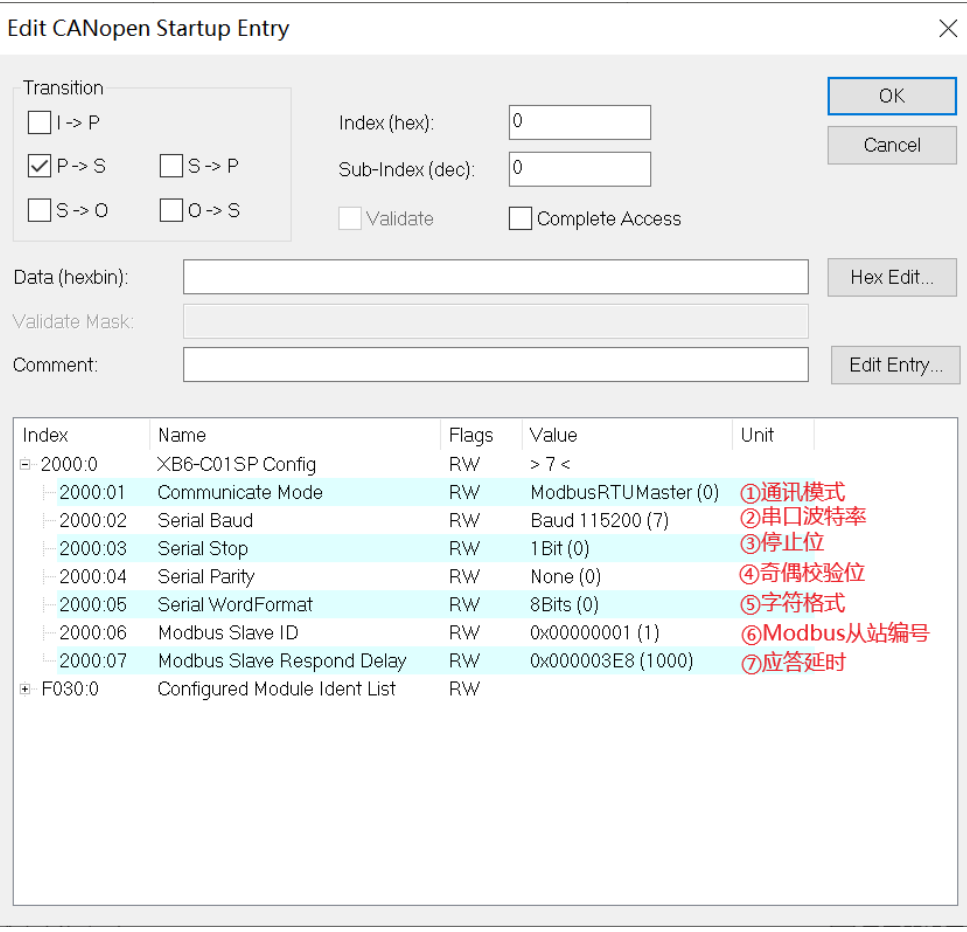

c. For example, if you want to modify communication mode parameter, double-click on "Communicate Mode" and change the parameter value as shown below.

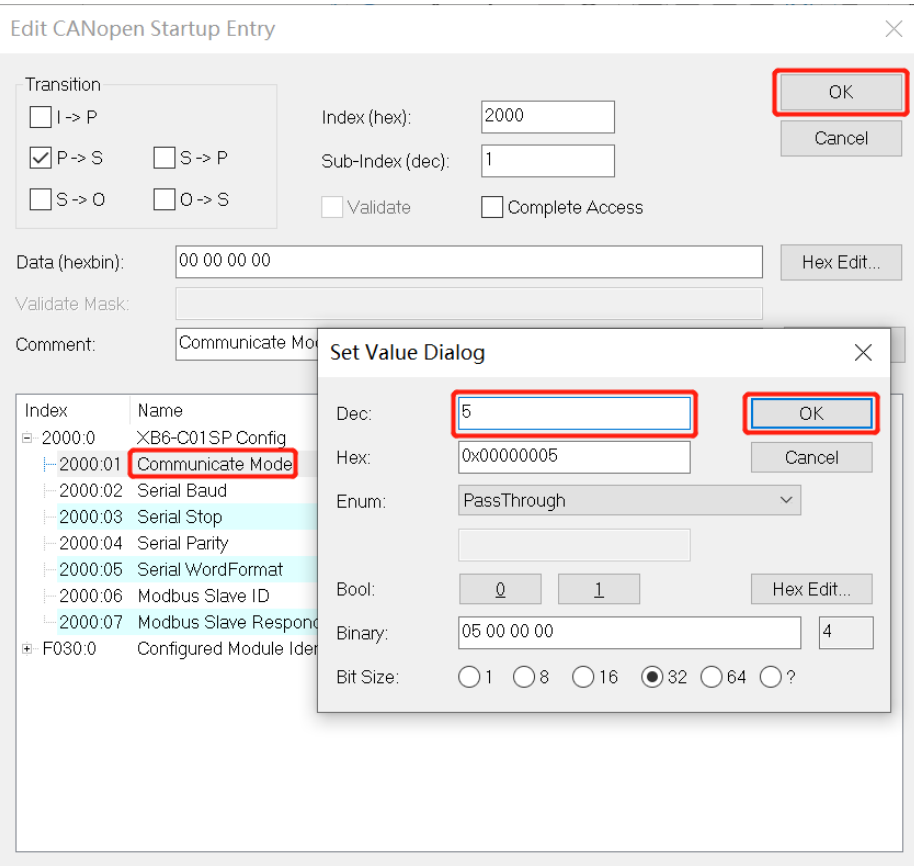

d. After modifying the parameters, you can see modified items and their values under Startup section as shown below

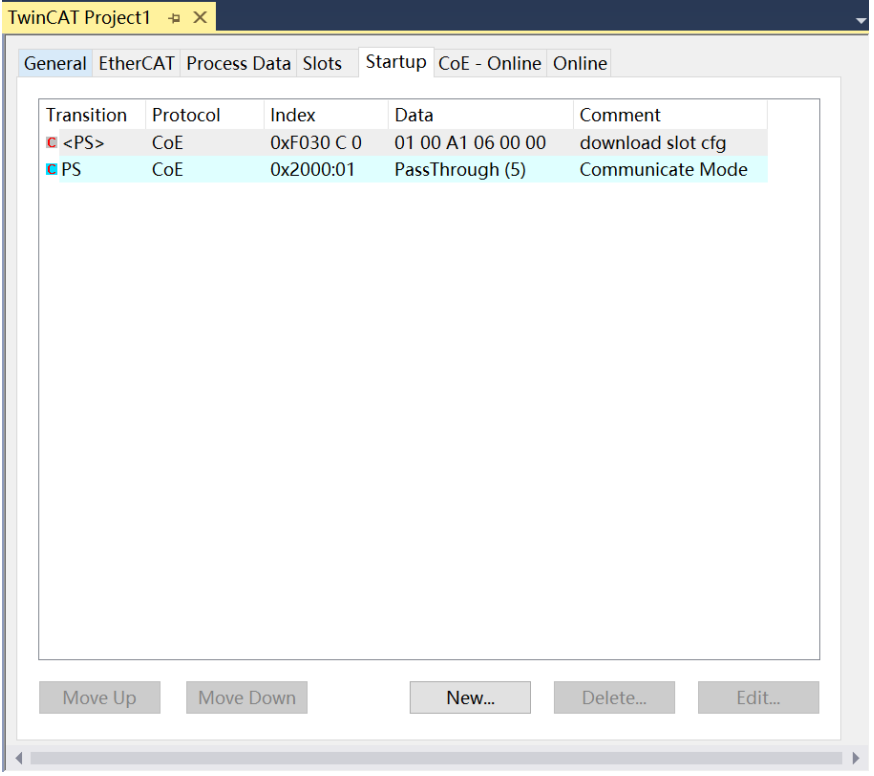

e. Left navigation tree item "Module 1 -> Inputs" displays upstream data of communication module for monitoring its status ,as shown below.

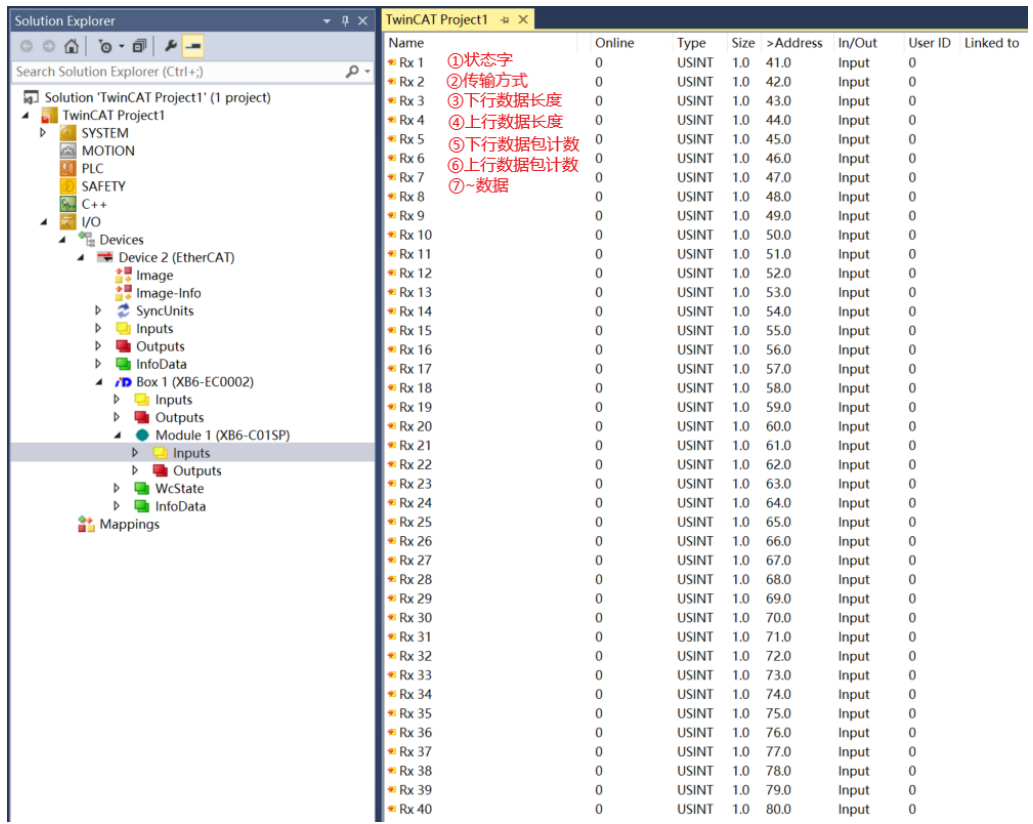

f. Left navigation tree item "Module 1 -> Outputs" displays downstream data of pulse output module for monitoring its output status ,as shown below.

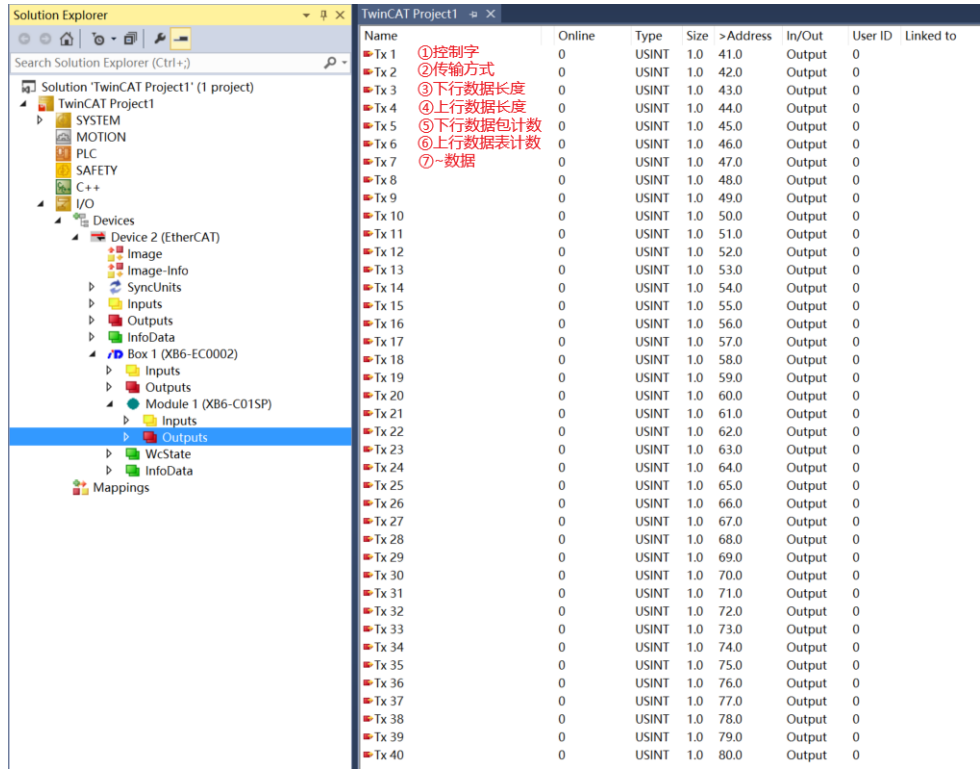

### **4、Example of Transparent Transmission Function**

**Example: Verify pure input mode in module transparent transmission function through barcode scanner**

a. Configure the parameters by selecting communication mode 5 i.e. transparent mode as shown below:

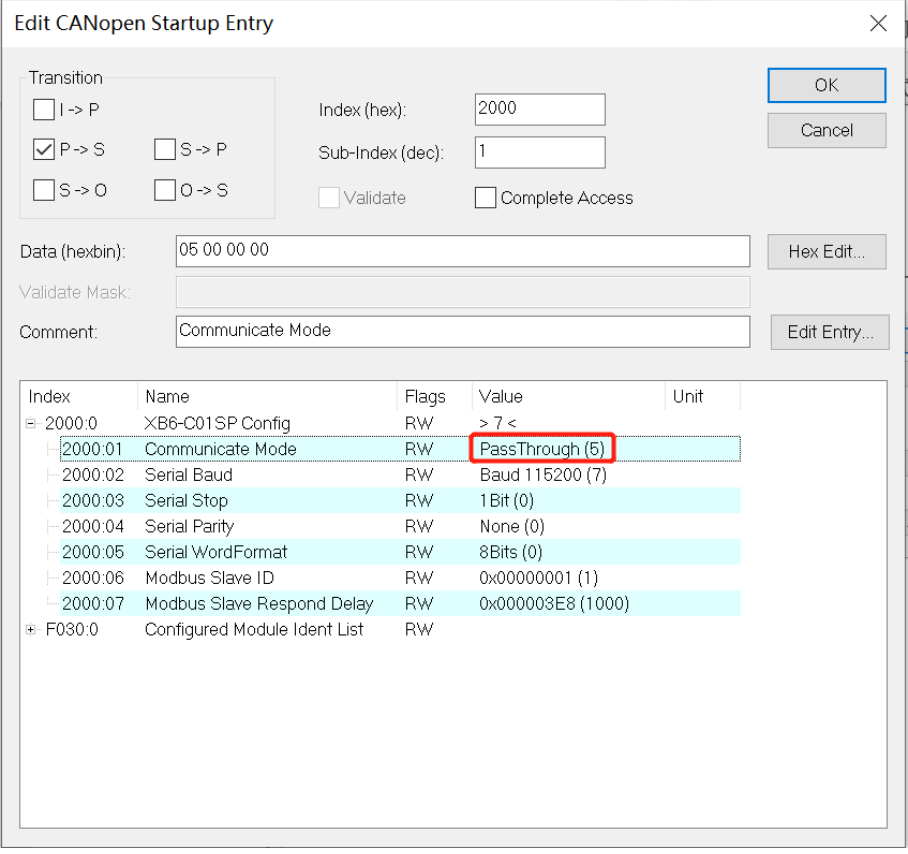

Output

b. Write downlink data where Tx2 is set to 1 indicating that transmission method is pure input mode; Tx4 is set to 13 indicating that upstream data length is 13 (you can write any length for first time but after receiving data,you'll know actual upstream data length),as showm blow

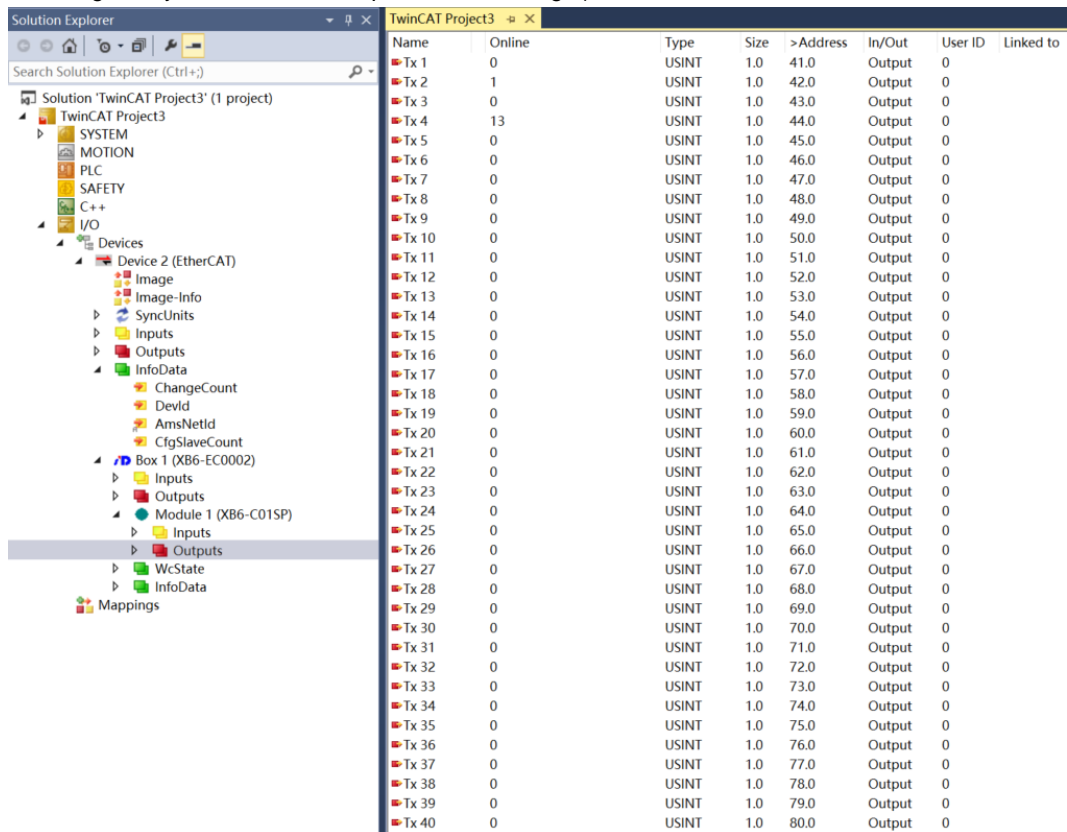

### c. Enable downlink instruction where Tx1 is set to 1 indicating enablement ,as showm blow

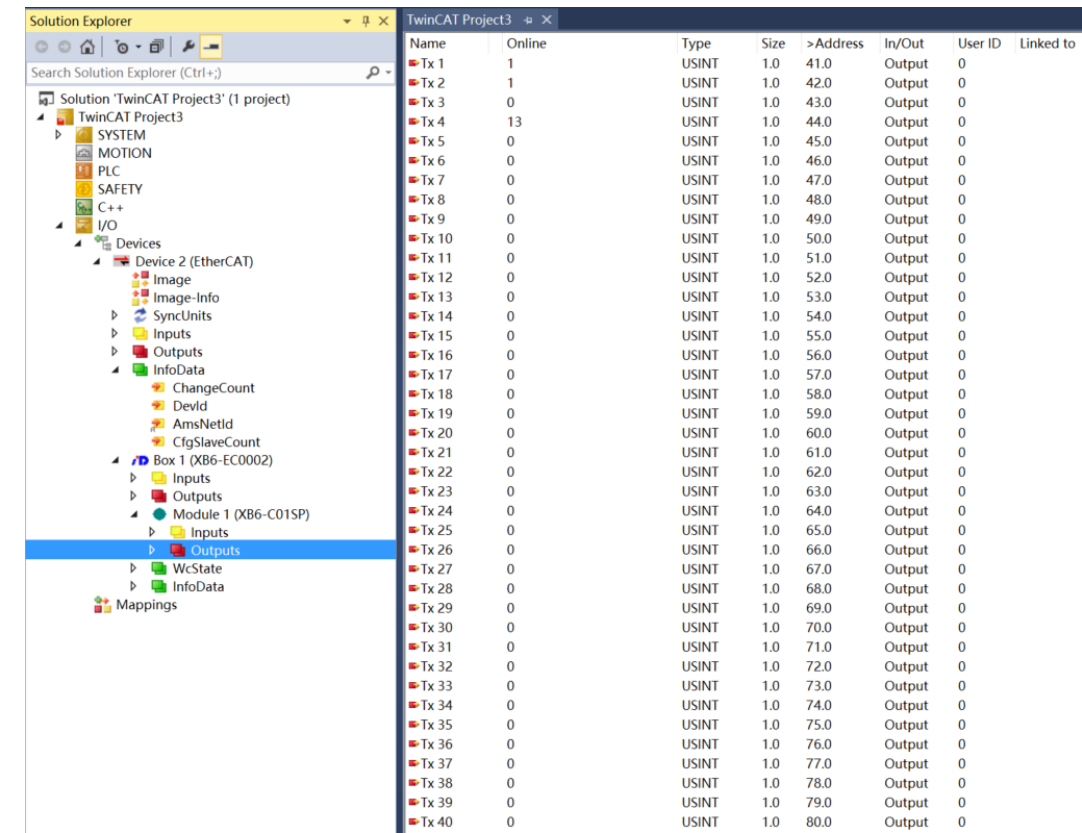

d. Scan barcode with scanner which completes sending of data . Upstream Data received from barcode scanner shows that packet has been prepared successfully when Rx1=1 ;upstream Data Length =13 when Rx4=13;Rx6=1 indicates first package while Rx7~Rx19 are actual scanned code characters obtained by scanning device ,as showm blow

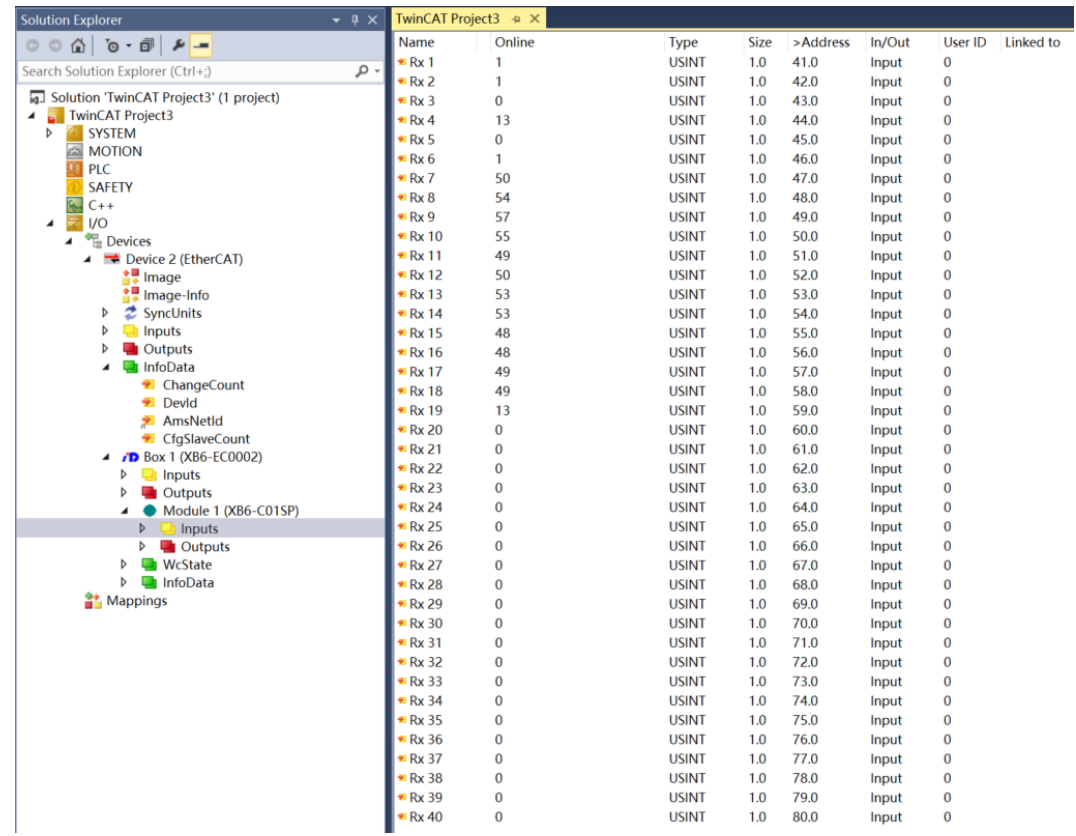

e. Scanned barcodes are displayed in figure given above

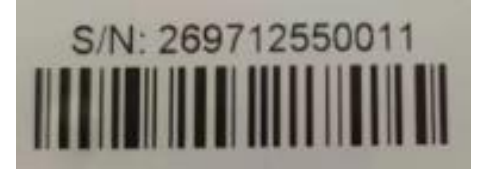

f. Convert the received data into a string, as shown in the following table, which is consistent with the barcode and can be successfully read.

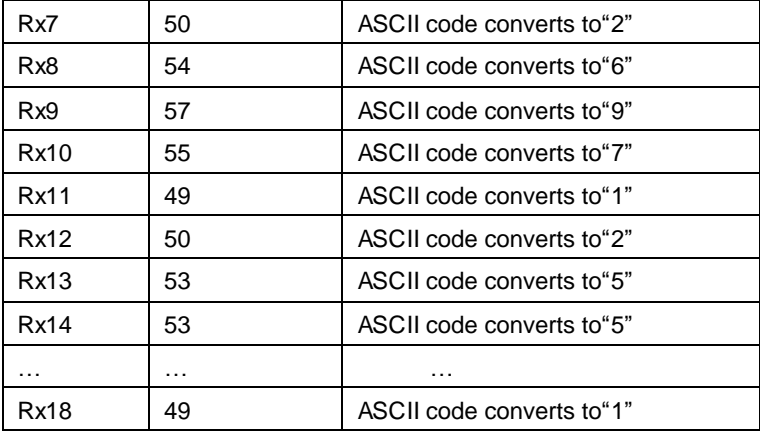

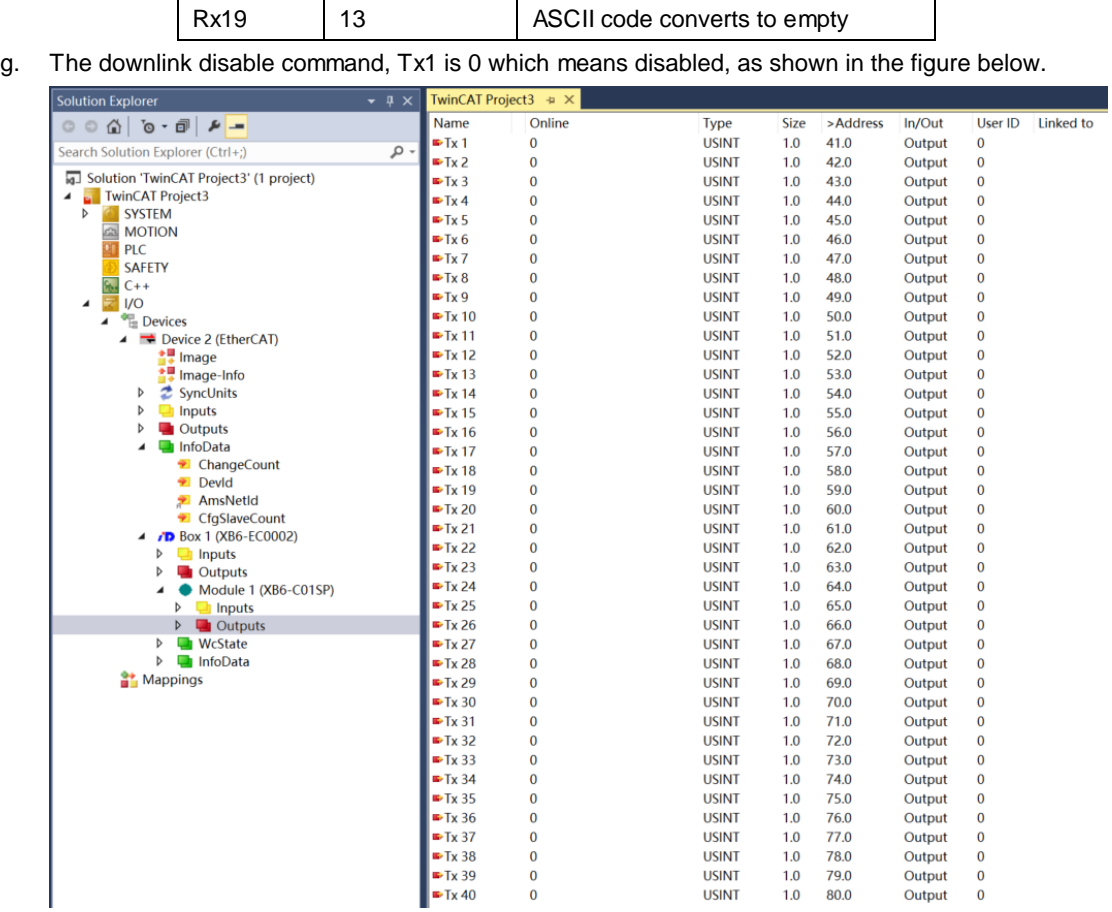

# <span id="page-61-0"></span>7 FAQ

# <span id="page-61-1"></span>7.1 When updating accessible devices, the device cannot be found

- 1. Confirm that the Botu software is installed correctly.
- 2. Make sure that no other software is using the network adapter used by the Botu software.
- 3. Ensure that the Ethernet cable, network card, and port are working properly.
- 4. IP address or MAC address conflict.。

# <span id="page-61-2"></span>7.2 The load button is gray when downloading configuration files

- 1. Confirm that there are no forced values in the PLC.
- 2. Confirm that the PLC is in a stopped state.